# **Bedienungsanleitung erw. Disposition**

# **1. Produktbeschreibung**

### **Schnelle und zielgerichtete Disposition auf Basis des Lagerbestands und der Reichweite.**

Bei umfangreichem Artikelstamm und stark schwankenden Absatzzahlen ist es häufig nicht möglich, Einkaufs- oder Produktionsbedarfe automatisch ermitteln zu lassen. Die abacus Erweiterte Disposition für die Sage 100 zeigt dem Disponenten für selektierte Artikel neben dem aktuellen und dem verfügbaren Lagerbestand und der Reichweite auch die absoluten und durchschnittlichen Verkaufszahlen vergangener Zeiträume an.

Anhand dieser Informationen können individuell für jeden Artikel die notwendigen Bestell- oder Produktionsmengen vorgeschlagen oder erfasst werden. Die zu beschaffenden Mengen werden in Dispostapel oder Bestellungen gespeichert. Für Produktionsbedarfe werden Fertigungsaufträge erstellt.

### **Wichtige Funktionalitäten:**

- Anzeige umfangreicher Informationen zu Verkäufen vergangener Zeiträume zur individuellen Einkaufs- und Produktionsmengenermittlung
- wahlweise Kalkulation der Reichweite auf Basis der Absatzplanung der Sage 100
- Anzeige von Meldebestand, verfügbarem Bestand, Reichweite des Lagerbestands, Reichweite des verfügbaren Bestands
- Anzeige vieler für die Disposition wichtiger Informationen in einer Maske inklusive grafischer Darstellung
- Ermittlung von prognostizierten Verbräuchen anhand von Absatzplänen und / oder Verkaufszahlen
- Berechnung von Sicherheitsbeständen auf Grundlage der ABC/XYZ Klassifizierung

### **Hauptnutzen:**

• effiziente Disposition in der Sage 100 Warenwirtschaft auf Basis der verfügbaren Lagerbestände und der berechneten Reichweite

- Zeit- und Kostenersparnis, da die manuelle Überwachung des Auftrags- & Lagerbestands entfällt
- Der Nutzer wird angehalten die Stammdaten akkurat zu pflegen
- Fehlervermeidung, da nicht manuell gerechnet werden muss
- Verbesserung der Lagerbestände und Reduzierung der Materialengpässe /-ausfälle
- Berücksichtigung von Schließzeiten bei Lieferanten und Berücksichtigung dieser bei der Disposition

# **2. Grundlagen-Einstellungen**

Um die Erweiterte Disposition für individuelle Kundenanforderungen nutzen zu können gibt es verschiedene zu tätigende Konfigurationen. Diese beinhalten die grundsätzlichen Einstellungen der Disposition, individuelle Benutzereinstellungen zur Anzeige, die Festlegen von Werten wie den Servicegrad oder Festlegen von Einschränkungen beim Chinese New Year.

# **2.1 Mandanten-Einstellungen**

Um die Erweiterte Disposition für individuelle Kundenanforderungen nutzen zu können, sind Einstellungen in den Grundlagen (<Disposition> <Administration> <Mandant>) zu tätigen, diese werden in diesem Kapitel näher erläutert.

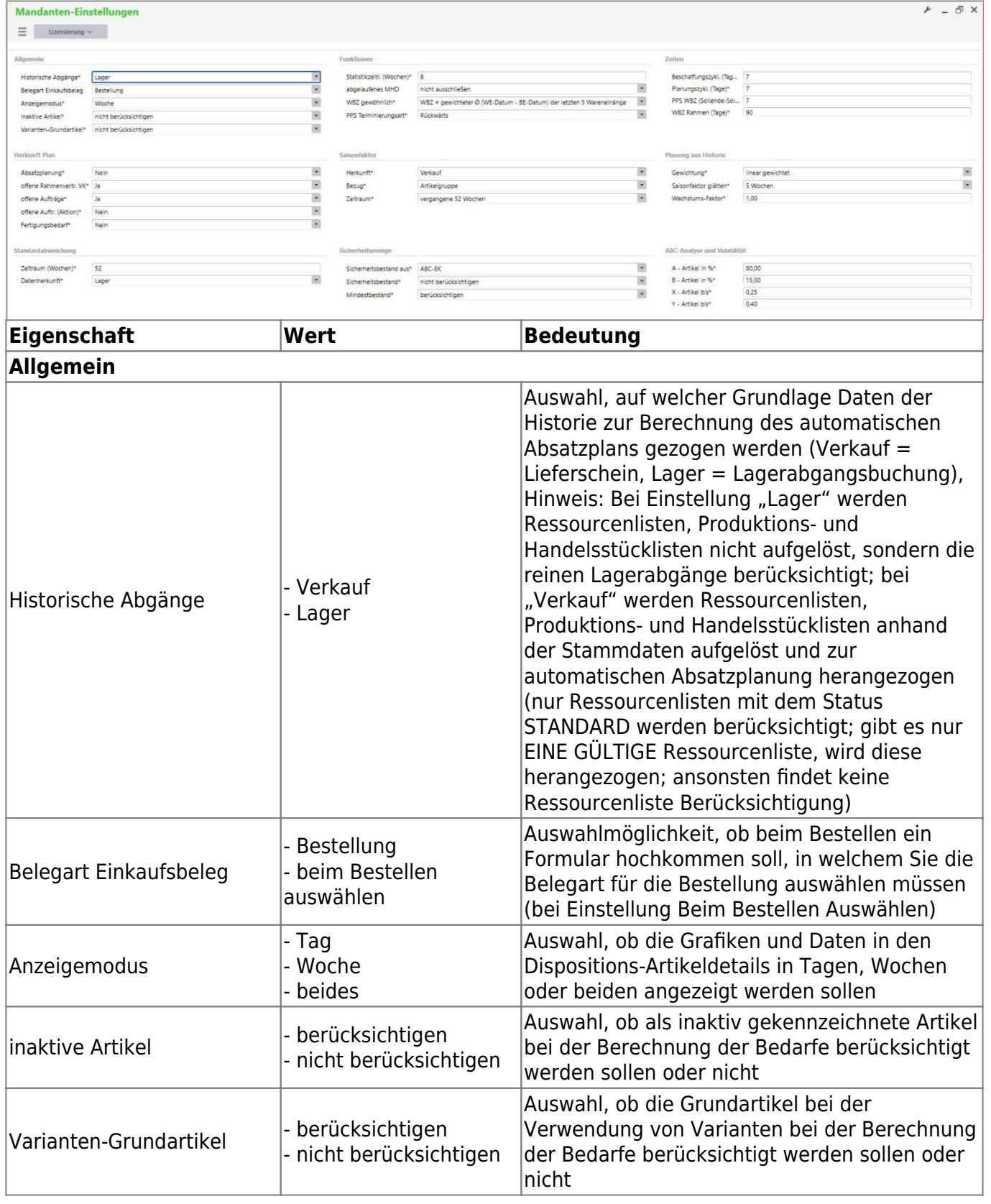

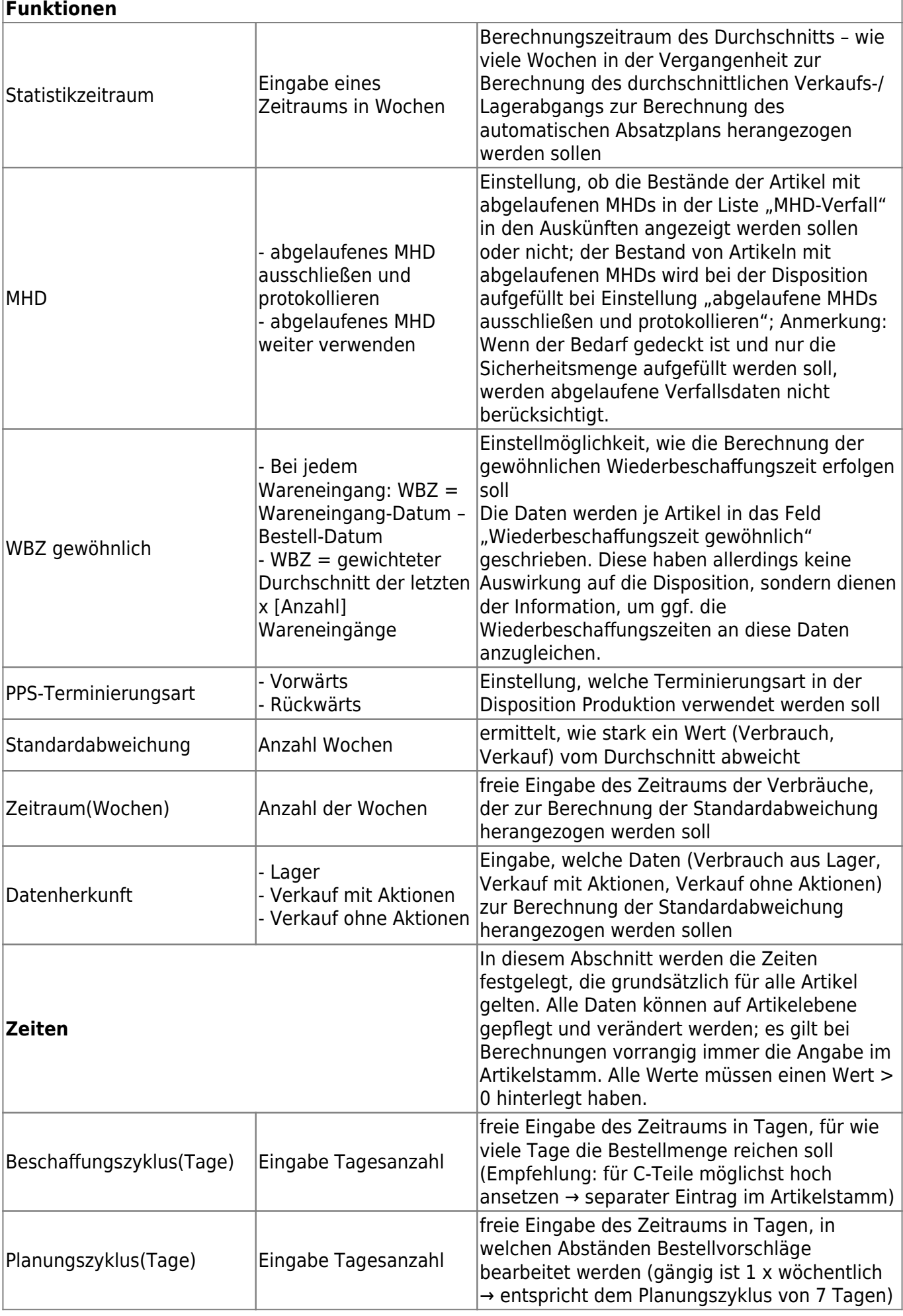

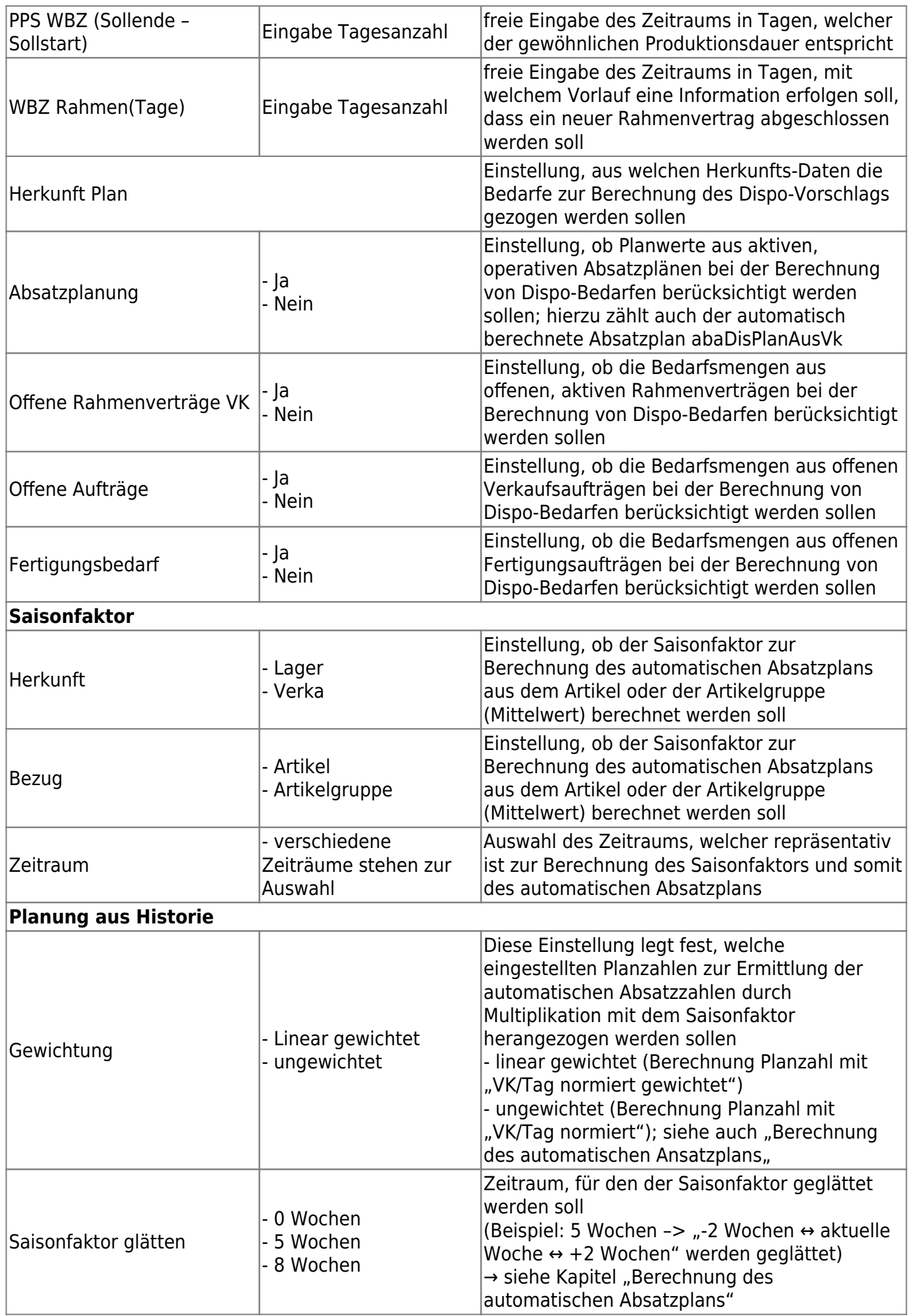

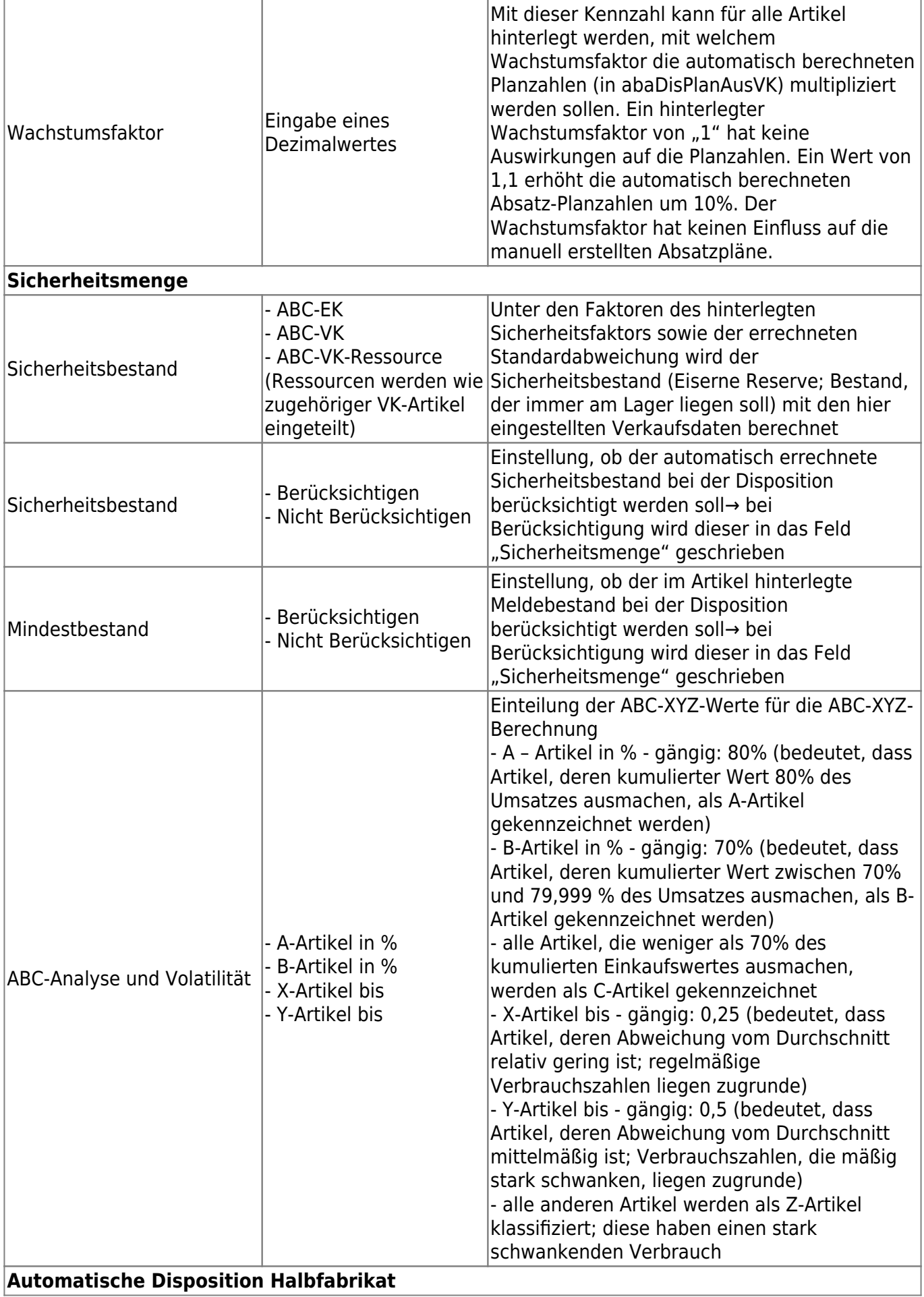

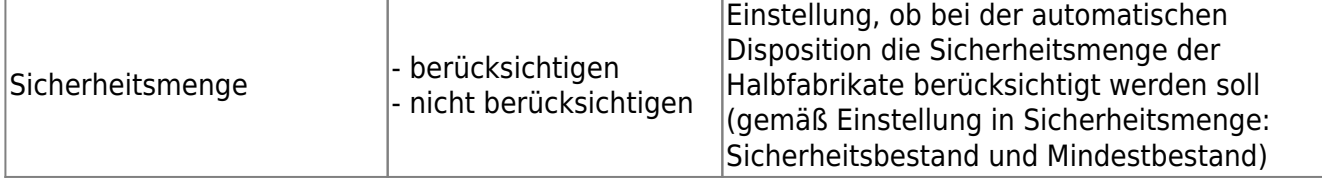

\*ACHTUNG: Werden hier mehrere Herkunfts-Daten auf JA eingestellt, werden diese Bedarfs-Daten kumuliert. Beispiel: Gibt es für einen Artikel einen Absatzplan und auch offene Aufträge und ist bei beiden die Herkunft auf JA eingestellt, werden diese Zahlen addiert und aus dem kumulierten Wert wird der Bedarf ermittelt und ein entsprechender Dispo-Vorschlag generiert.

Ausnahmen: Verkauf = JA und Fertigung = JA; alle anderen = NEIN Gibt es zu den Auftragsbestätigungen angelegte Fertigungsaufträge, werden die Bedarfe aus der Auftragsbestätigung bei der Berechnung der Dispo-Bedarfe nicht mehr berücksichtigt, sondern nur die der Fertigungsaufträge/Ressourcenliste; Voraussetzung: Der Fertigungsauftrag muss eingelastet sein Verkauf = JA und offene Rahmenverträge = JA; alle anderen = NEIN Gibt es zu den offenen Rahmenverträgen bereits erfasste Auftragsbestätigungen, werden diese Mengen aus den Auftragsbestätigungen und Rahmenverträgen nicht kumuliert

Die nachfolgende Matrix soll darstellen, welche Einstellungen im Mandanten- und Artikelstamm welche Auswirkungen auf die Bedarfsberechnungen (ergo die Dispo-Vorschläge) haben.

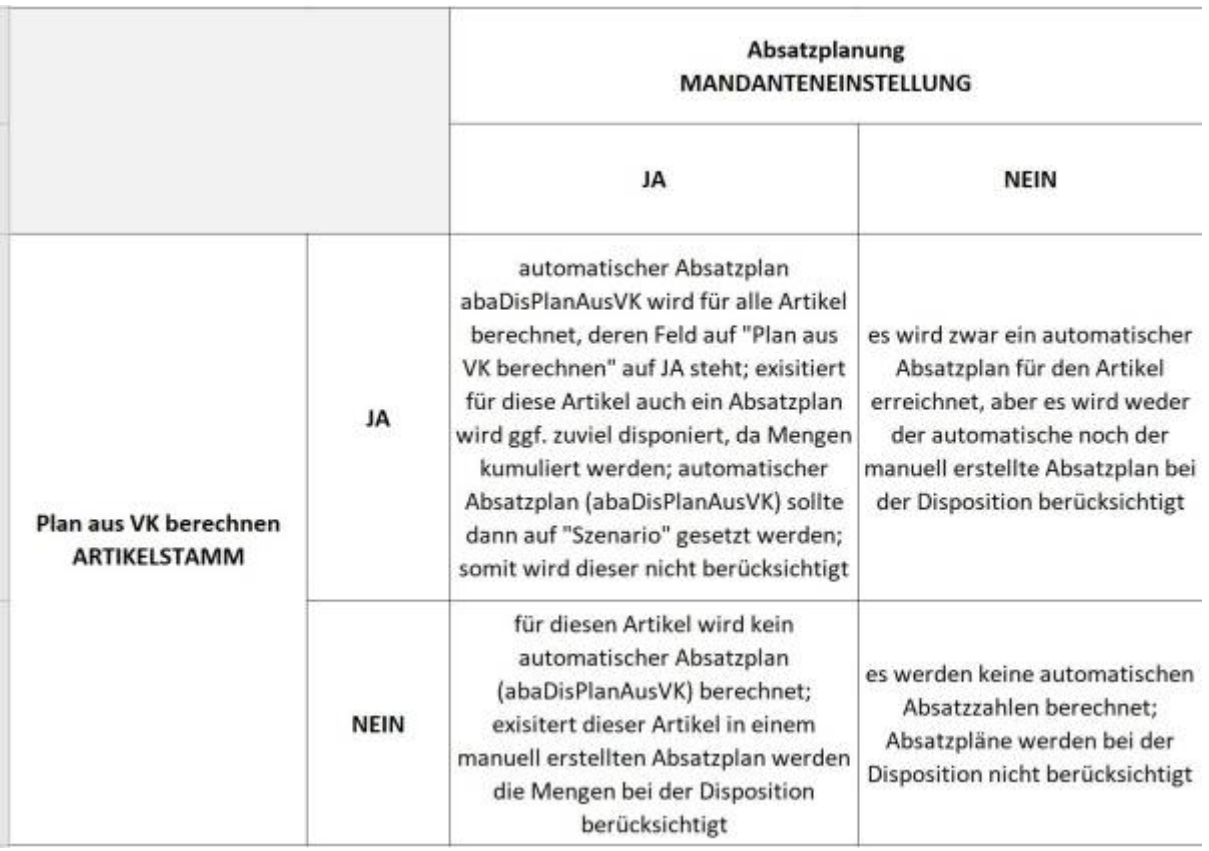

Für Unternehmen, die nicht mit Absatzplänen arbeiten, gibt es die Möglichkeit, den automatisch errechneten Absatzplan "abaDisPlanAusVK" zu nutzen. Voraussetzung hierfür ist, dass im Mandantenstamm die Absatzplanung auf JA eingestellt ist und dieser Absatzplan auf die Planart "operativ" eingestellt ist. Anhand von Vergangenheitsdaten werden unter Berücksichtigung von dispositionsrelevanten Parametern, wie der Saisonfaktor, Bedarfsdaten für die Zukunft berechnet (siehe auch "Berechnung des automatischen Absatzplans").

Folgende Einstellungen wären zu tätigen, wenn automatisch berechnete Absatzzahlen bei der Disposition berücksichtigt werden sollen (grün hinterlegte Einstellung):

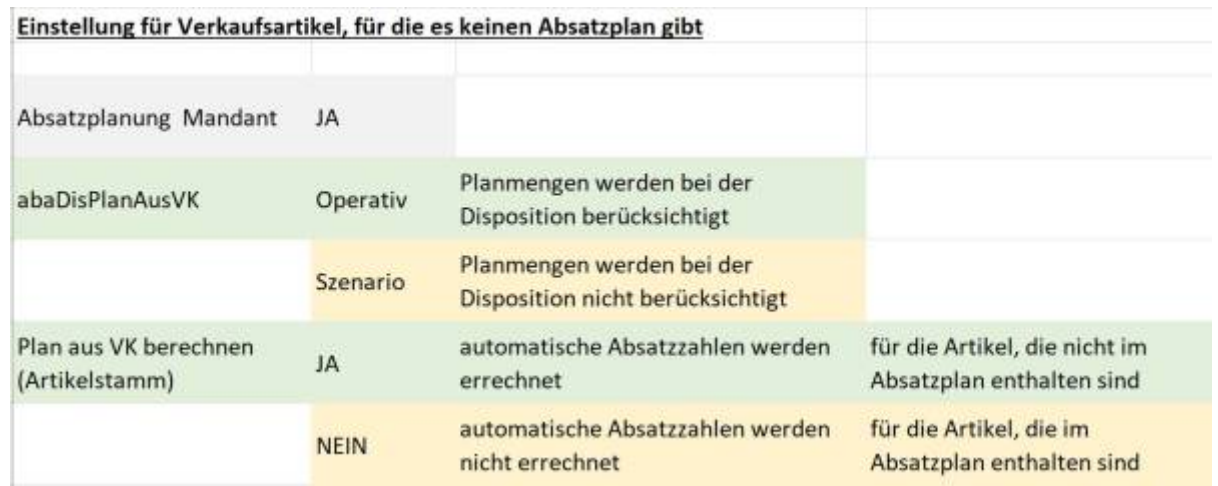

Anmerkung: Sollten aufgrund eines Systemwechsels keine Verkaufszahlen aus der Vergangenheit existieren, gibt es die Möglichkeit, diese über unser Modul "Universalimport" zu importieren, sodass diese Daten der automatischen Bedarfsberechnung sofort genutzt werden können.

# **2.2 Benutzer-Einstellungen**

In dem folgenden Formular können pro Benutzer die Zeitachsen konfiguriert werden, für die die Daten angezeigt werden sollen. Dieses Formular erreichen Sie über (<Disposition> <Administration> <Benutzer>)

→ Getätigte Einstellungen hier haben Auswirkungen auf den Anzeigezeitraum im Dispositionsmodul

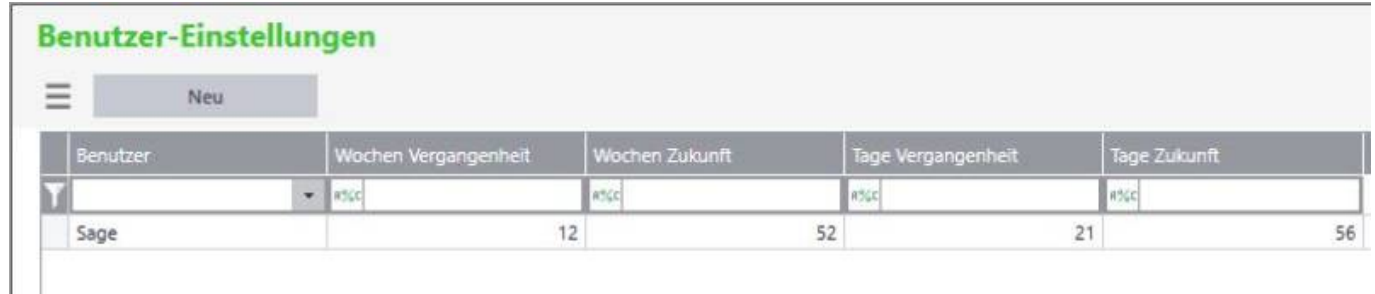

hier:

- Wochendaten → 12 Wochen rückwärts, 52 Wochen vorwärts
- Tagesdaten → 21 Tage rückwärts, 56 Tage vorwärts

–> Beispiel Wochen Grafik (aktuell KW 13) – angezeigt werden die Daten 12 Wochen in der Vergangenheit und 52 Wochen in der Zukunft

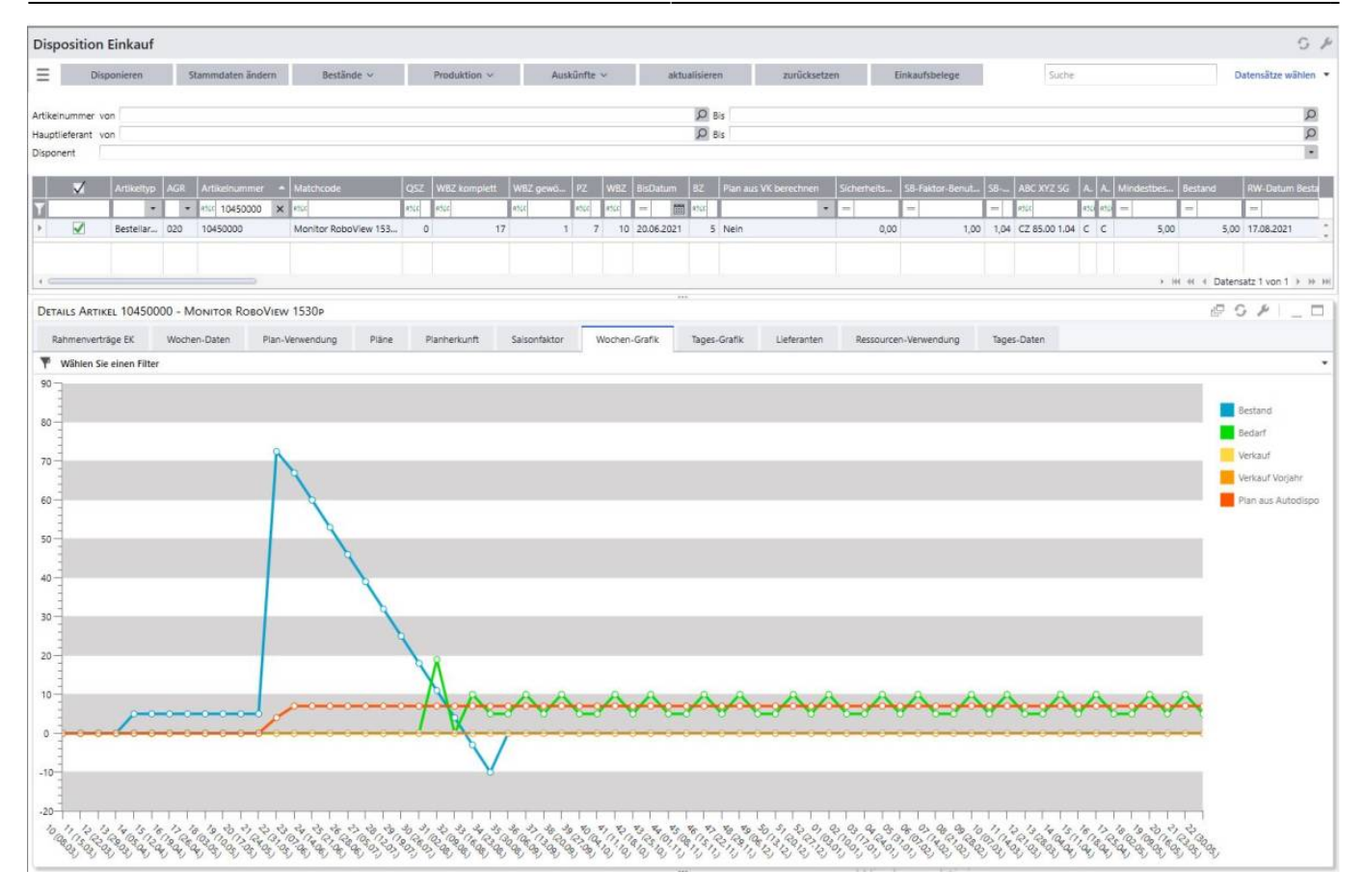

→ Beispiel Tages Grafik (aktuell 04.06.2021) - angezeigt werden die Daten 21 Tage in der Vergangenheit und 56 Tage in der Zukunft

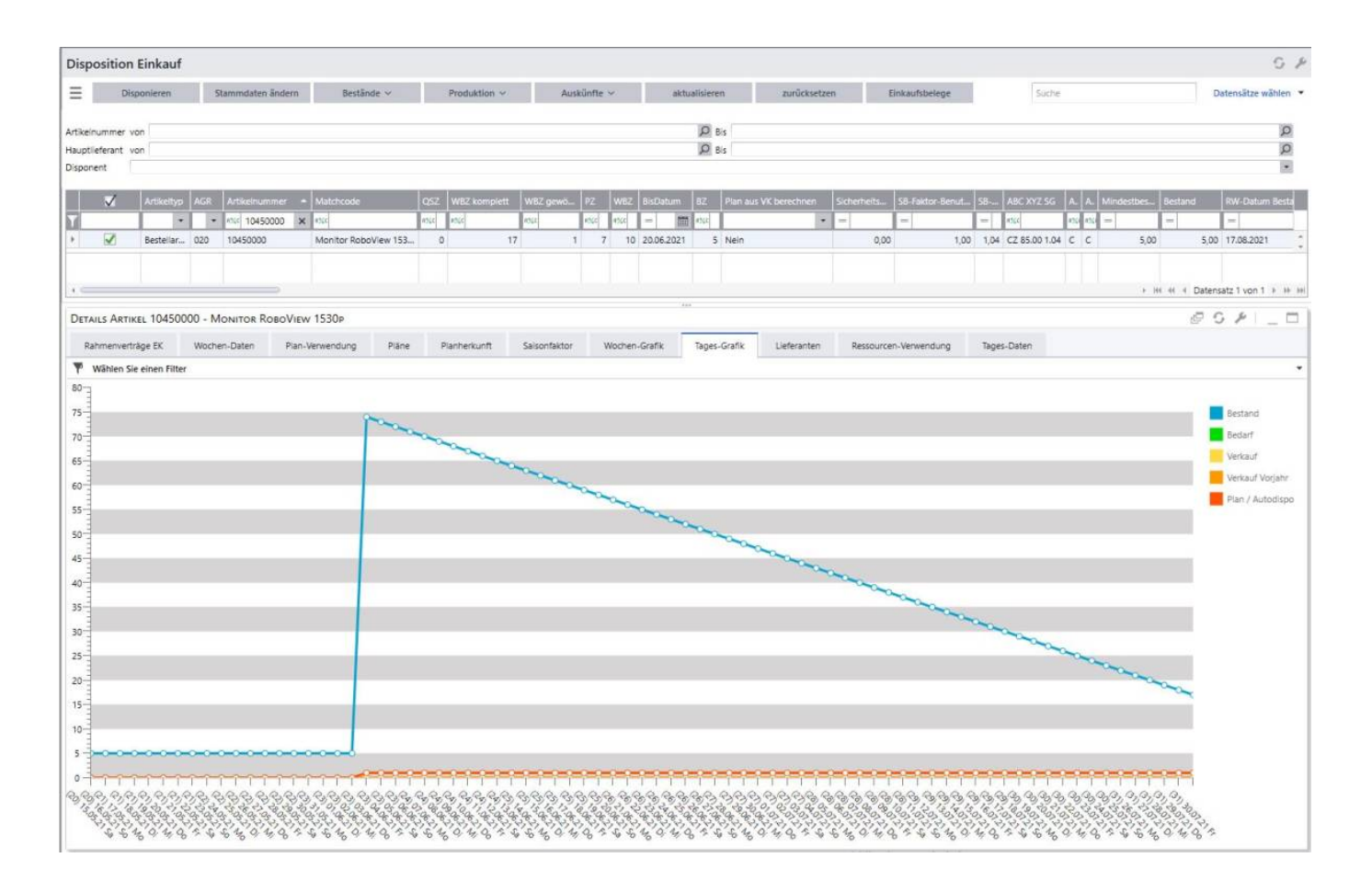

# **2.3 Servicegrad-Faktoren**

Ja nach Einteilung der Artikel in die ABC-XYZ-Kategorie wird der Servicegradfaktor aus der gepflegten Tabelle unter <Disposition> <Administration> <Servicegrad> gezogen und für die Berechnung des Sicherheitsbestandes berücksichtigt (siehe auch "Berechnung Sicherheitsbestand").

Möchte man beispielsweise für bestimmte Artikel eine möglichst hohe Lieferfähigkeit aufweisen, stellt man einen hohen Servicegrad, wie z. B. 90%, ein. In dem folgenden Beispiel ist abgebildet, dass die Lieferfähigkeit für Z-Artikel bei 90% liegen soll. Daraus ergibt sich ein Servicegrad-Faktor für die AZ, BZ und CZ Artikel von 1,28.

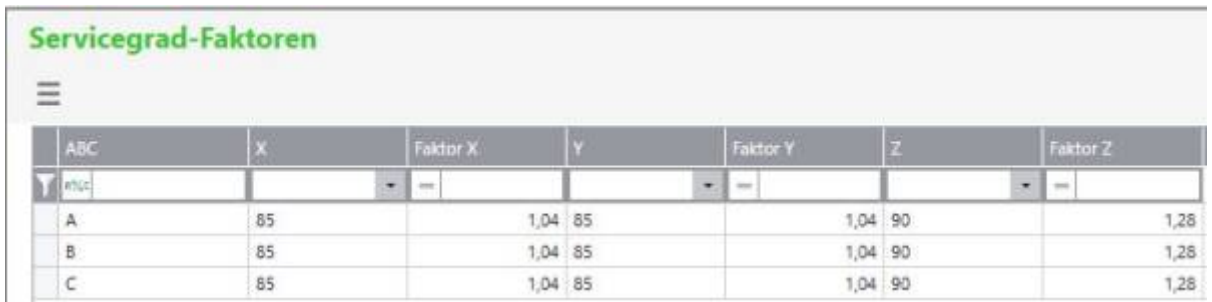

Anmerkung: Nach dem Speichern muss die Übersicht aktualisiert werden, damit die gezogenen XYZ-Faktoren aus der Tabelle an der Oberfläche sichtbar werden.

# **2.4 Chinese New Year**

Um Schließzeiten wie Chinese New Year oder auch Betriebsferien mit einem Zeitraum und der Anzahl an Tagen als Puffer vor und/oder nach CNY (Chinese New Year) festzulegen kann dies unter <Disposition> <Administration> <Chinese New Year>.

Die automatische Disposition erkennt den Schließzeitraum inkl. Pufferzeit davor und danach und errechnet den Bedarf für diesen Zeitraum, sodass eine separate Bestellvorschlagsmenge hierfür ermittelt wird (Feld "CNY Bedarf" in Dispositionsübersicht; Schaltfläche "CNY Bestellmenge setzen" generiert eine separate Bestellung für den Bedarf innerhalb des CNY-Zeitraums).

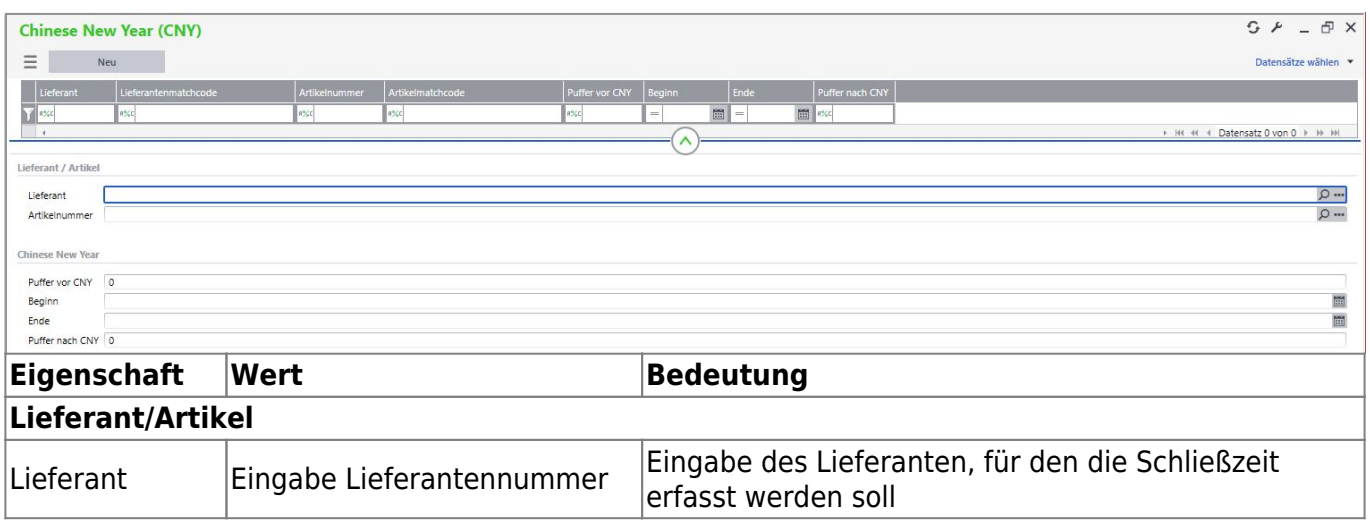

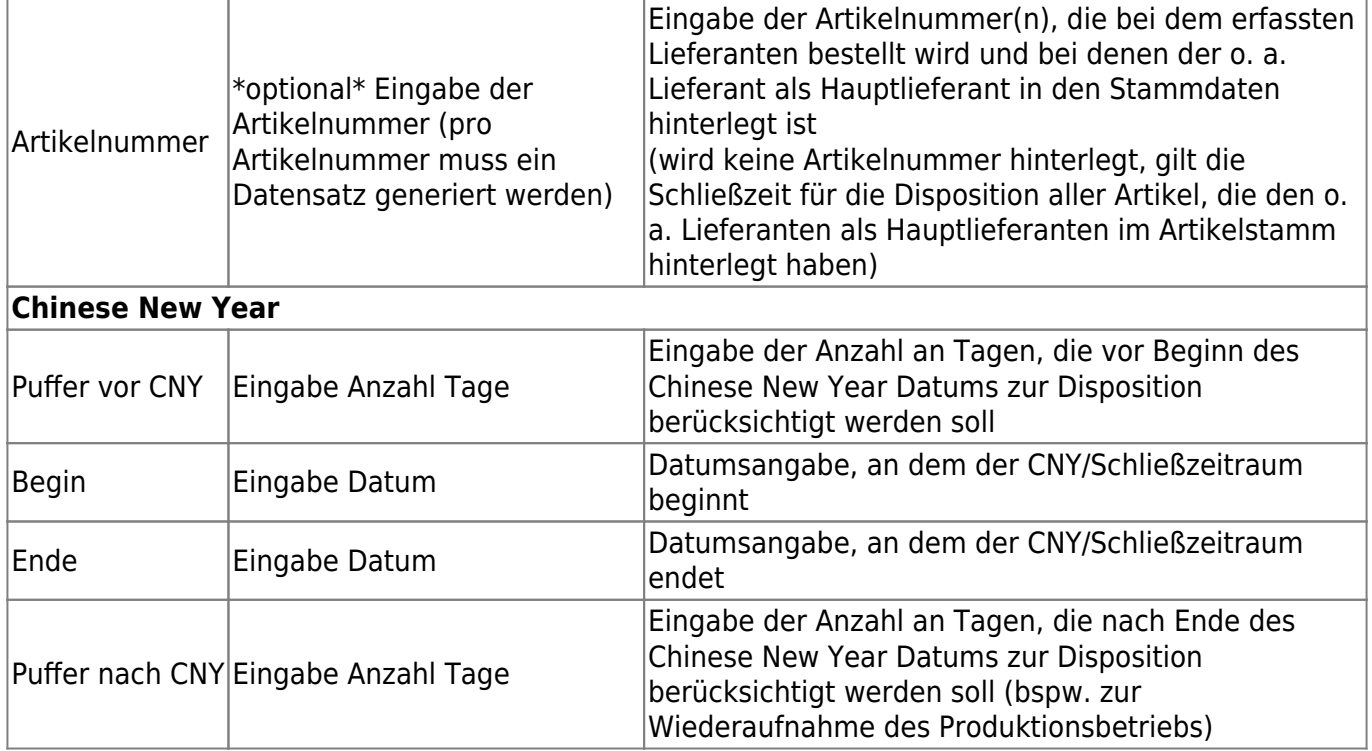

# **2.5 Auswirkungen der Standard-Sage Dispositions-Felder**

Einige der Sage-Standard Felder haben Auswirkungen auf das Modul der Erweiterten Disposition; andere wiederum nicht. Welche Felder, welche Wirkung haben soll an dieser Stelle beschrieben werden. Dispomethode – keine Auswirkung Dispofaktor – multipliziert den Dispo-Bedarf mit dieser Menge (siehe Beschreibung der Felder) Meldebestand – auch als Mindestbestand in der Erweiterten Disposition bezeichnet (siehe Beschreibung der Felder und Mandanteneinstellung) Bestellmenge – keine Auswirkung Bestellmonate – keine Auswirkung Disponent – hier hinterlegte Disponenten sind in der Erweiterten Disposition auswählbar (siehe Beschreibung der Felder)

# **3. Disposition**

Zur Nutzung der Disposition wird diese in drei Bereiche aufgeteilt: 1. Einkauf, 2. Produktion und 3. Rahmenvertrag. Diese unterscheiden sich in der dargestellten Ansicht und dem Tätigkeitsbereich. Diese Ansichten sind in einem Master-Detail-Element dargestellt. Der übergreifende Detailbereich wird abschließend in dem Kapitel näher betrachtet.

# **3.1 Daten vorbereiten**

Damit die Disposition aussagekräftig genutzt werden kann, müssen Daten nach Vorgabe der Mandanteneinstellungen vorbereitet werden. Die Aktualisierung kann unter <Disposition> <Daten vorbereiten> vorgenommen werden. Klicken Sie dafür die Schaltfläche "Dispo-Job starten". Mit diesem Vorgang werden alle dispositionsrelevanten Daten, wie Stammdaten, Bestände, Zugänge, Abgänge, Planwerte, Stammdaten, etc., aktualisiert und die Disposition kann ohne Verzögerung mit den aktuellen Werten erfolgen. Bei großen Datenbanken empfiehlt es sich, den Aktualisierungslauf

nächtlich über den abacus Application Server einzuplanen.

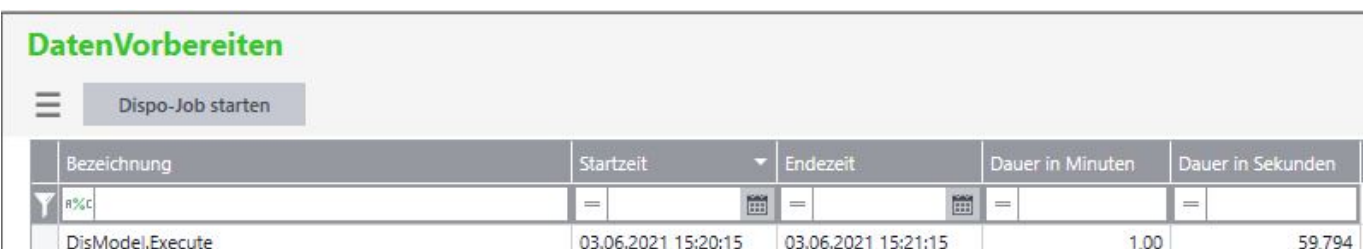

Die folgende Grafik dient der Veranschaulichung der dispositionsrelevanten Daten, die bei der Berechnung eine Rolle spielen. Die jeweilige Erläuterung zu den Zeiten/Daten sowie die Beschreibung aller Spalten der Formulare ist in dem Begleitdokument "Beschreibung der Felder" zu finden.

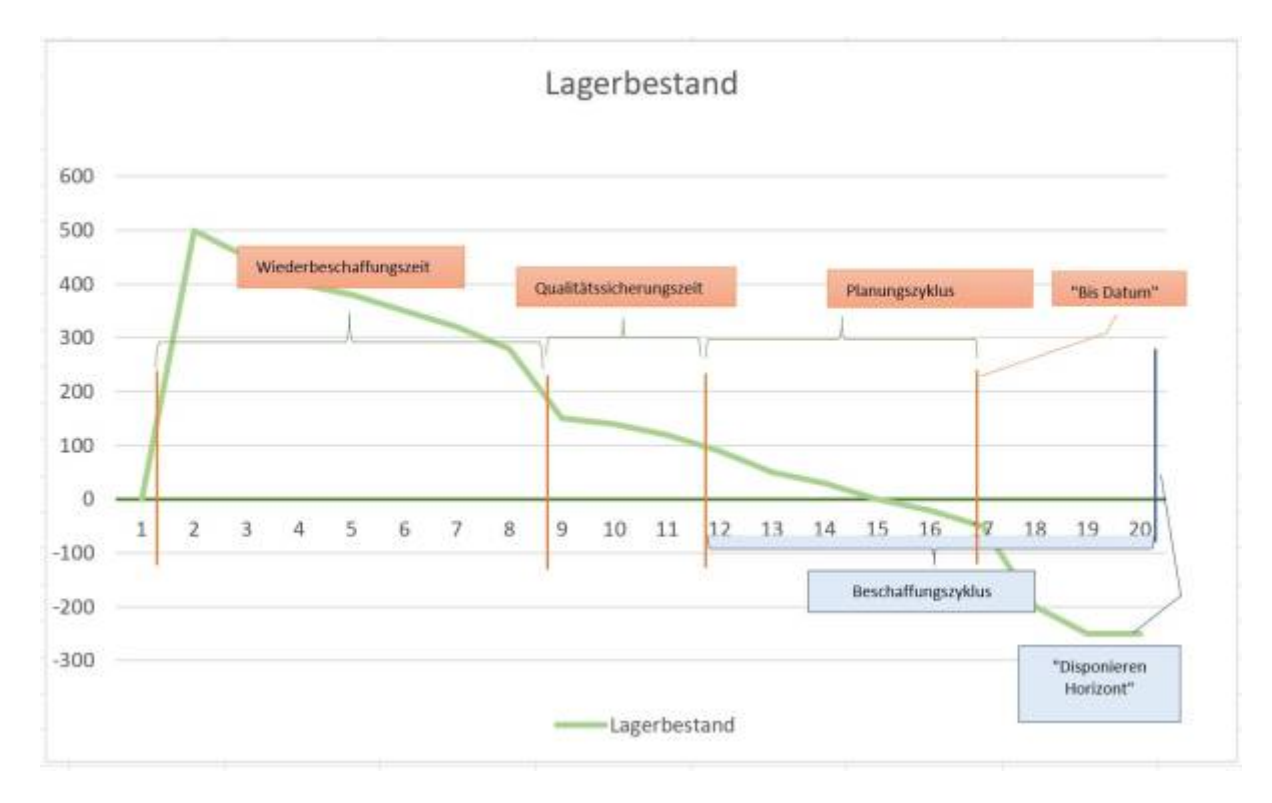

# **3.2 Einkauf**

Für den Bereich Einkauf nutzen Sie das Formular <Disposition> <Einkauf>.

In dieser Übersicht werden alle Informationen und Berechnungsgrundlagen angezeigt, die für die automatische Disposition relevant sind. Die Felder können nach Bedarf über das Burger Menü > Einstellungen > Spalten ein- und ausblenden erweitert oder reduziert werden. Ebenso empfiehlt es sich über das Burger Menü > Einstellungen > Filterzeile einblenden einzustellen. Über die Schaltflächen gelangt man in die weiteren Formulare, die aus dem Sage Standard bekannt sind oder in die exklusiv für die Disposition relevante. Die Schaltflächen können über das Burger-Menü > Einstellungen > Schaltflächen anpassen erweitert oder reduziert werden. Durch Anklicken der Position(en) und Anklicken der Schaltfläche werden nur die markierten Datensätze zur weiteren Bearbeitung in Folgeformularen übernommen.

### *Eine nähere Erläuterung zu den einzelnen Feldern finden Sie in dem Begleitdokument "Beschreibung der Felder" unter dem Karteireiter "Disposition EK\_Prod\_RV".*

abacus DokuWiki

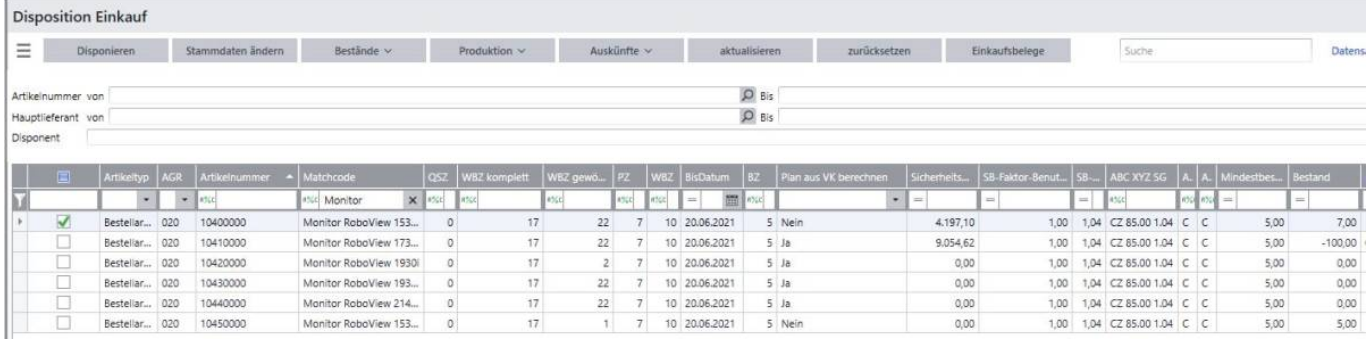

### Schaltfläche Disponieren

- über diese Schaltfläche gelangt man in das Formular "Artikel disponieren Einkauf"
- alle zuvor markierten Datensätze werden übernommen (so kann z. B. Artikelgruppen-weise disponiert werden)
- für alle markierten Datensätze wird der Gesamt-Preis, das Gesamt Gewicht, das Gesamt Volumen sowie der Gesamt Wert nach dem MEK angezeigt [1]
- die Menge "Disponieren" sowie der "Liefertermin" können nach Bedarf angepasst werden [2] und werden in den Bestellbeleg bzw. in den Bestellstapel übernommen
- es können wiederum mehrere Datensätze markiert und über das Burger-Menü die Bestellbelege bzw. Bestelldispostapel erstellt werden

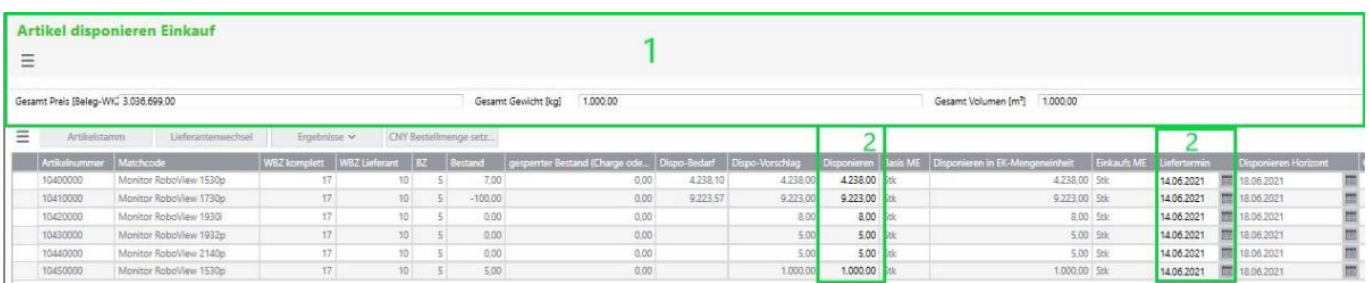

In dem Formular "Artikel disponieren Einkauf" gibt es wiederum mehrere Möglichkeiten der Weiterbearbeitung und Informationsbeschaffung. Die Menge "Disponieren" sowie der "Liefertermin" können hier verändert und gespeichert werden.

Über die Schaltfläche "Artikelstamm" gelangt man in den selbigen des markierten Artikels. Die Schaltfläche "Lieferantenwechsel" ermöglicht es, zwischen den in den Lieferantendetails hinterlegten Lieferanten zu wechseln.

Die Schaltfläche "Ergebnisse" springt ab in die heute erstellten Bestellbelege oder Bestelldispostapel. Über die Schaltfläche "CNY Bestellmenge setzen" wird für den CNY Bedarf ein Bestellbeleg erzeugt.

#### Schaltfläche Stammdaten ändern

Durch das Anklicken dieser Schaltfläche gelangt man in das Formular "Artikelstammdaten bearbeiten". In diesem Formular können die Daten für den Artikel editiert werden. Nach dem Klicken des Speichern-Buttons werden die geänderten Daten in die Stammdaten des Artikels übernommen. In dem Dokument "Beschreibung der Felder" auf dem Karteireiter "Artikelstammdaten bearbeiten" werden die einzelnen Felder dieses Formulars näher erläutert.

#### Schaltfläche Bestände

Über diese Schaltfläche ist es möglich, für den in der Liste markierten Artikel den Dispo- und Lagerbestand (sage Standard) abzufragen.

#### Schaltfläche Produktion

Über diese Schaltfläche ist es möglich, für den in der Liste markierten Artikel in die Formulare Ressourcen oder Simulation abzuspringen.

### Schaltfläche Auskünfte

Über diese Schaltfläche gelangt man in die Formulare, die in den Auskünften zur Verfügung stehen.

Schaltfläche aktualisieren

Nach dem Aktualisierungslauf/Änderungen muss die Liste aktualisiert werden, damit die neu berechneten Daten angezeigt werden.

# **3.3 Produktion**

Für den Bereich Produktion nutzen Sie das Formular <Disposition> <Produktion>. In dieser Übersicht werden alle Informationen und Berechnungsgrundlagen angezeigt, die für die automatische Disposition relevant sind. Die Felder können nach Bedarf über das **Burger Menü > Einstellungen > Spalten ein- und ausblenden** erweitert oder reduziert werden. Ebenso empfiehlt es sich über das **Burger Menü > Einstellungen > Filterzeile** einblenden einzustellen.

Über die Schaltflächen gelangt man in die weiteren Formulare, die aus dem Sage Standard bekannt sind oder in die exklusiv für die Disposition relevanten Formulare. Die Schaltflächen können über das **Burger-Menü > Einstellungen > Schaltflächen anpassen** erweitert oder reduziert werden. Durch Anklicken der Position(en) und Anklicken der Schaltfläche werden nur die markierten Datensätze zur weiteren Bearbeitung in Folgeformularen übernommen.

In dieser Dispositionsliste werden die Artikel angezeigt, die im Artikelstamm in dem Reiter Produktion auf Fertigung  $=$  "JA" eingestellt sind.

*In dieser Dispositionsliste werden die Artikel angezeigt, die im Artikelstamm in dem Reiter Produktion auf Fertigung = "JA" eingestellt sind. Die einzelnen Felder werden in dem* Begleitenden Dokument "Beschreibung der Felder" in dem Karteireiter "Disposition *EK\_Prod\_RV" näher erläutert.*

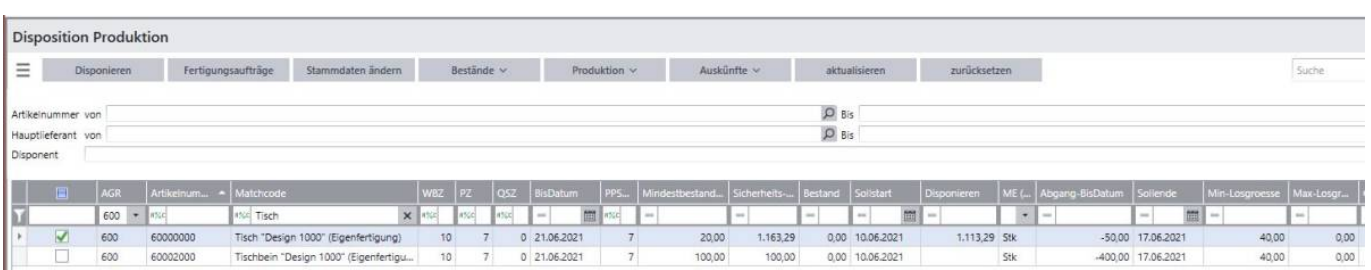

### Schaltfläche Disponieren

- über diese Schaltfläche gelangt man in das Formular "Artikel disponieren Produktion"
- alle zuvor markierten Datensätze werden übernommen (so kann z. B. Artikelgruppen-weise disponiert werden)
- für alle markierten Datensätze wird das Gesamt Gewicht, das Gesamt Volumen sowie der Gesamt Wert nach dem MEK angezeigt [1]
- die Menge "Disponieren" kann nach Bedarf angepasst werden [2]
- der Sollstart-Termin ist bei eingestellter VORWÄRTSTERMINIERUNG (Mandant) änderbar
- der Sollende-Termin ist bei eingestellter RÜCKWÄRTSTERMINIERUNG (Mandant) änderbar
- es können wiederum mehrere Datensätze markiert werden und über die Schaltfläche

"Fertigungsaufträge erstellen" können die Fertigungsaufträge erstellt werden [3]

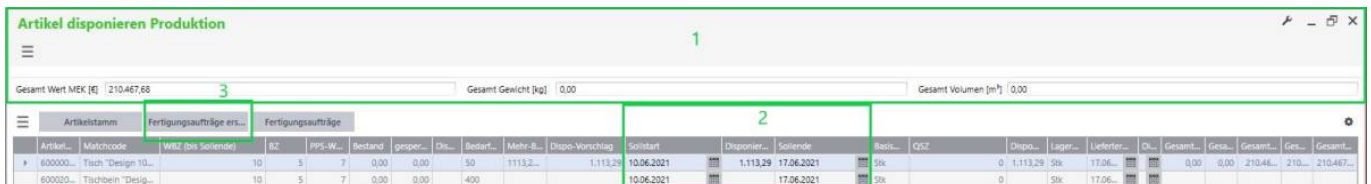

- über die Schaltfläche "Artikelstamm" gelangt man in das entsprechende sage-Formular
- über die Schaltfläche "Fertigungsaufträge" können die heute erstellten Fertigungsaufträge eingesehen werden

Schaltfläche Fertigungsaufträge Durch das Markieren der Datensätze und Anklicken der Schaltfläche "Fertigungsaufträge" öffnet sich das Fenster zur Erstellung eines oder mehrerer Produktionsaufträge. In diesem Fenster werden die Daten, wie "Unterbaugruppen erzeugen, Losgröße beachten, sofort Einlasten", abgefragt. Nach dem Klick auf "Anwenden" werden die Fertigungsaufträge entsprechend der getätigten Einstellungen generiert.

#### Schaltfläche Stammdaten ändern

Durch das Anklicken dieser Schaltfläche gelangt man in das Formular "Artikelstammdaten bearbeiten".

Die hier angezeigten, dispositionsrelevanten Artikelstammdaten können editiert werden. Der geänderte Wert wird nach dem Speichern in den Artikelstamm übernommen.

### *Die einzelnen Felder werden in dem Begleitenden Dokument "Beschreibung der Felder" in dem Karteireiter "Stammdaten bearbeiten" näher erläutert.*

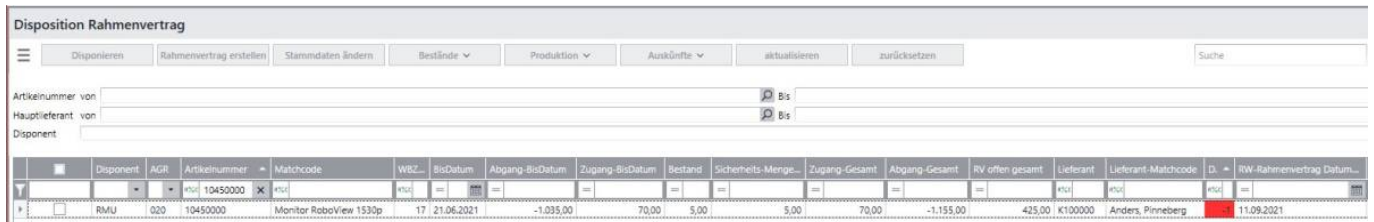

Voraussetzung für die Anzeige eines Artikels in diesem Formular ist ein existenter Datensatz in den Rahmenvertrags-Stammdaten.

#### Schaltfläche Disponieren

- über diese Schaltfläche gelangt man in das Formular "Artikel disponieren Rahmenvertrag"
- *Eine kurze Erläuterung zu den hier aufgeführten Feldern finden Sie in dem Begleitdokument "Beschreibung der Felder" in dem Karteireiter "Artikel disponieren RV".*
- alle zuvor markierten Datensätze werden übernommen (so kann z. B. Artikelgruppen-weise disponiert werden)
- für alle markierten Datensätze wird der Gesamt-Preis, das Gesamt Gewicht, das Gesamt Volumen sowie der Gesamt Wert nach dem MEK angezeigt [1]
- die Menge "Disponieren Rahmenvertrag" sowie die Felder "RV Beginn Rahmenvertrag", "RV Ende Rahmenvertrag" und "RV 1. Plan-Termin" können nach Bedarf angepasst werden [2] und werden in den Rahmenvertrag übernommen

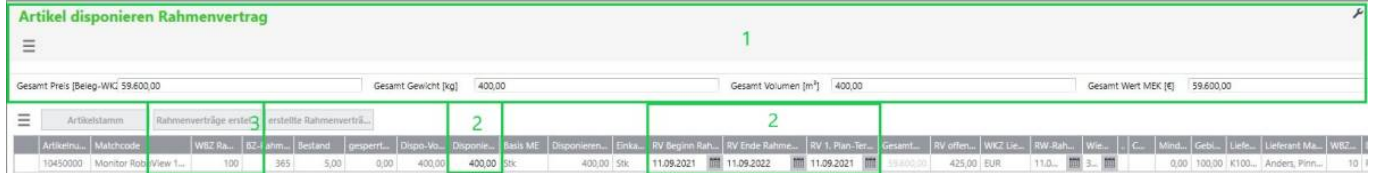

- über die Schaltfläche "Artikelstamm" gelangt man in das sage-Formular
- über die Schaltfläche "Rahmenverträge erstellen" werden für alle markierten Artikel einzelne Rahmenverträge erstellt
- über die Schaltfläche "erstellte Rahmenverträge" sind alle heute erstellten Rahmenverträge abrufbar

#### Schaltfläche Rahmenvertrag erstellen

- Durch das Markieren eines oder mehrerer Datensätze und Betätigen der Schaltfläche "Rahmenvertrag erstellen" werden für diese Artikel die Rahmenverträge in der vorgeschlagenen Menge (Feld "Dispo-Vorschlag-Rahmen") mit dem entsprechenden Beginn und Ende erstellt
- alternativ gibt es die Möglichkeit aus dem Formular "Artikel disponieren Rahmenvertrag" heraus mehrere Datensätze zu markieren und über die Schaltfläche "Rahmenverträge erstellen" Rahmenverträge zu erstellen [3] -für jeden Artikel separat
- es öffnet sich dieses Formular nach erfolgreicher Erstellung des Rahmenvertrags

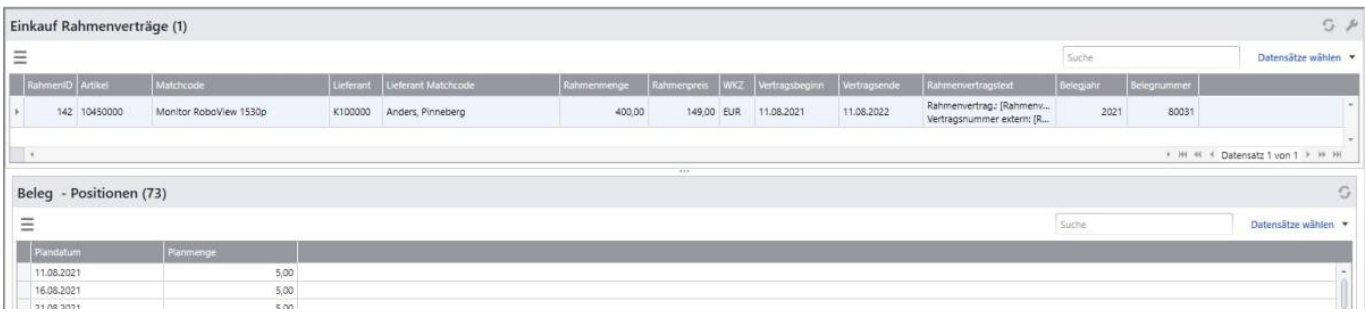

abrufbar sind die Rahmenverträge über das Formular **Rahmenverträge > Stammdaten**

#### Schaltfläche Stammdaten ändern

Durch das Anklicken dieser Schaltfläche gelangt man in das Formular "Artikelstammdaten bearbeiten".

### *Eine kurze Erläuterung zu den hier aufgeführten Feldern finden Sie in dem Begleitdokument "Beschreibung der Felder" in dem Karteireiter "Artikelstammdaten bearbeiten".*

In diesem Formular können die Stammdaten für Artikel editiert werden, die teilweise nicht über den Sage Artikelstamm editiert werden können. Nach dem Klicken des Speichern-Buttons werden die geänderten Daten in die Stammdaten des Artikels übernommen.

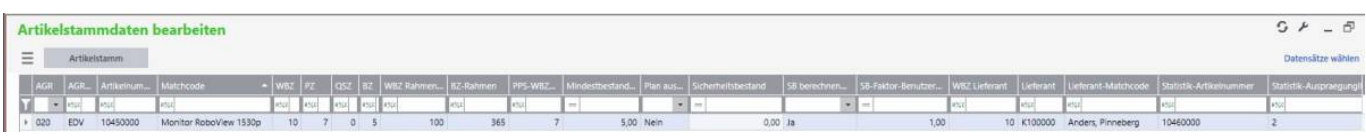

## **3.5 Detaildaten zu den Artikeln**

Die Detaildaten stehen immer für den markierten Datensatz aus der Dispositionsliste zur Verfügung. Generell können alle Karteireiter, die in den Details zum Artikel angezeigt werden, als separates Fenster geöffnet werden. Dazu muss der Karteireiter per Drag&Drop in die blaue Fläche gezogen werden, die sich anzeigt, wenn man den Karteireiter nach oben/unten zieht.

Das Fenster kann wieder als Karteireiter integriert werden, wenn dieses per Drag&Drop wieder in die Artikeldetails gezogen wird.

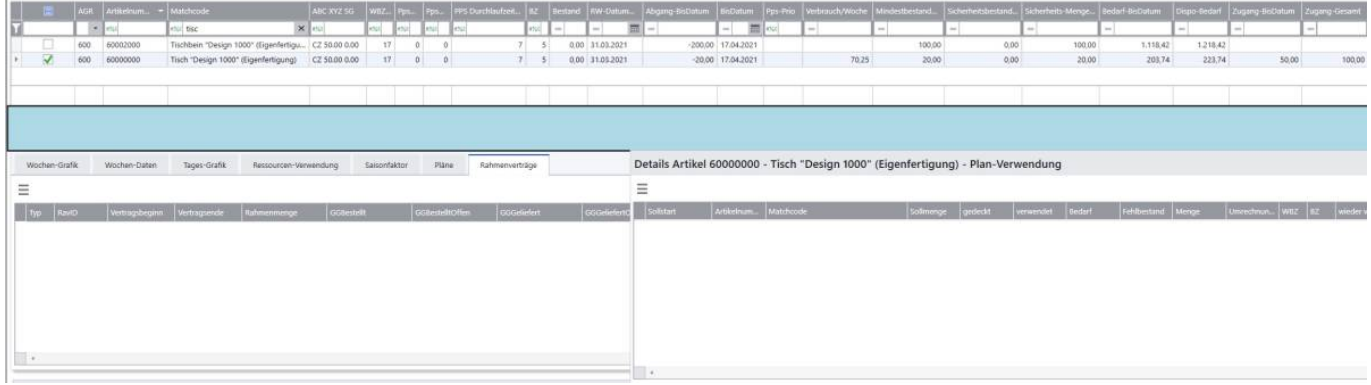

Nachfolgend werden die einzelnen Reiter erklärt.

## **3.5.1.1 Details Artikel – Wochen-Daten**

In dieser Übersicht werden die Daten, die zur Berechnung der Bedarfe relevant sind, wochenweise (je nach Benutzereinstellung) angezeigt:

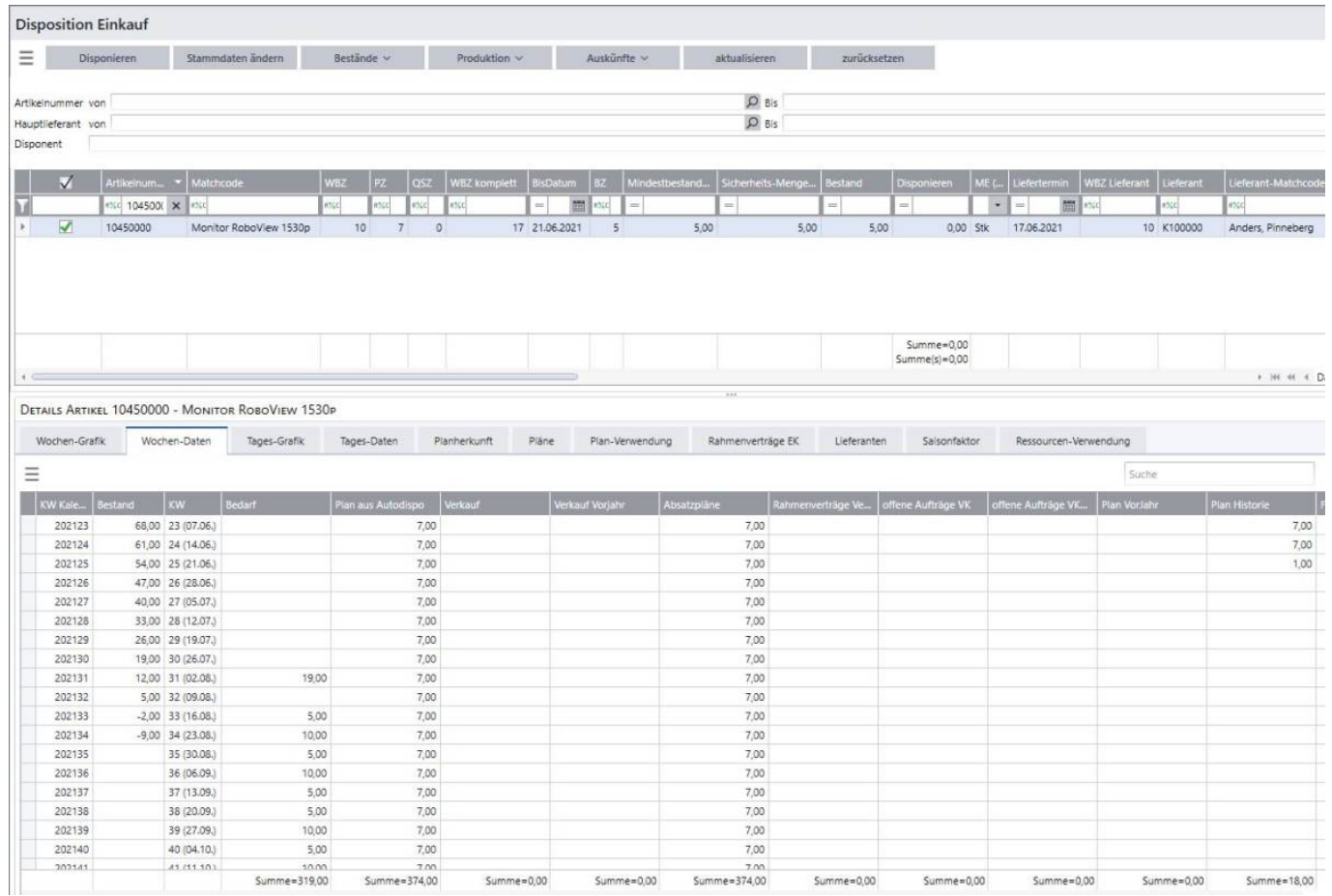

Zu beachten ist hierbei auch, dass der Anzeigemodus in den Mandanteneinstellung auf "Woche" oder "beides" steht.

## **3.5.1.2 Details Artikel – Tages-Daten**

In dieser Übersicht werden die Daten, die zur Berechnung der Bedarfe relevant sind, tageweise (je nach Benutzereinstellung) angezeigt:

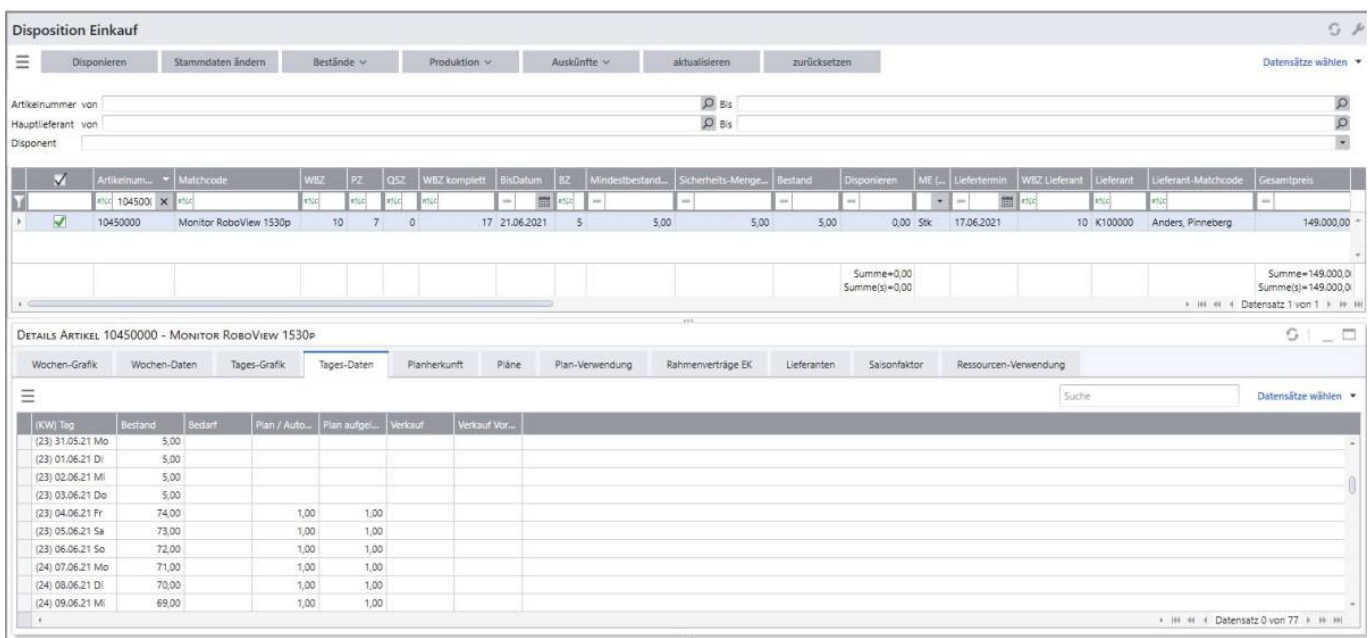

Zu beachten ist hierbei auch, dass der Anzeigemodus in den Mandanteneinstellung auf "Tag" oder "beides" steht.

## **3.5.1.3 Details Artikel – Wochen-Grafik und Tages-Grafik**

Zu dem aktuell markierten Datensatz in der Dispositionsliste werden die Daten, wie Bestand, Bedarf, Verkauf, etc. grafisch aufbereitet. Wie in den Benutzereinstellungen festgelegt, werden die Wochenund Tagesgrafiken für den entsprechenden Zeitraum angezeigt.

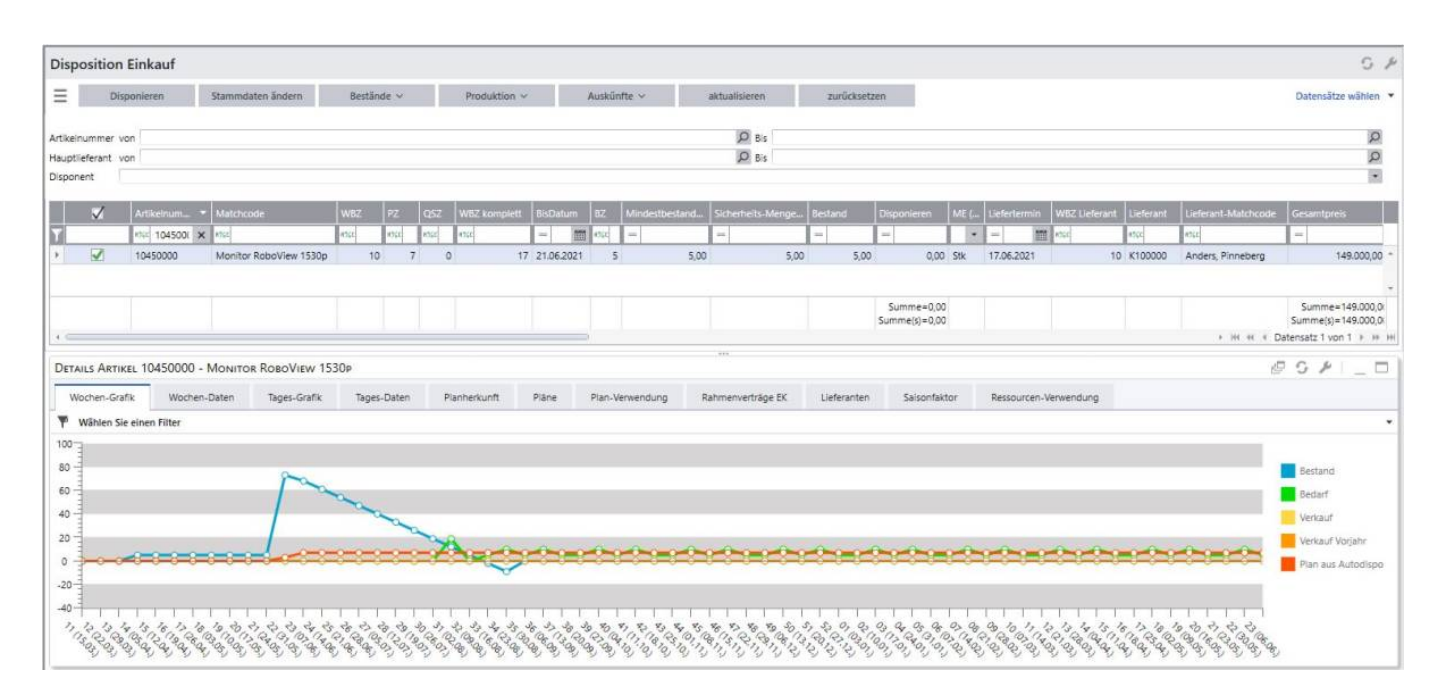

Mit Hilfe des Schraubenschlüssels können die Graphen nach Bedarf editiert werden. Die vorgenommene Einstellung wird für den Benutzer gespeichert und steht nach erneuter Anmeldung wieder so zur Verfügung.

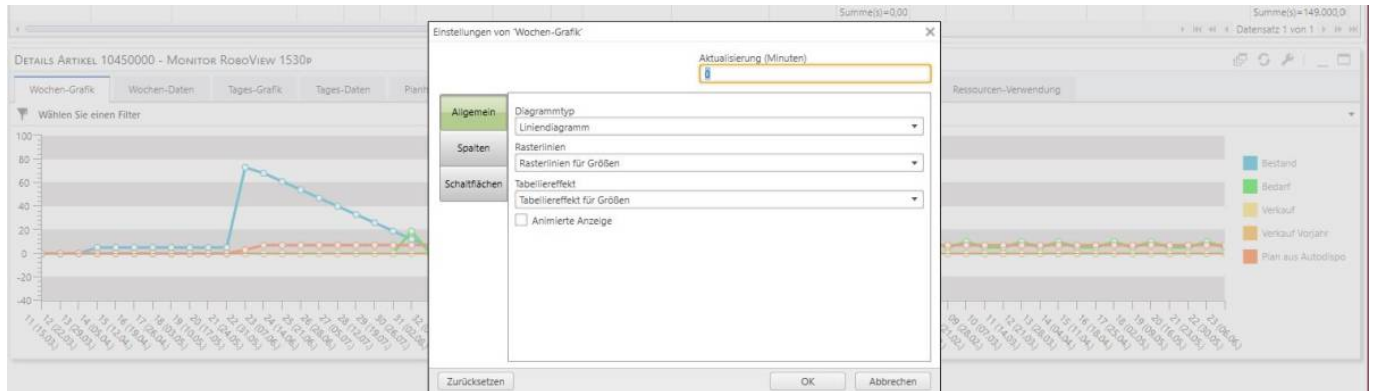

## **3.5.1.4 Details Artikel – Lieferanten**

- Angezeigt werden alle Lieferanten, die dem Artikel hinterlegt sind inkl. Details zu dem Datensatz (aus dem Artikelstamm – Lieferantendetails)
- über die Schaltfläche "Lieferant" ist es möglich, den Lieferanten zu ändern (d. h. für den ausgewählten Datensatz wird der Lieferant für diesen einen Dispo-Vorschlag geändert)
- · über die Schaltfläche "Lieferant und Hauptlieferant" ist es möglich, den Lieferanten für den

aktuellen Dispo-Vorschlag zu ändern und auch den ausgewählten Lieferanten als neuen Hauptlieferanten im Artikelstamm zu hinterlegen

Für beide Aktionen markiert man zunächst den Datensatz in der Dispositionsliste, klickt dann auf den Datensatz mit dem gewünschten/anderen Lieferanten für diesen Dispovorschlag und klickt anschließend auf die entsprechende Schaltfläche

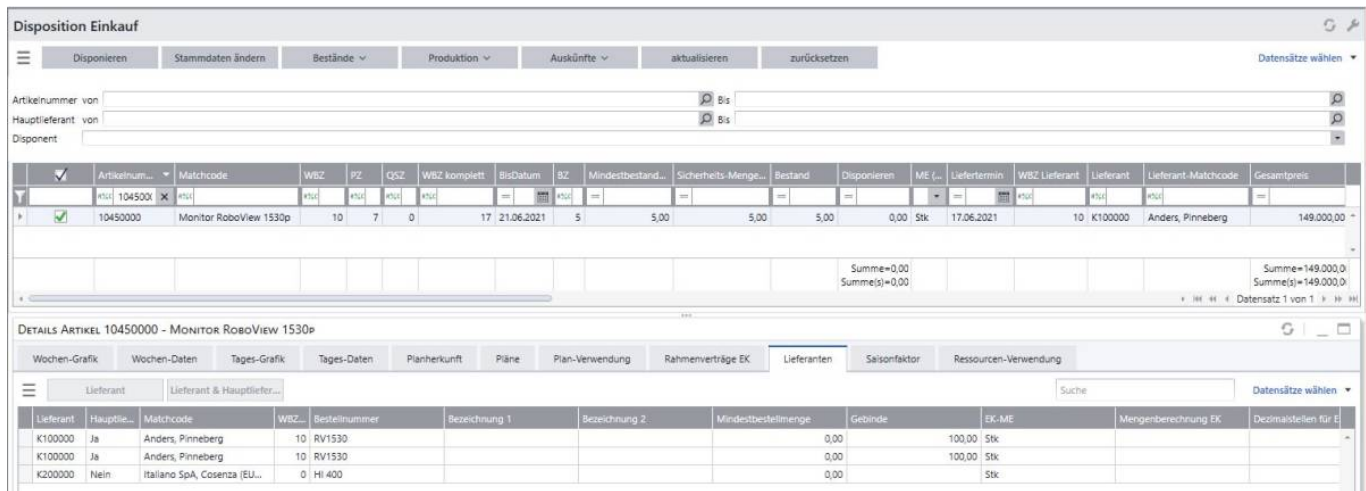

- bei angelegten Staffelpreisen und Rabatten werden diese hier als einzelne Zeile angezeigt
- Mit Klick auf die gewünschte Zeile mit dem Staffelpreis wird dieser übernommen
	- $\circ$  Wird die Dispovorschlagsmenge geändert, werden die Staffelpreise systemseitig geprüft und bei der Erstellung des Bestellstapels oder –belegs wird der Staffelpreis gezogen

## **3.5.1.5 Details Artikel – Rahmenverträge (nicht für Disposition > Produktion)**

Angezeigt werden die für den Datensatz in der Dispositionsliste angelegten Rahmenverträge mit den entsprechenden Informationen über den Vertragsbeginn, Vertragsende, Rahmenmenge und Gleichgewichtsdaten. Es werden ausschließlich Rahmenverträge angezeigt, deren Vertragsende-Datum nach dem heutigen Datum liegt.

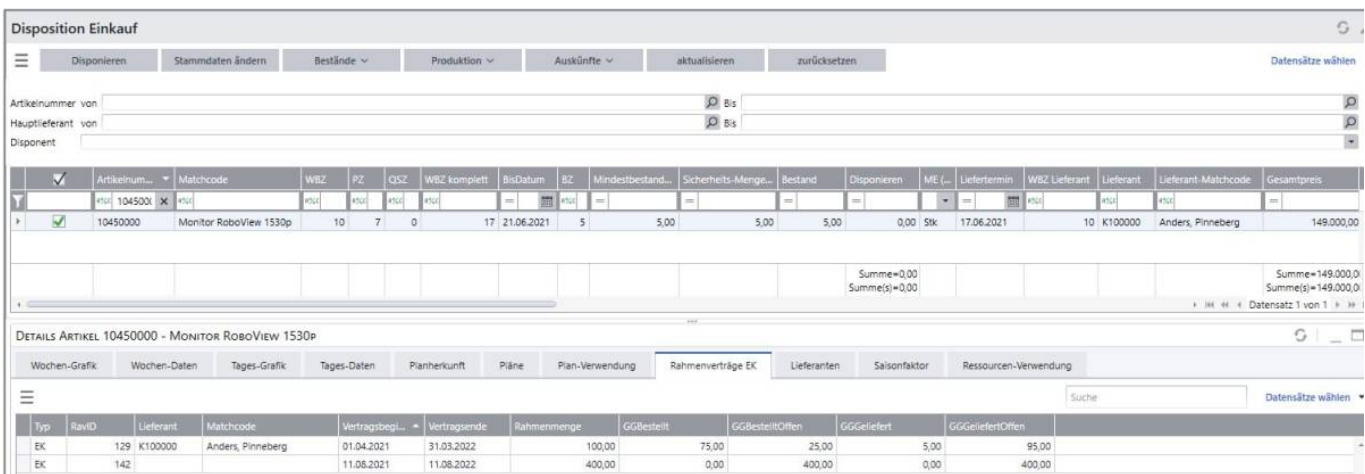

## **3.5.1.6 Details Artikel – Ressourcen-Verwendung**

Sofern es sich um einen Artikel handelt, der in einer oder mehreren Ressourcenlisten verwendet wird, werden die Artikel (Fertig- oder Halbfabrikate) hier aufgeführt.

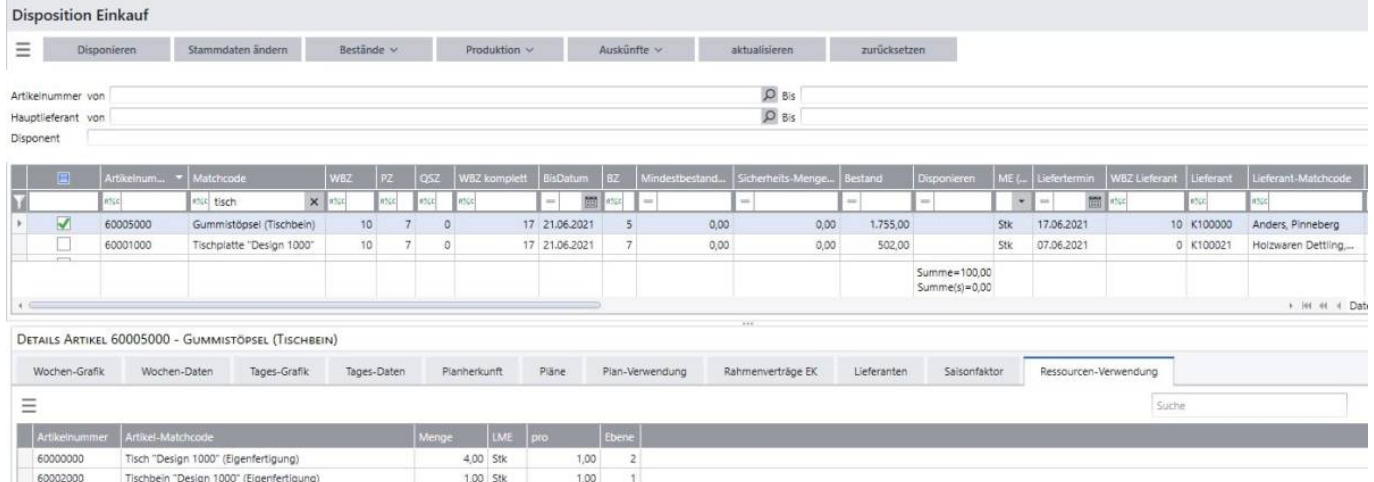

### **3.5.1.7 Details Artikel – Saisonfaktor**

Zu dem markierten Datensatz wird der Saisonfaktor angezeigt. Dieser gibt Aufschluss darüber, wie hoch die saisonalen Schwankungen / Peaks im Verkaufsbereich für diesen Artikel bzw. die Artikelgruppe sind.

Berechnungsbeispiel für die Mandanteneinstellung: Bezug = Artikel, Zeitraum = vergangene 52 Wochen. Die Verkaufszahlen - ausgehend von vergangener Woche 1 Jahr zurückliegend bzw. gemäß Auswahl des Zeitraums - werden summiert. Diese Summe wird durch 52 Wochen geteilt. Die Verkaufsmenge aus der entsprechenden Woche wird durch den zuvor berechneten Quotienten geteilt.

Beispiel:

- Verkaufssumme ausgehend von letzter Woche/ 1 Jahr zurückliegend: 6908 Stück
- $\cdot$  6908 Stück dividiert durch 52  $\rightarrow$  132,8462
- in KW 10 wurden 2000 Stück verkauft  $\Box$  2000 / 132,8462 = 15,055

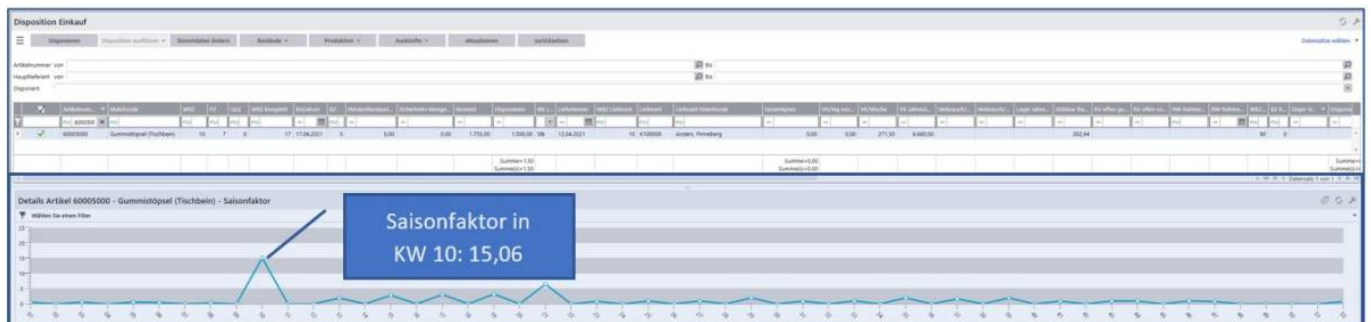

### **3.5.1.8 Details Artikel – Plan-Verwendung**

Für den in der Dispositionsliste ausgewählten Datensatz werden die existenten, operativen Absatzpläne (ggf. auch die der übergeordneten Baugruppen) angezeigt.

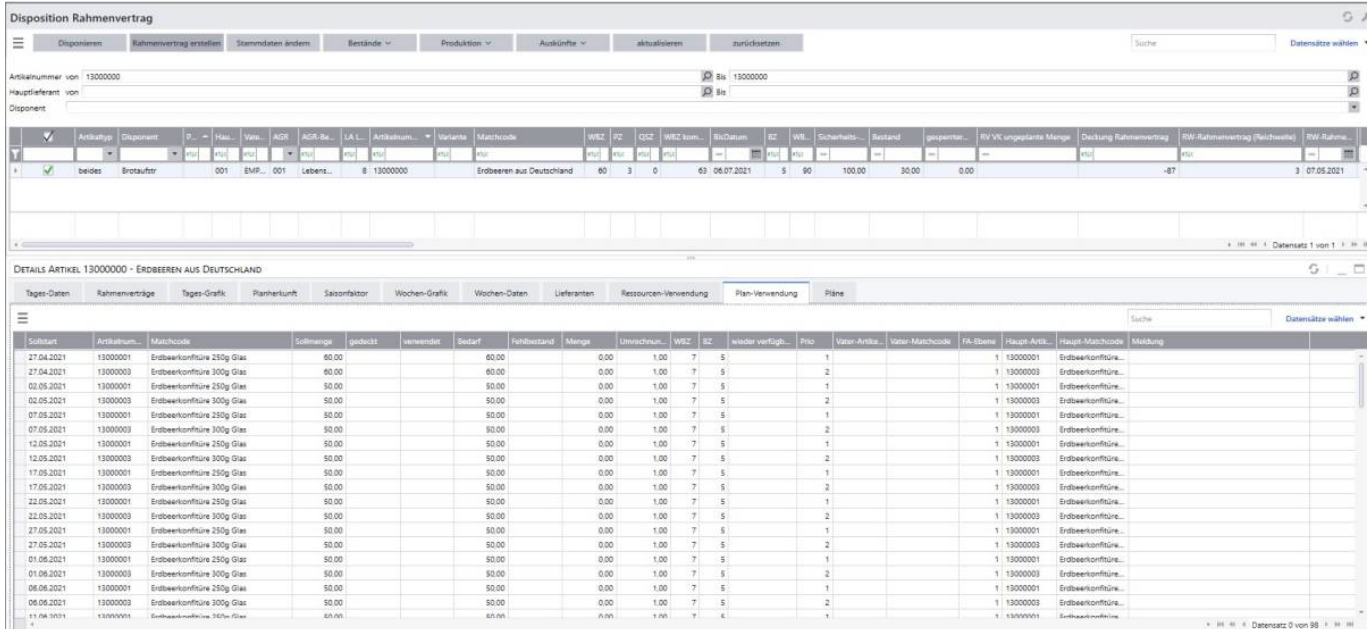

## **3.5.1.9 Details Artikel – Pläne**

Für den in der Dispositionsliste ausgewählten Datensatz werden die Plandaten der jeweiligen Kalenderwoche angezeigt (siehe Legende). Hierbei werden die Daten aus der "Plan-Verwendung" kumuliert je Kalenderwoche aufgezeigt. In diesem Beispiel ist der 1. Wert aus dem Plan aus Autodispo 120 Stück → entspricht dem Bedarf von jeweils 60 Stück Erdbeerkonfitüre in KW 17.

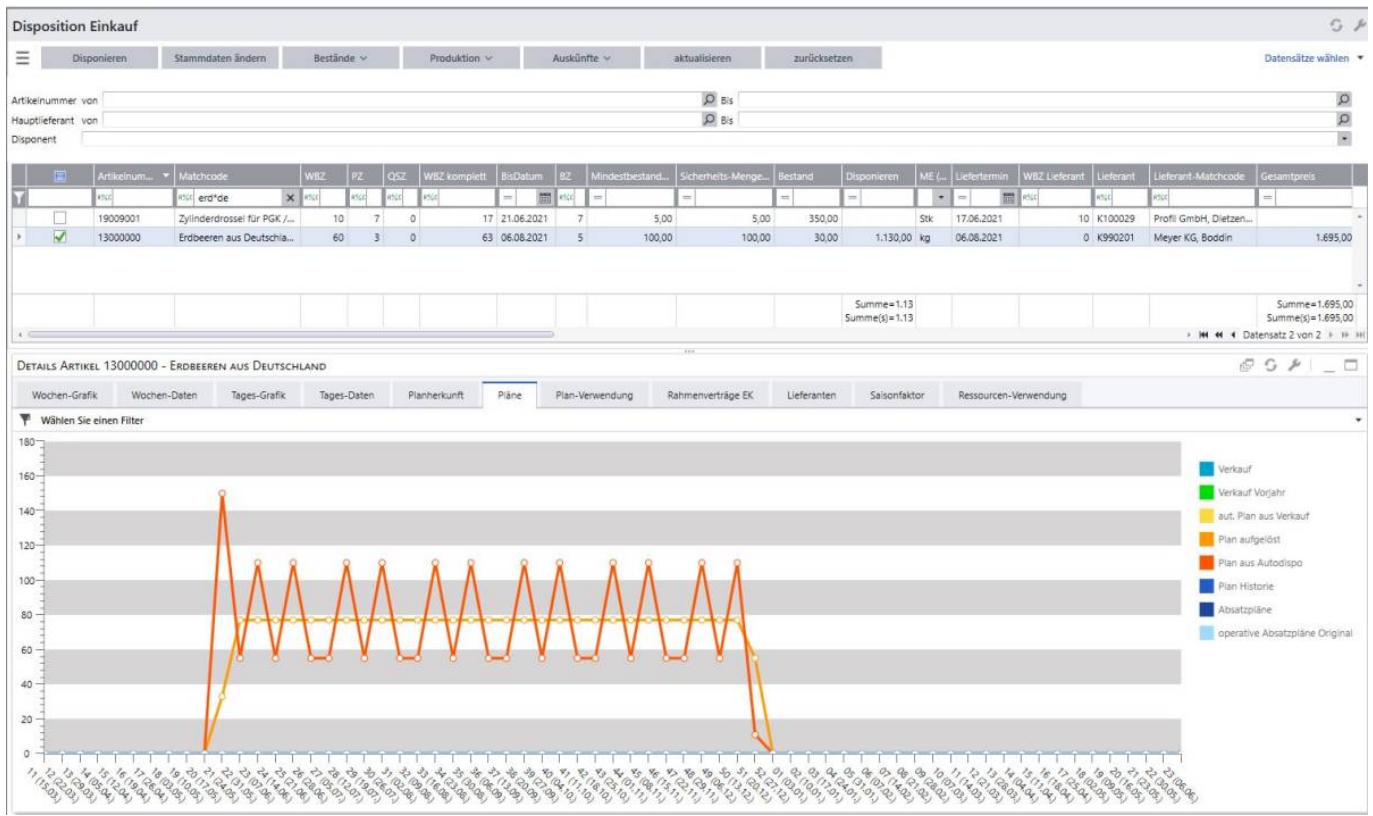

## **3.5.1.10 Details Artikel – Planherkunft**

Für den in der Dispositionsliste ausgewählten Datensatz werden die Daten aus operativen

Absatzplänen, Rahmenverträgen, offenen Aufträgen (ggf. mit Aktionen) und Plan aus Fertigungsbedarf pro Kalenderwoche angezeigt (siehe Legende).

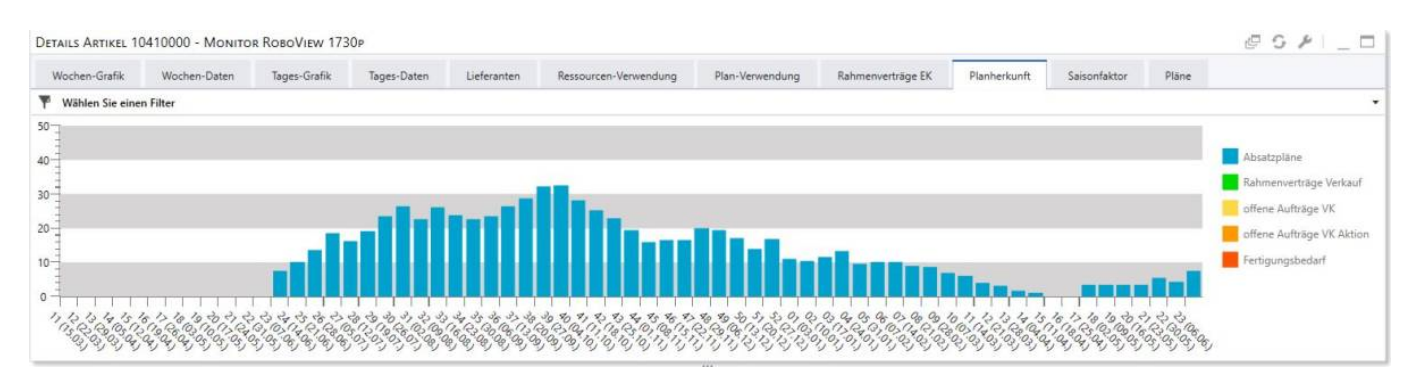

## **3.5.1.11 Darstellungsart der Graphen ändern**

Für die Darstellung der Graphen ist es möglich, die Darstellungsart zu ändern, sodass zusätzlich zu der visualisierten Form die Daten in Tabellenform vorliegen.

Beispiel: Pläne

Klick auf "Darstellungsart umschalten" → die Daten werden im Tabellenformat angezeigt

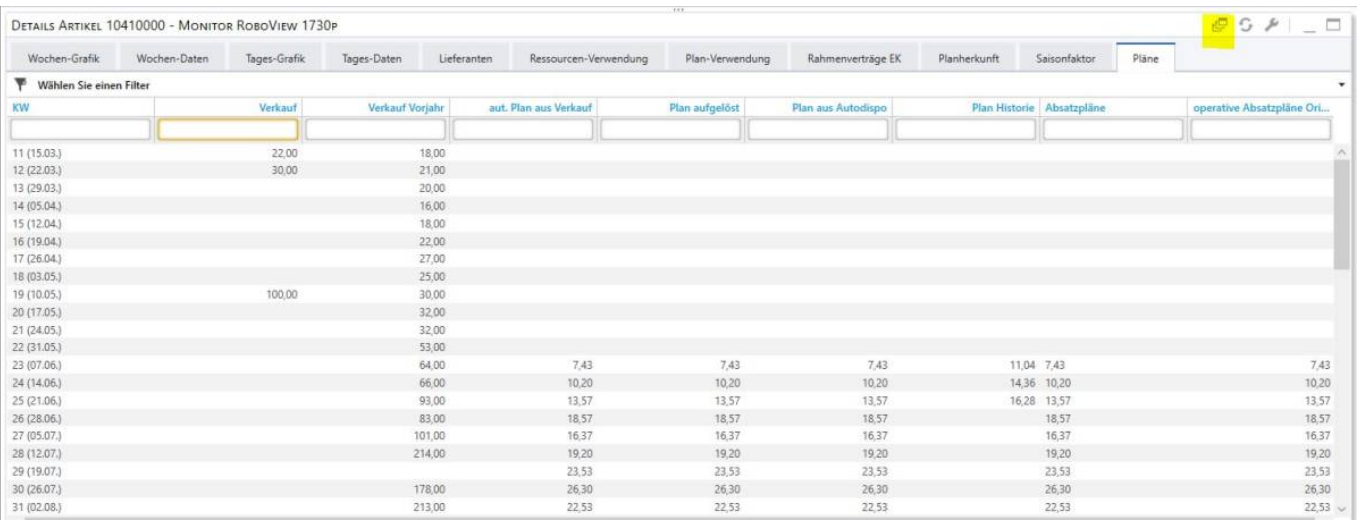

Nochmaliger Klick auf "Darstellungsart umschalten" → die Daten werden grafisch dargestellt und in Tabellenform angezeigt

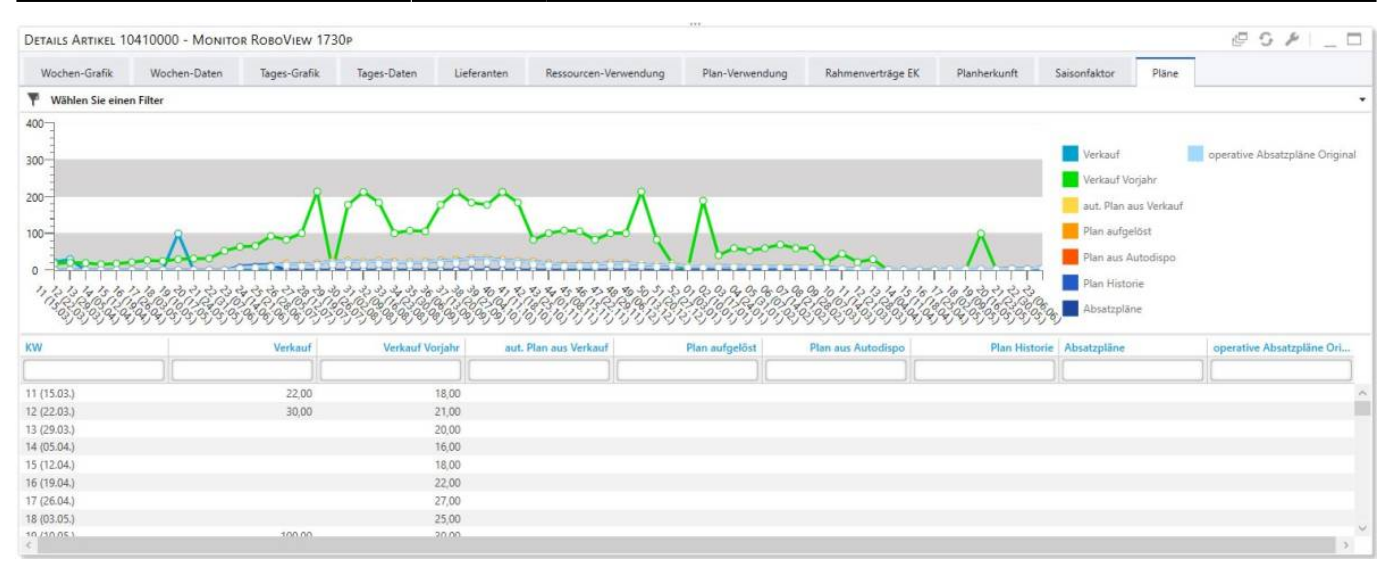

Mit einem Rechtsklick in das geöffnete Fenster können die Daten gedruckt, exportiert oder per E-Mail versendet werden.

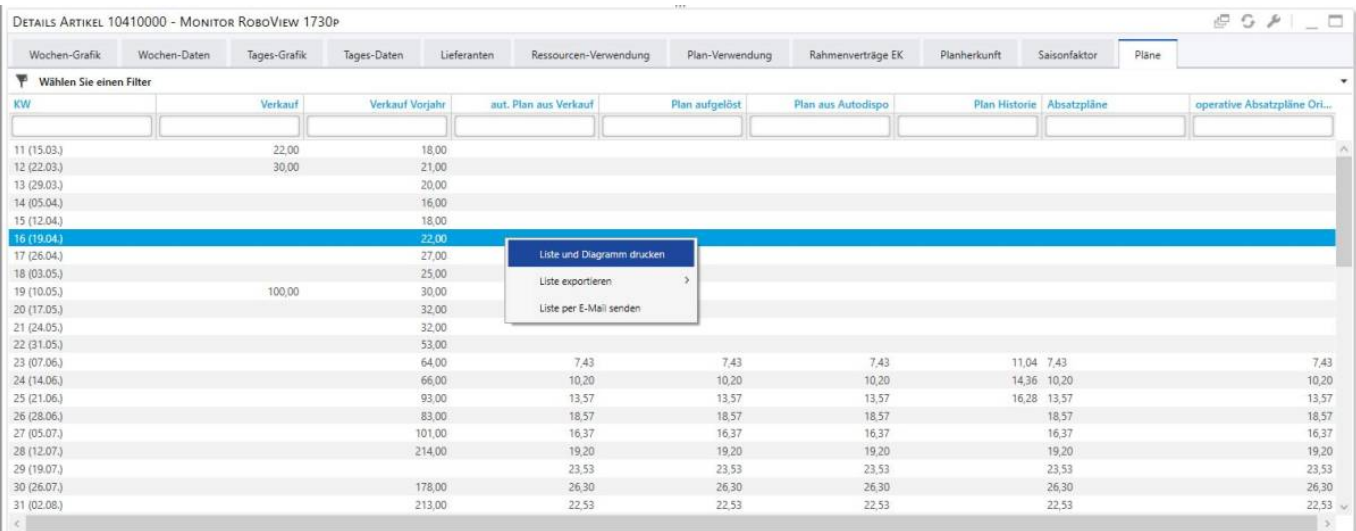

## **3.5.1.12 Konfiguration der grafischen Darstellungen**

Für alle grafischen Darstellungen ist es möglich, diese nach Wunsch zu konfigurieren. Mit Klick auf den Schraubenschlüssel öffnet sich ein Fenster, in welchem folgende Einstellmöglichkeiten zu finden sind:

- Allgemein: der Diagrammtyp, die Rasterlinien, der Tabelliereffekt können geändert werden
- Spalten: Einstellung, welche Daten grafisch aufbereitet werden sollen, die Daten in dem Bereich "ausgewählt" werden grafisch dargestellt und können per Pfeiltaste nach links entfernt werden
- Schaltflächen: verfügbare Schaltflächen können per Pfeiltaste nach rechts hinzugefügt werden

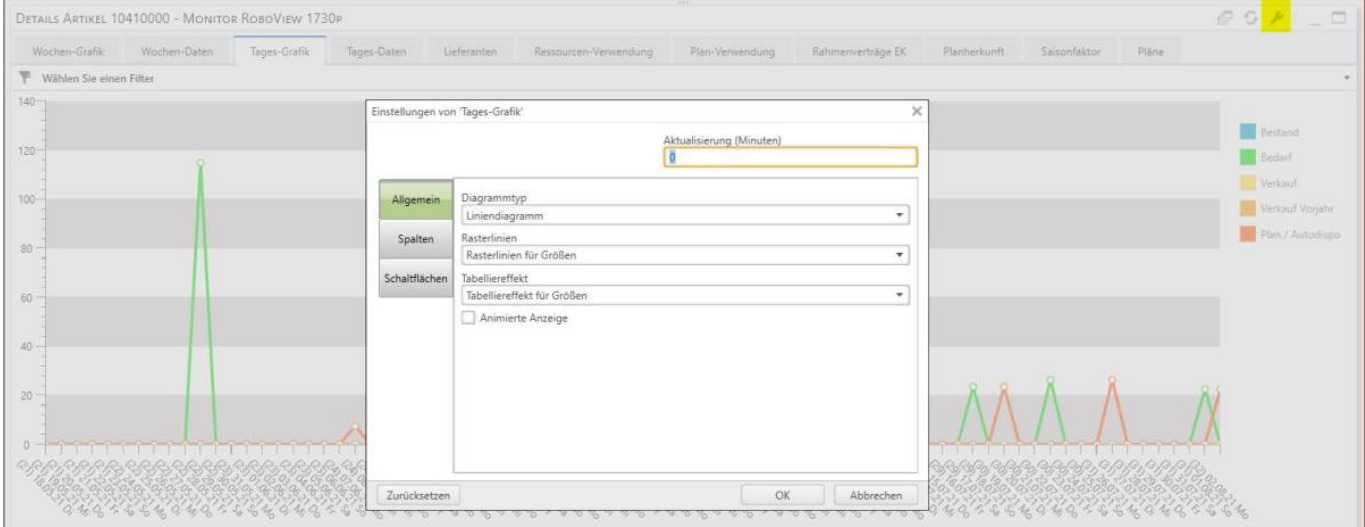

Hinweis: sollten die Datenwerte (Punkte) nicht auf den Linien liegen, muss in der Übersicht durch Drücken der Shift-Taste und Scrollen am Maus-Rad der Graph größer oder kleiner gezogen werden. Anschließend liegen die Punkte auf der Linie. Es handelt sich hierbei um einen Bug in der Sage, der aktuell bearbeitet wird

# **4 Beschreibung erweiterter Funktionalitäten**

Nachfolgend werden Funktionalitäten genauer beschrieben.

## **4.1 Berechnung des Sicherheitsbestands**

Um die Verfügbarkeit von Artikeln zu erhöhen und gleichzeitig aber den Lagerbestand möglichst gering zu halten, hat es sich in der Praxis bewährt, Artikel unter Berücksichtigung des Gesamtsortiments in ABC- und XYZ-Klassen einzuteilen.

Wie bereits in den Einstellungen zum Servicegrad erwähnt, werden je nach ABC-Klassifizierung der Artikel auch die XYZ-Werte für diese ermittelt, sodass je nach Einteilung jedem Artikel ein Servicegrad-Faktor hinterlegt ist. Dieser hat direkte Auswirkung auf die Berechnung des Sicherheitsbestands. Eine weitere Stellschraube, um den Sicherheitsbestand eines Artikels zu beeinflussen, ist das Feld "SB Faktor Benutzer Sicherheitsbestand".

Mit Hilfe der folgenden Beispielrechnung soll visualisiert werden, wie diese Faktoren zusammenhängen und beeinflusst werden können.

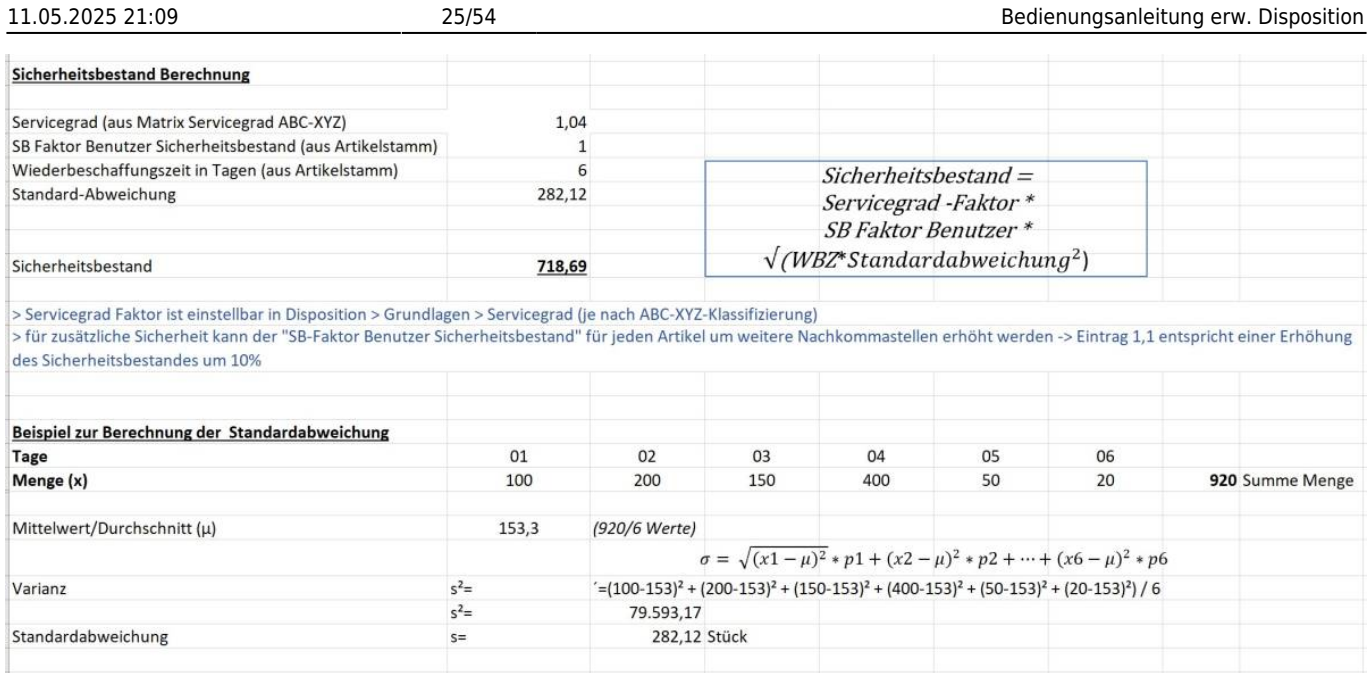

# **4.2 Berechnung des automatischen Absatzplans**

Aus den vergangenen Absatzzahlen/Lagerabgängen (je nach Mandanteneinstellung "Historische Abgänge") werden durchschnittliche Verkaufszahlen pro Tag berechnet. Ausgehend von dem heutigen Datum werden die Verkaufszahlen bzw. Lagerabgänge der letzten Woche bis ein Jahr zurück summiert und durch die Anzahl der Tage dividiert. Die Verkaufszahlen pro Tag werden linear gewichtet (VK/Tag normiert gewichtet) und ungewichtet berechnet (VK/Tag normiert). Je nach Mandanteneinstellung – Gewichtung – wird der "VK/Tag normiert" oder der "VK/Tag normiert gewichtet" zur Berechnung der Planzahl herangezogen.

Der errechnete VK/Tag wird mit dem geglätteten Saisonfaktor multipliziert. Das Ergebnis liefert die Planzahl für die jeweilige Woche. Je nach Mandanteneinstellung wird der Saisonfaktor für 0, 5 oder 8 Wochen geglättet.

Ein Beispiel soll dies näher beschreiben: Einstellung im Mandanten

- Saisonfaktor glätten: 5 Wochen
- Gewichtung: linear gewichtet

### [Aktuelle Woche: KW16](https://wiki.abacus-edv.de/lib/exe/detail.php?id=handbuch%3Aerweitertedisposition&media=handbuch:36_beispiel_absatzplan.jpg)

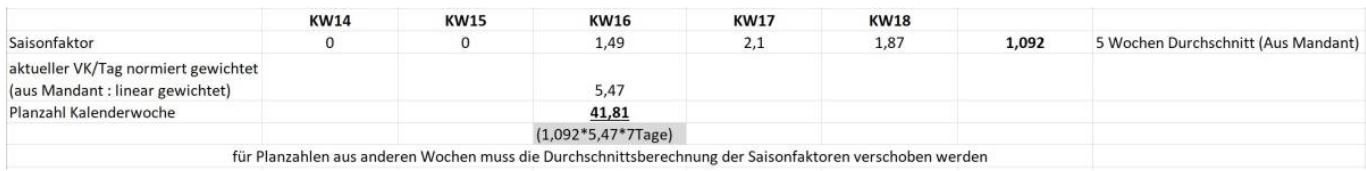

Die automatisch generierte Planzahl für die KW16 beträgt demnach 42.

In der Tabelle KHKLagerbewegungsarten entscheidet das Feld "USER istDispoWirksam" ob eine Buchung der jeweiligen Belegart zur Berechnung der Planzahl herangezogen wird (-1 – wird berücksichtigt).

## **4.3 Berechnung des Dispo-Bedarfs**

Anhand eines Beispiels soll in diesem Kapitel aufgezeigt werden, wie sich der Dispo-Bedarf eines Artikels berechnet.

Das System prüft den Bedarf eines Artikels aus Absatzplanung, offenen Rahmenverträgen, offenen Aufträgen (mit oder ohne Aktion) und/oder aus Produktionsaufträgen. Auch Sekundärbedarfe aus Ressourcen, Produktions- oder Handelsstücklisten werden berücksichtigt. Diese Bedarfe werden pro Beschaffungszyklus kumuliert; sehr gut ersichtlich ist dies in der Wochengrafik der Artikel. Unter dem Reiter Plan-Verwendung in den Artikeldetails ist ersichtlich, welche Bedarfe für welchen Zyklus generiert wurden. Alle Bedarfe der Zyklen werden kumuliert bis das DisponierenHorizont-Datum des Artikels erreicht ist und als Dispo-Bedarf ausgegeben. In dem unten aufgeführten Beispiel wird dies deutlich. In der Spalte der Sollmenge werden die Bedarfe für den Zyklus ausgewiesen. Gibt es einen zu verwendenden Bestand, wird dieser in der Spalte "verwendet" aufgeführt und es ergibt sich aus der Differenz der Sollmenge zum Bestand der tatsächliche Bedarf. In der Spalte "gedeckt" werden für die übergeordnete Baugruppe die bereits gedeckten Bedarfe ausgewiesen. Sind auch hier Einträge vorhanden ergibt sich der tatsächliche Bedarf aus der Sollmenge abzüglich der gedeckten und verwendeten Menge.

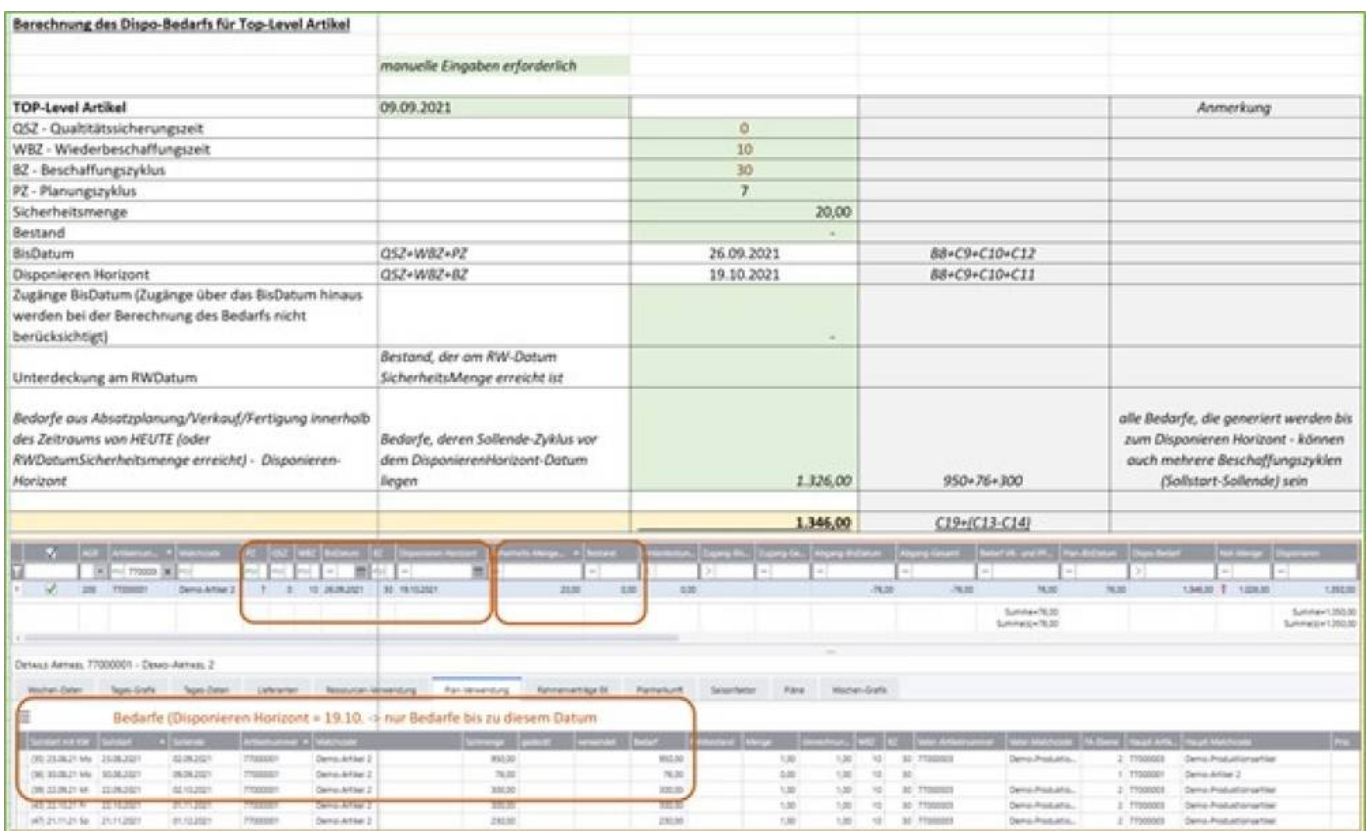

# **4.4 Übertragung der Saisonkurve von einem Artikel auf einen anderen**

Hinterlegt man in den Dispositionsstammdaten eines Artikels eine Artikelnummer in dem Feld "StatistikArtikel" werden für diesen Artikel die Daten wie Saisonkurve, Absatzpläne, etc. übernommen. Somit ist die Saisonkurve eines Artikels auf einen anderen Artikel übertragbar. Wenn

der Statistikartikel mit Daten aus einem aussagekräftigen Zeitraum gefüllt ist, sollte diese Verknüpfung wieder gelöst werden.

Dazu ist in der Dispositionsliste die Schaltfläche Stammdaten ändern zu klicken und die Artikelnummer einzutragen, für den die Daten übernommen werden sollen. Ggf. ist die Variante, die Statistik-AuspraegungID, mit zu hinterlegen.

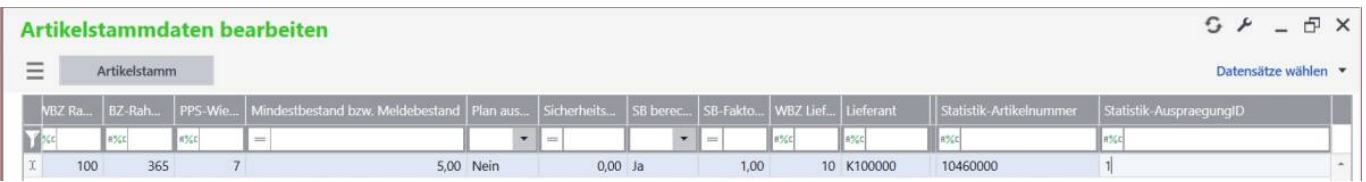

Nach dem Speichern und einem Daten-Aktualisierungslauf werden die Daten des Artikels für den Statistik-Artikel übernommen.

# **4.5 Ressourcenlistenwechsel - NOCH IN ENTWICKLUNG**

[Über diese Funktionalität ist es möglich, innerhalb einer Ressourcenliste abzubilden, welcher Artikel](https://wiki.abacus-edv.de/lib/exe/detail.php?id=handbuch%3Aerweitertedisposition&media=handbuch:39_ressourcenliste.jpg) [durch einen anderen zu einem bestimmten Datum mit einer hinterlegten Variante ersetzt wird. Ziel ist](https://wiki.abacus-edv.de/lib/exe/detail.php?id=handbuch%3Aerweitertedisposition&media=handbuch:39_ressourcenliste.jpg) [es, dass der Artikel, dem ein ersetzt-Datum hinterlegt wird, nicht mehr disponiert wird, sondern die](https://wiki.abacus-edv.de/lib/exe/detail.php?id=handbuch%3Aerweitertedisposition&media=handbuch:39_ressourcenliste.jpg) [Berechnung der Dispositionsdaten auf den neuen, ersetzenden Artikel erfolgt.](https://wiki.abacus-edv.de/lib/exe/detail.php?id=handbuch%3Aerweitertedisposition&media=handbuch:39_ressourcenliste.jpg)

Ein Beispiel soll dies näher beschreiben. Hier geht es darum, dass eine Ressourcenliste (Chutney aus Trockenfrüchten) mit der Variante 1 auf die Variante 2 wechseln soll. Der Unterschied zwischen beiden Ressourcenlisten ist eine Position (Datteln), die am 10.05.2021 durch eine andere Position (Feigen) ersetzt werden soll.

Voraussetzungen:

a.) Ressourcenliste als Variante 1 mit Status "Standard" und weitere Ressourcenliste (auf die gewechselt werden soll) mit Variante 2 (oder n) mit dem Status "Gültig"

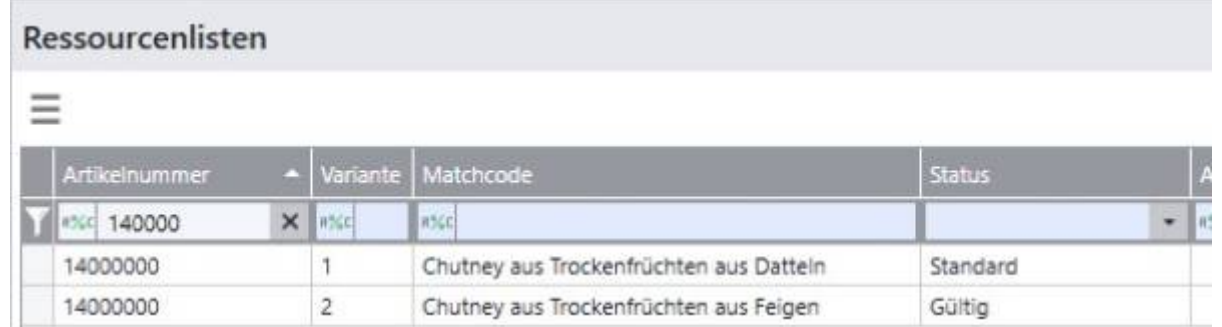

#### b.) Ressourcenliste mit hinterlegter Ersatzvariante (bereits angelegte Variante)

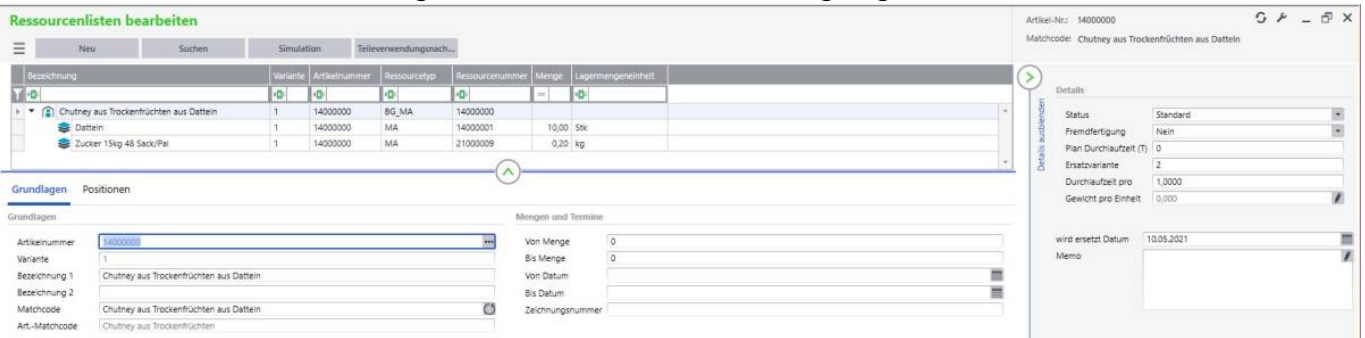

#### c.) Hinterlegtes "wird ersetzt Datum" in einer (oder mehreren) Positionen der Ressourcenliste

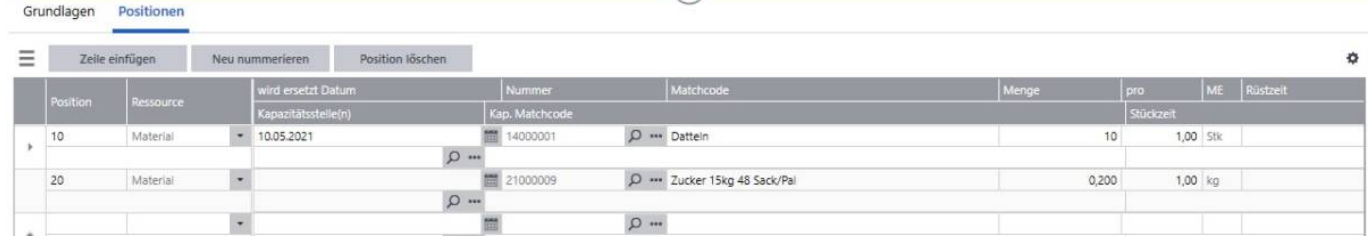

### d.) Es existiert ein operativer Absatzplan

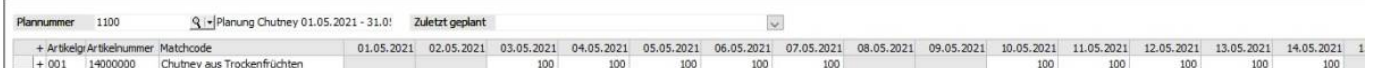

#### e.) Ergebnis

- $\bullet$  Bedarf an Chutney bis zum BisDatum(13.06.2021) = 42.000 Stück
- Bedarfe an Datteln werden bis zum errechneten BisDatum ermittelt (22.800) Abbildung 1 1
- Bedarfe an Feigen werden ab dem BisDatum für den Restbedarf an Chutney ermittelt (19.000) Abbildung 1 2

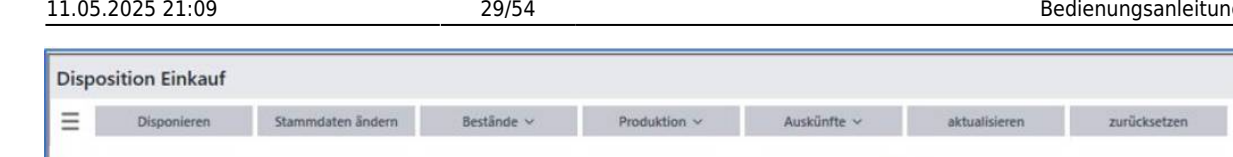

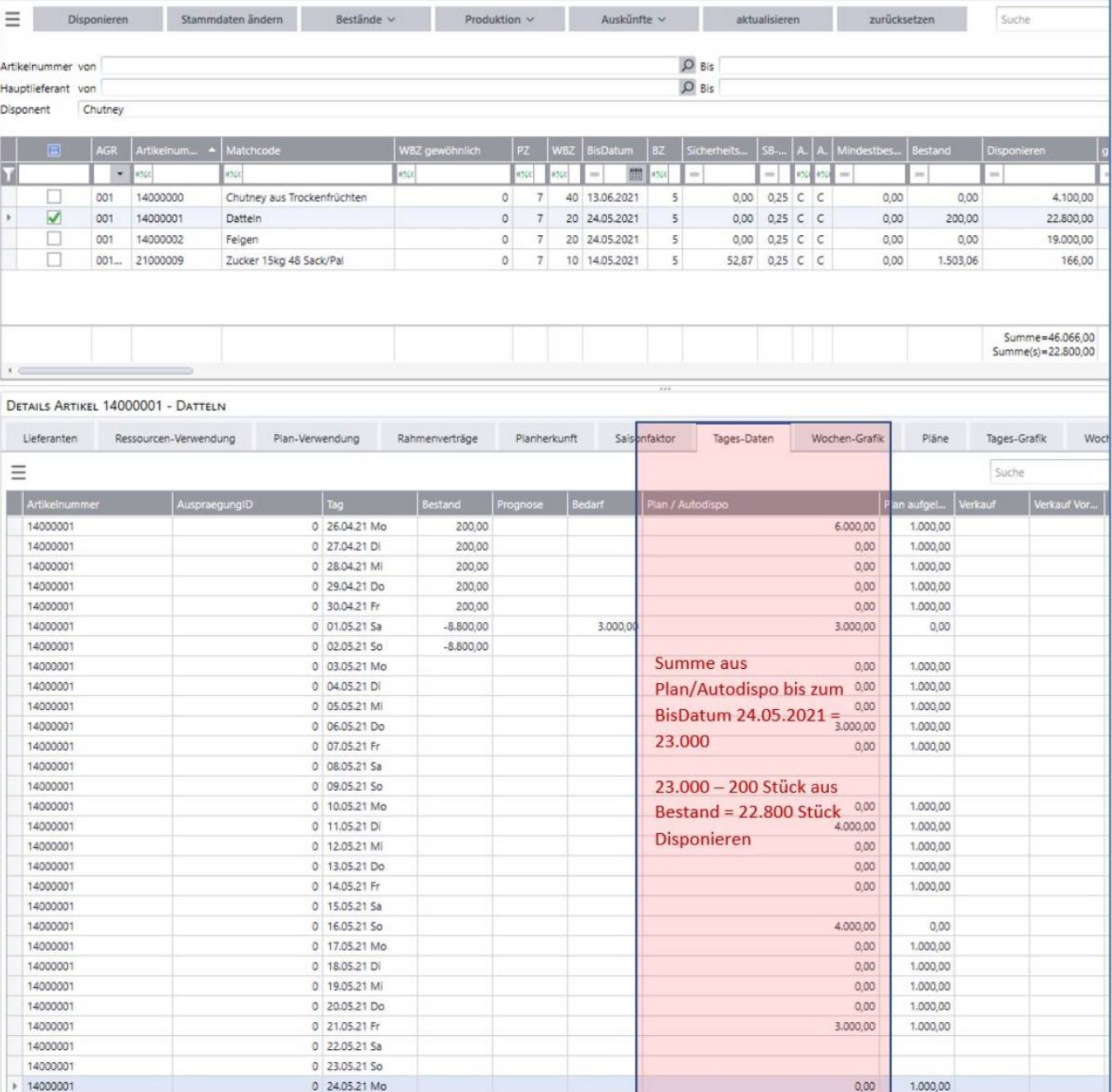

Last update: 26.10.2021 10:27 handbuch:erweitertedisposition

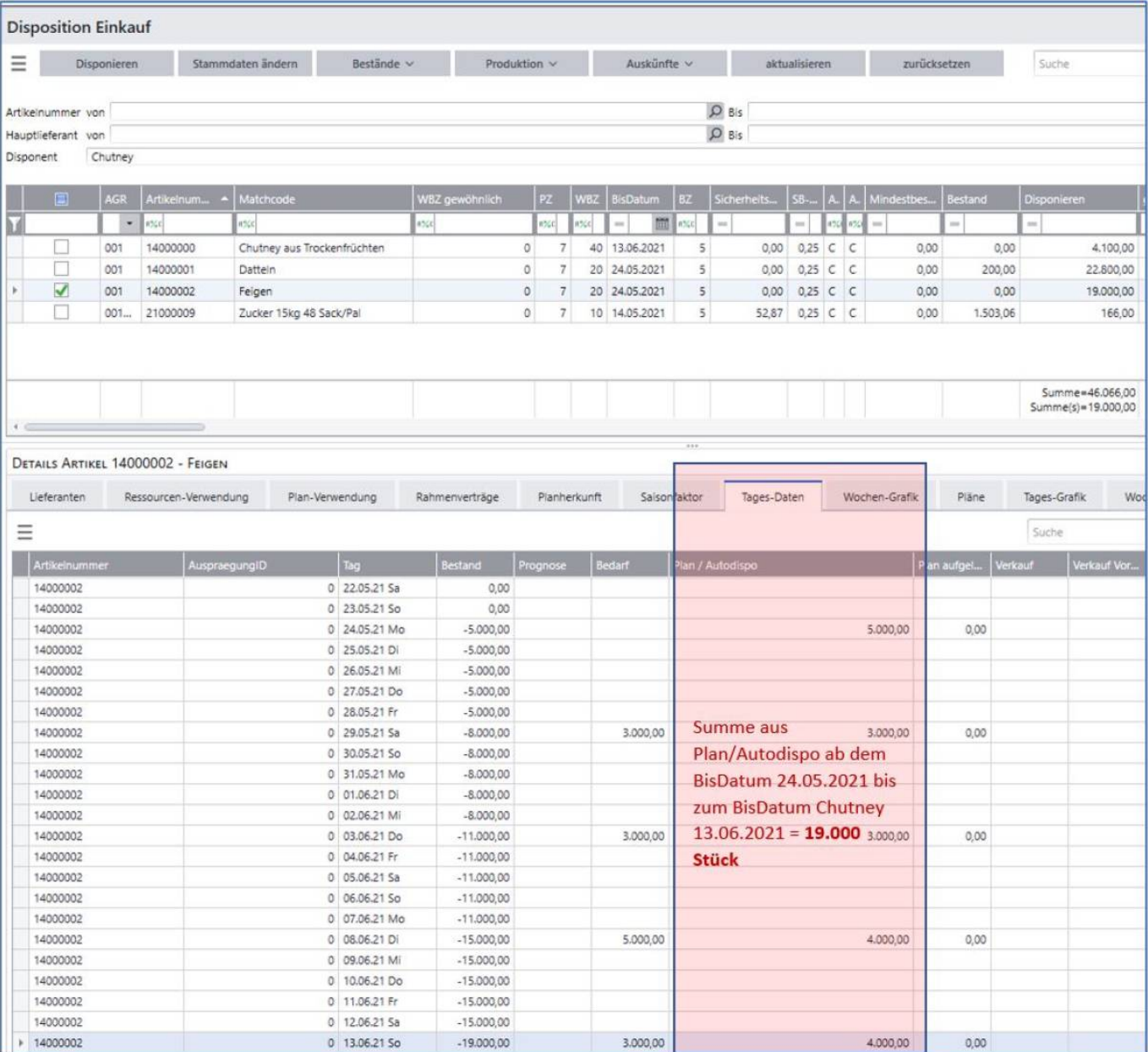

#### Auswirkungen

Fall 1: Artikel wird in allen Ressourcenlisten ersetzt (wie im zuvor beschriebenen Beispiel)

- 1. → gewechselt wird, wenn der Bestand des zu ersetzenden Artikels abgebaut ist und das BisDatum erreicht ist
- Fall 2: Artikel wird nicht in allen Ressourcenlisten ersetzt
	- 1. → gewechselt wird genau an dem hinterlegten Datum

Fall 3: mehrere Artikel haben ein "wird ersetzt Datum" hinterlegt

1. → je nach Kombination mit Fall 1 und Fall 2 wird das früheste Datum herangezogen und zu diesem Datum gewechselt

# **4.6 "Wieder verfügbar ab" in Kombination mit Priorität - TLW. NOCH IN ENTWICKLUNG**

Ziel dieser Funktionalität ist es, dass festgestellt werden kann, ob es bei der Disposition von Fertigungsartikeln zu Materialengpässen kommen kann, weil ein Artikel nicht verfügbar ist. Als Beispiel ist hier zu nennen, dass ein Rohmaterial aufgrund von bestimmten Umständen (Engpass auf dem Liefermarkt, Maschinenausfall, etc.) erst wieder ab einem bestimmten Tag zur Verfügung steht. Sollte dieses Rohmaterial in mehrere Produktionsartikel einfließen, lassen sich die Ressourcenlisten priorisieren, sodass man festlegen kann, wofür der Bestand, die bereits bestätigten Zugänge oder offener Abruf aus Rahmenverträgen zuerst verwendet werden soll.

Ein Beispiel soll diese Funktionalität näher beschreiben: Voraussetzungen:

a.) Aktueller, operativer Absatzplan für den Verkaufsartikel

- Artikel 13000001 jeden Tag 10 Stück
- Artikel 13000003 jeden Tag 10 Stück

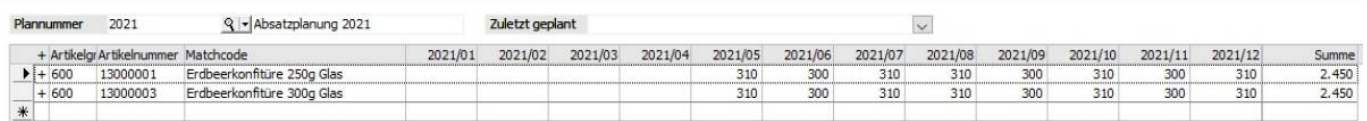

b.) Beide Ressourcenlisten greifen auf dieselbe Ressourcenlistenposition zu

In diesem Fall benötigen beide Ressourcenlisten Erdbeeren (Artikel 13000000)

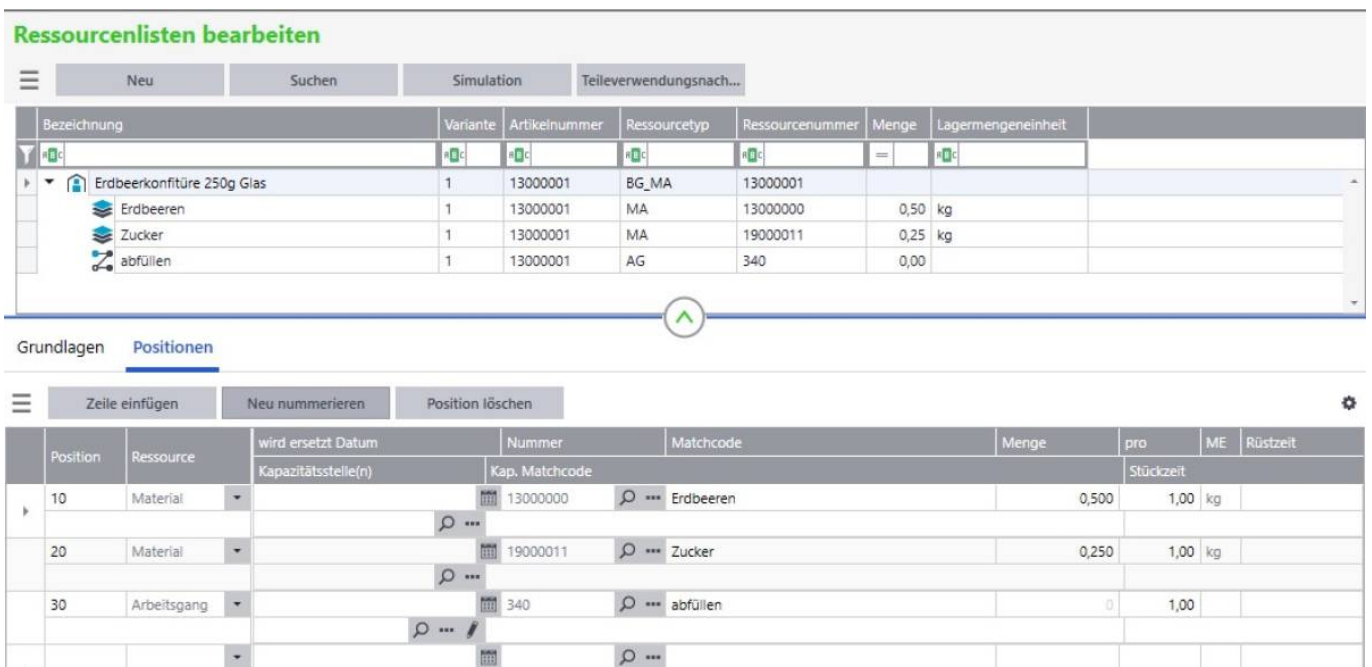

Ressourcenliste des Artikels 13000001

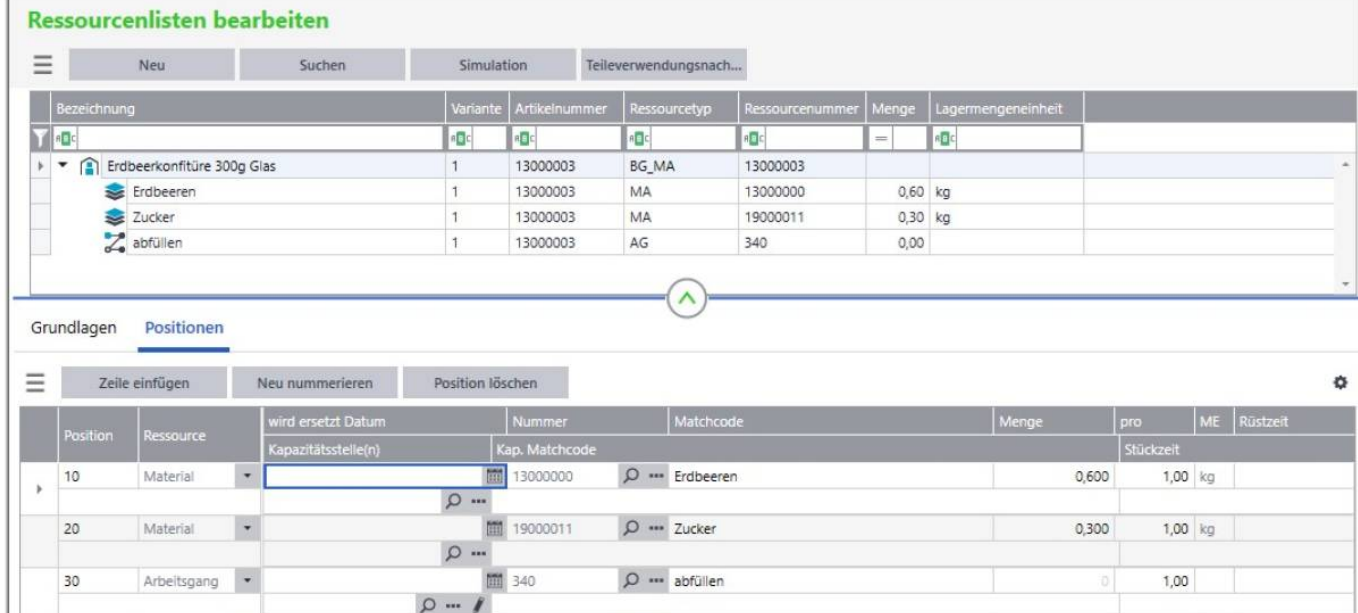

Ressourcenliste des Artikels 13000003

c.) Ressourcenlistenposition hat ein hinterlegtes WiederVerfügbarDatum (im Formular Artikelstammdaten bearbeiten aus Disposition Einkauf)

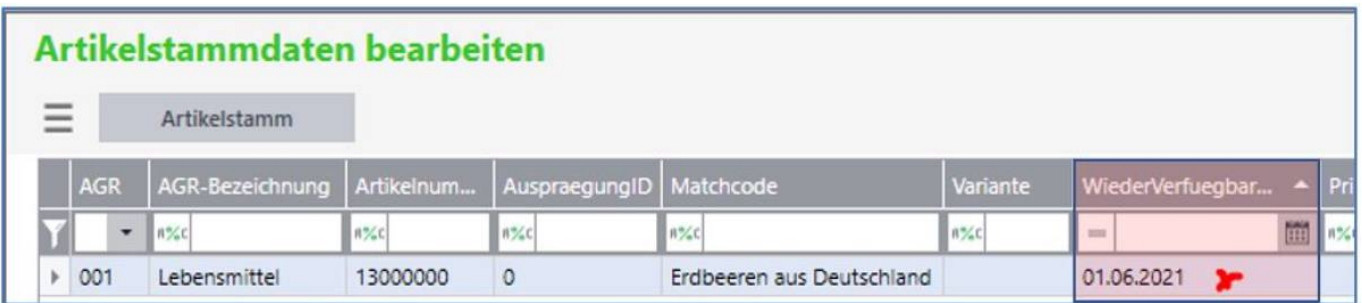

d.) Soll die Fertigung eines der beiden Fertigungsartikel priorisiert werden, ist die Priorität zu vergeben (im Formular Artikelstammdaten bearbeiten aus Disposition Produktion)

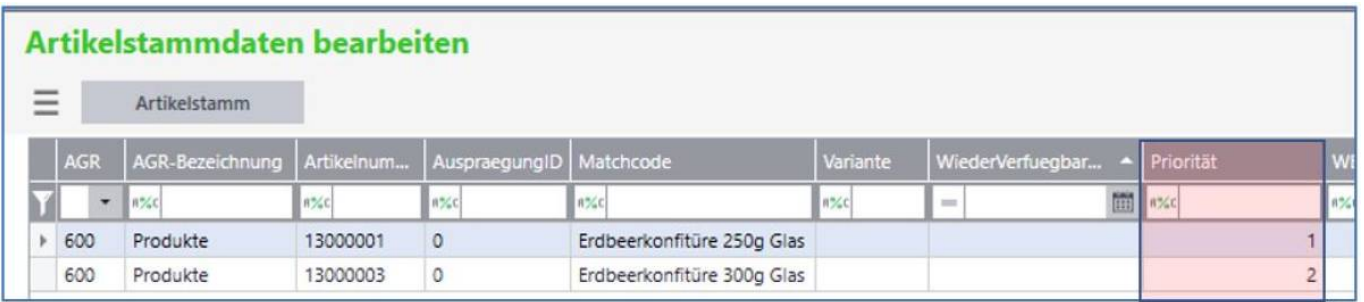

#### e.) Ergebnisse

In der Liste "Fehlmengen bis Wiederverfügbar" (im Regiezentrum unter Disposition > Auskünfte) werden alle Bedarfe (aus Planung, Verkauf (Aktionen), Verkauf, Fertigung) aufgeführt, die aufgrund der aktuellen Nicht- Verfügbarkeit der Ressourcenlistenposition nicht gedeckt werden können. Hierbei wird die Wiederbeschaffungszeit der Fertigungsartikel berücksichtigt.

#### Fehlmengen bis Wiederverfügbar (20)

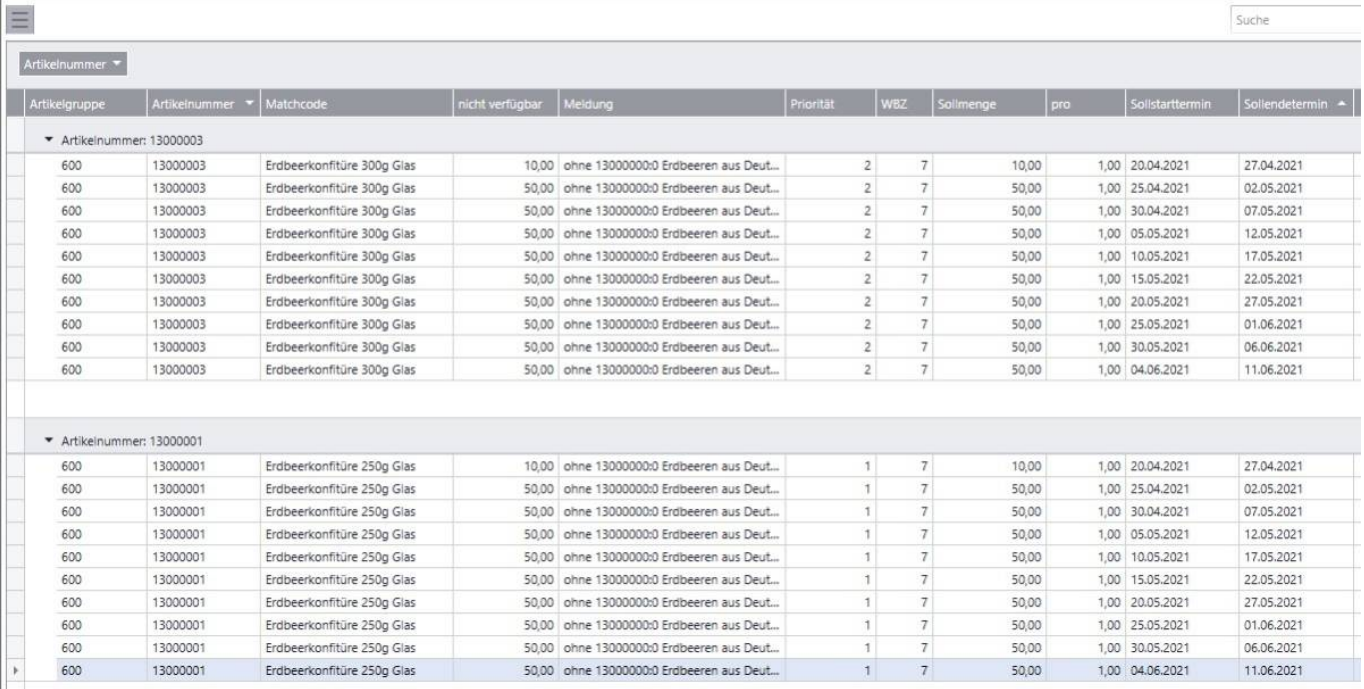

Ein weiteres Ergebnis aus der Priorisierung ist, dass mit den 30 kg Bestand an Erdbeeren entweder 60 Stück des Artikels 13000001 oder 50 Stück des Artikels 13000003 hergestellt werden könnten. In der Disposition Produktion werden für beide Artikel die benötigten Mengen aus den Bedarfen berechnet.

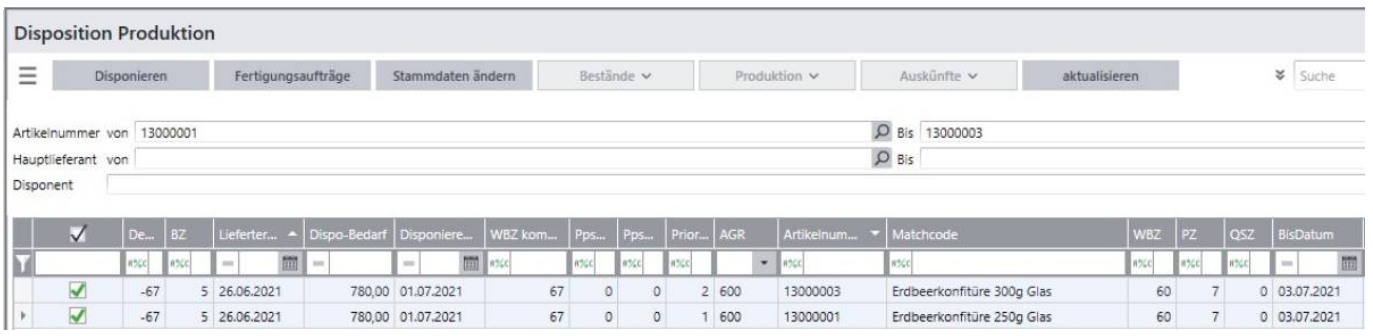

Markiert man nun beide Positionen und generiert über die Schaltfläche "Disponieren" und anschließend über die Schaltfläche "Fertigungsaufträge erstellen" Fertigungsaufträge, wird nur für den Produktionsartikel 13000001 mit der Priorität 1 ein Fertigungsauftrag über 60 Stück erstellt.

## **4.6 WBZ-Korrektur im Lieferantenstamm**

Im Lieferantenstamm gibt es die Möglichkeit, die Wiederbeschaffungszeit für alle Artikel, denen der Lieferant, für den die Wiederbeschaffungszeit im Allgemeinen verändert werden soll, pauschal zu ändern. Dazu ist das Feld "WBZKorrektur" über die Konfiguration an die Oberfläche zu holen. Ein Eintrag von x Tagen (auch negative Werte sind zulässig) verändert die Wiederbeschaffungszeit für die Artikel (die diesen Lieferanten als Hauptlieferant hinterlegt haben) um den erfassten Wert. Beispiel: Für einen chinesischen Lieferanten soll die Wiederbeschaffungszeit um 14 Tage erhöht werden. Im Lieferantenstamm wurde in dem Feld WBZKorrektur der Wert "14" erfasst. Für alle Artikel, die diesen chinesischen Lieferanten als Hauptlieferant hinterlegt haben, wird die Wiederbeschaffungszeit und somit das "BisDatum" sowie das Datum "Disponieren Horizont" um 14 Tage nach hinten verschoben und somit die Bedarfe 14 Tage weiter betrachtet und ggf. auf den Dispovorschlag aufgerechnet. \\

# **5. Auskünfte**

Unter <Disposition><Auskünfte> können diverse Auskünfte eingesehen werden.

# **5.1 Erstellte Belege**

Die aus der abacus Disposition heraus erstellten Belege, wie

- Einkaufsbelege
- Einkaufsstapel
- Fertigungsaufträge
- Rahmenverträge

können unter <Disposition> <Auskünfte> <Erstellte Belege> abgerufen werden. Die Listen sind um weitere Felder erweiterbar/reduzierbar.

Beispiel eines aus der abacus Disposition heraus erstellten Dispostapels:

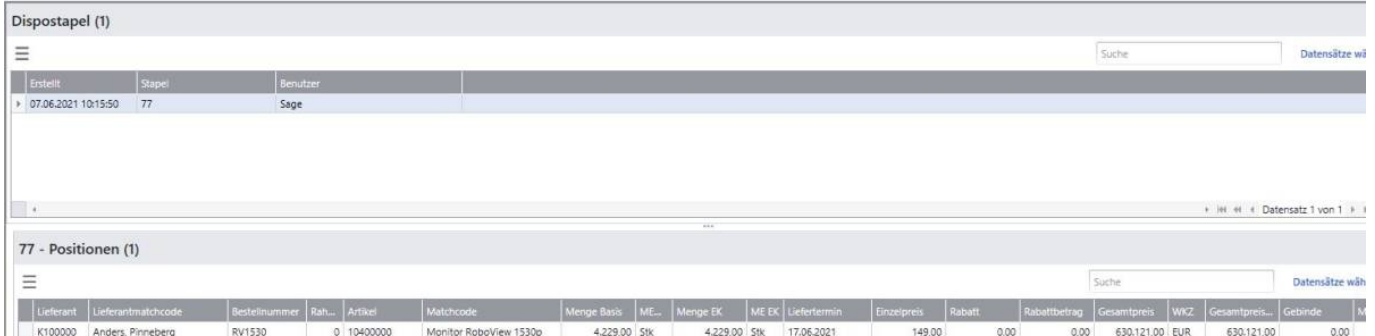

Die Weiterbearbeitung erfolgt über das Formular "Bestellungen erstellen" im sage-Standard unter Aufruf der Nummer des generierten Dispostapels.

## **MHD-Verfall**

Angezeigt werden unter <Disposition> <Auskünfte> <MHD-Verfall> alle Artikel, die in der Charge ein Verfallsdatum (MHD-Datum) hinterlegt haben. Für Unternehmen, bei denen das MHD-Datum eine wichtige Rolle spielt, kann diese Liste Aufschluss darüber geben, welche Chargen bald auslaufen und ggf. vernichtet werden müssen.

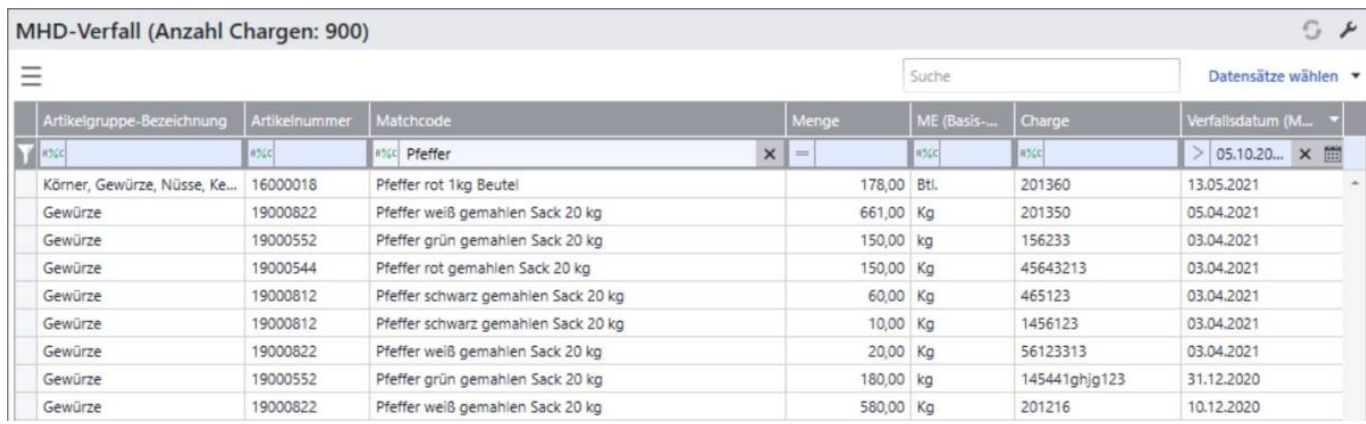

## **5.3 Wiederverfügbar Fehlmengen**

Angezeigt werden unter <Disposition> <Auskünfte> <Wiederverfügbar Fehlmengen>die Fertig- /Halbfertigfabrikate, deren Ressourcenpositionen ein Wiederverfügbar-Datum hinterlegt haben, welches dazu führt, dass Bedarfe (an Halb-/Fertigfabrikaten) nicht gedeckt werden können.

Beispiel:

- Erdbeeren aus Deutschland (Artikel 13000000 = Ressourcenlistenposition) sind erst ab dem 01.06. wieder verfügbar (hinterlegt in den Dispositionsdaten dieser Ressourcenlistenposition und haben einen Bestand von 0 Stück)
- Es gibt zwei Fertigungsartikel, die auf diese Ressourcenlistenposition zugreifen:
	- Erdbeerkonfitüre 13000001 Bedarf von 100 Stück am 04.05.
	- $\circ$  Erdbeerkonfitüre 13000003 Bedarf von 100 Stück am 04.05.

Da beide Fertigungsartikel nicht produziert werden können, erscheinen sie auf der Liste der "Wiederverfügbar Fehlmengen". Voraussetzung hierfür ist, dass Bedarfe aus Verkaufsbelegen und/oder Absatzplänen existieren; hinterlegte Mindest-/Meldebestände im Artikelstamm der Fertigungsartikel, die nicht aufgefüllt werden können, werden hier nicht berücksichtigt.

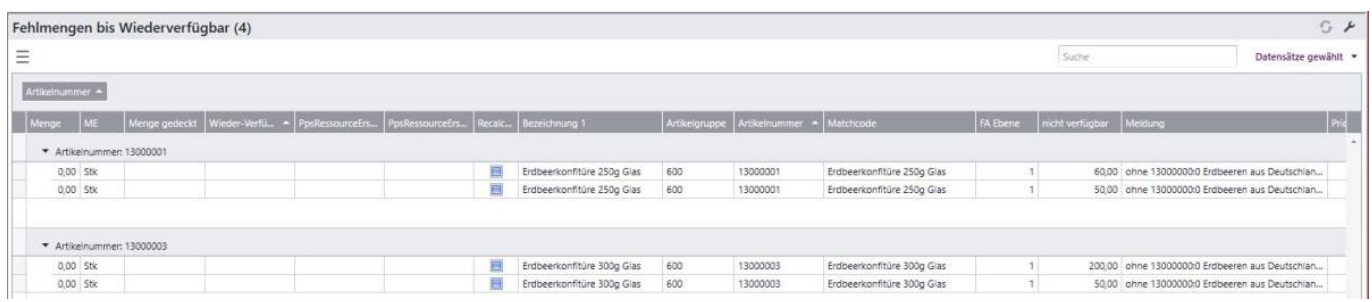

# **6. Vorgehen bei Belegerfassungen**

## **6.1 Bestellerfassung**

In diesem Abschnitt wird erläutert, wie Bestellungen aus der Disposition heraus erfasst werden. Im oberen Filterbereich können Dispo-Vorschläge nach Artikelnummern, Lieferanten oder

Disponenten eingegrenzt werden. In diesem Beispiel wird nach dem Disponenten, welcher im Artikelstamm hinterlegt wurde, gefiltert:

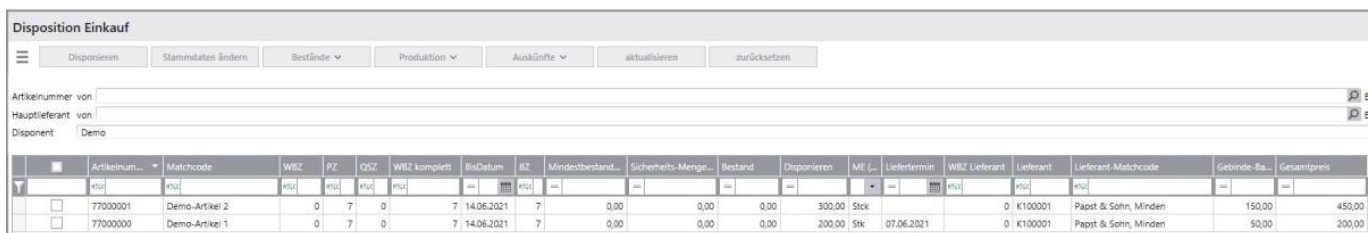

Durch das Markieren beider Datensätze in der ersten Spalte und betätigen der Schaltfläche Disponieren werden die Artikel in das Formular "Artikel disponieren Einkauf" übernommen. Hier können nun die Felder Disponieren und Liefertermin bei Bedarf geändert werden (hier: Erhöhung der Menge von 100 Stück auf 200 Stück sowie Anpassung der Liefertermine auf den 14.06.2021). Jede Änderung wird automatisch gespeichert. Dieses Vorgehen ist optional; bei Vorschlägen, denen es keiner Änderung bedarf, kann direkt aus der Disposition-Einkauf heraus bestellt werden.

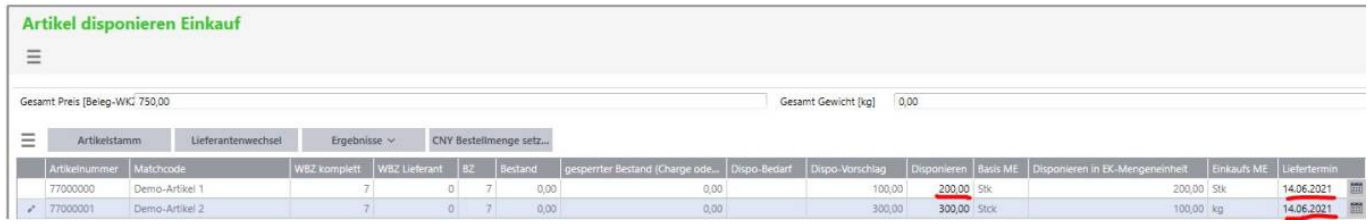

Nach dem Verlassen des Formulars und Aktualisierung der Liste Disposition Einkauf stehen die geänderten Daten zur Verfügung.

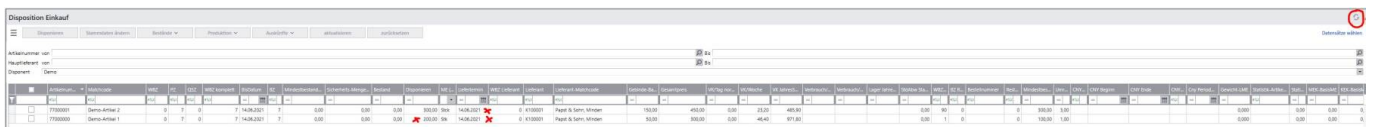

Nun können wieder beide Datensätze markiert werden und über das Burger-Menü die Bestellbelege oder die Bestelldispostapel generiert werden.

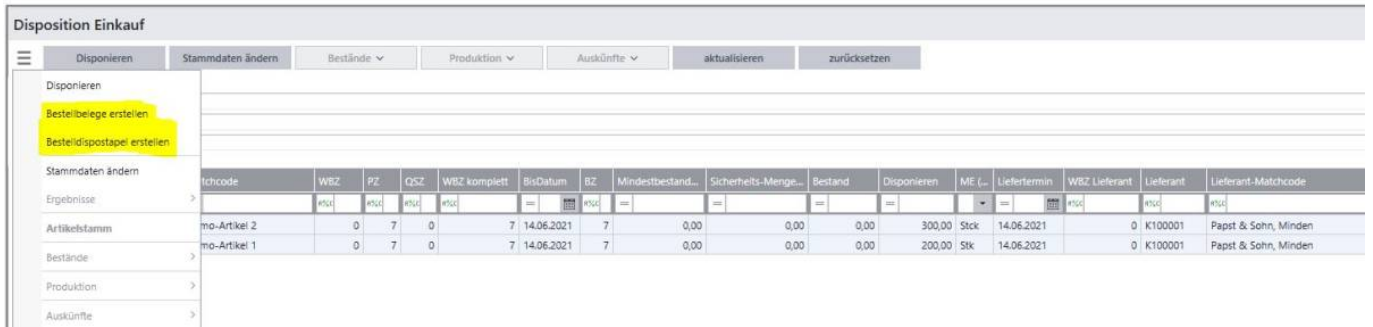

Nach dem Klick auf "Bestellbelege erstellen" öffnet sich das Fenster, in welchem die Bestellung aufgeführt wird.

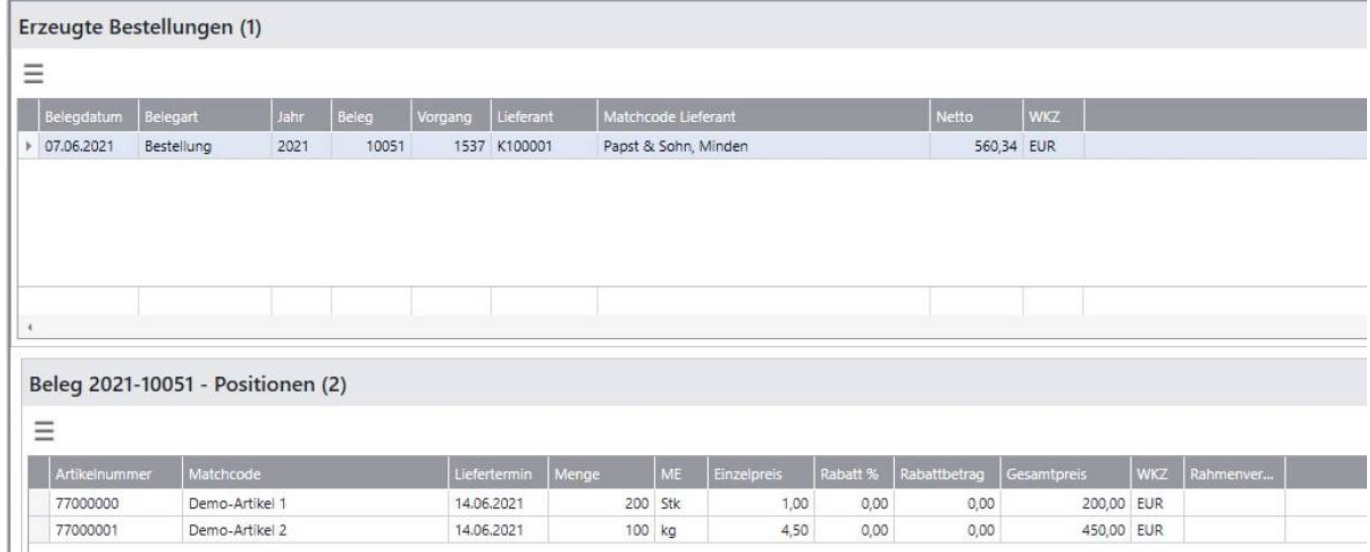

Die Bestellung ist generiert und kann von hier ausgedruckt werden, indem die obere Zeile markiert wird und mit Rechtsklick der Menüeintrag "Beleg drucken" ausgewählt wird. Ebenso wäre es möglich, zunächst einen Bestelldispostapel zu generieren. Dieser erstellte Stapel steht dann in der Sage-Standard Dispostapel-Bearbeitung zur Verfügung und kann von hier aus weiterbearbeitet werden.

## **6.2 Fertigungsauftragserfassung**

In diesem Abschnitt wird erläutert, wie Fertigungsaufträge aus der Disposition heraus erfasst werden. Im oberen Filterbereich können Dispo-Vorschläge nach Artikelnummern, Lieferanten oder Disponenten eingegrenzt werden. In diesem Beispiel wird nach dem Disponenten, welcher im Artikelstamm hinterlegt wurde, gefiltert:

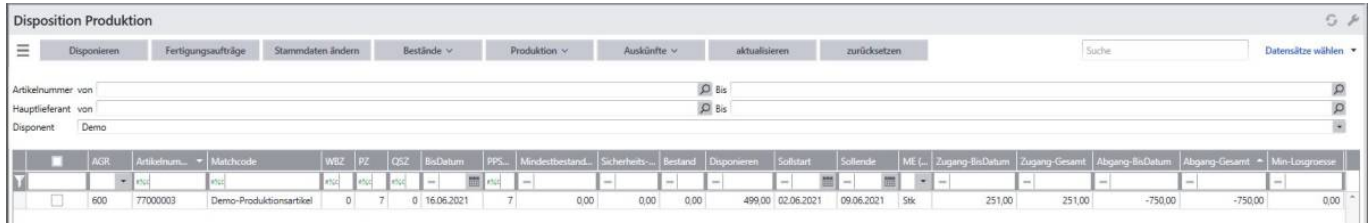

Durch das Markieren eines oder mehrerer Datensätze in der ersten Spalte und Betätigen der Schaltfläche Disponieren werden die Artikel in das Formular "Artikel disponieren Produktion" übernommen. Hier können nun die Felder Disponieren, Sollstart und Sollende geändert werden (hier Erhöhung der Menge von 499 Stück auf 500 Stück sowie Anpassung des Sollendes auf den 16.06.2021). Hierbei ist zu beachten, dass zwischen dem Sollstart und dem Sollende die für den Artikel hinterlegte PPS-Wiederbeschaffungszeit liegt. Ändert man beispielsweise den Sollstart errechnet sich das Sollende automatisch und kann nicht mehr manuell angepasst werden.

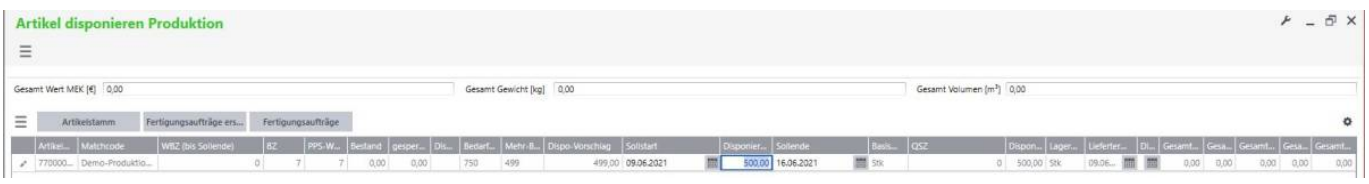

abacus DokuWiki

Nach dem Verlassen des Formulars und der Aktualisierung der Disposition Produktion sind die geänderten Werte sichtbar.

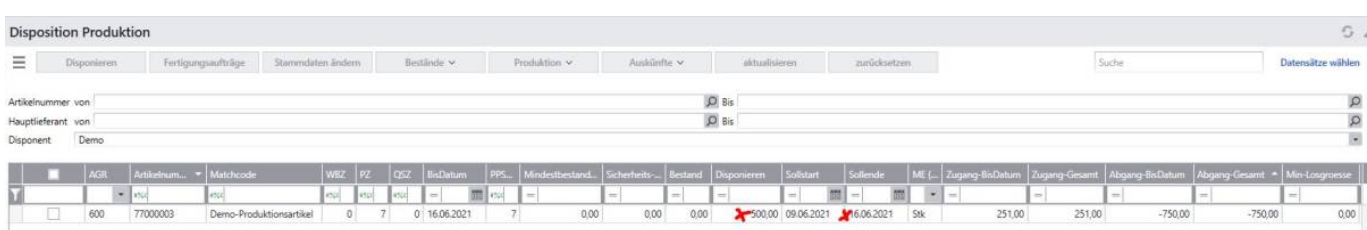

Nun können ein oder mehrere Datensätze markiert werden und mit dem Klick auf die Schaltfläche Fertigungsaufträge werden die Fertigungsaufträge erstellt. Zuvor öffnet sich ein weiteres Fenster, in welchem abgefragt wird, ob Unterbaugruppen erzeugt, Losgrößen beachtet und der Auftrag sofort eingelastet werden soll. Ein anschließender Klick auf "Anwenden" generiert den Fertigungsauftrag entsprechend den getätigten Einstellungen.

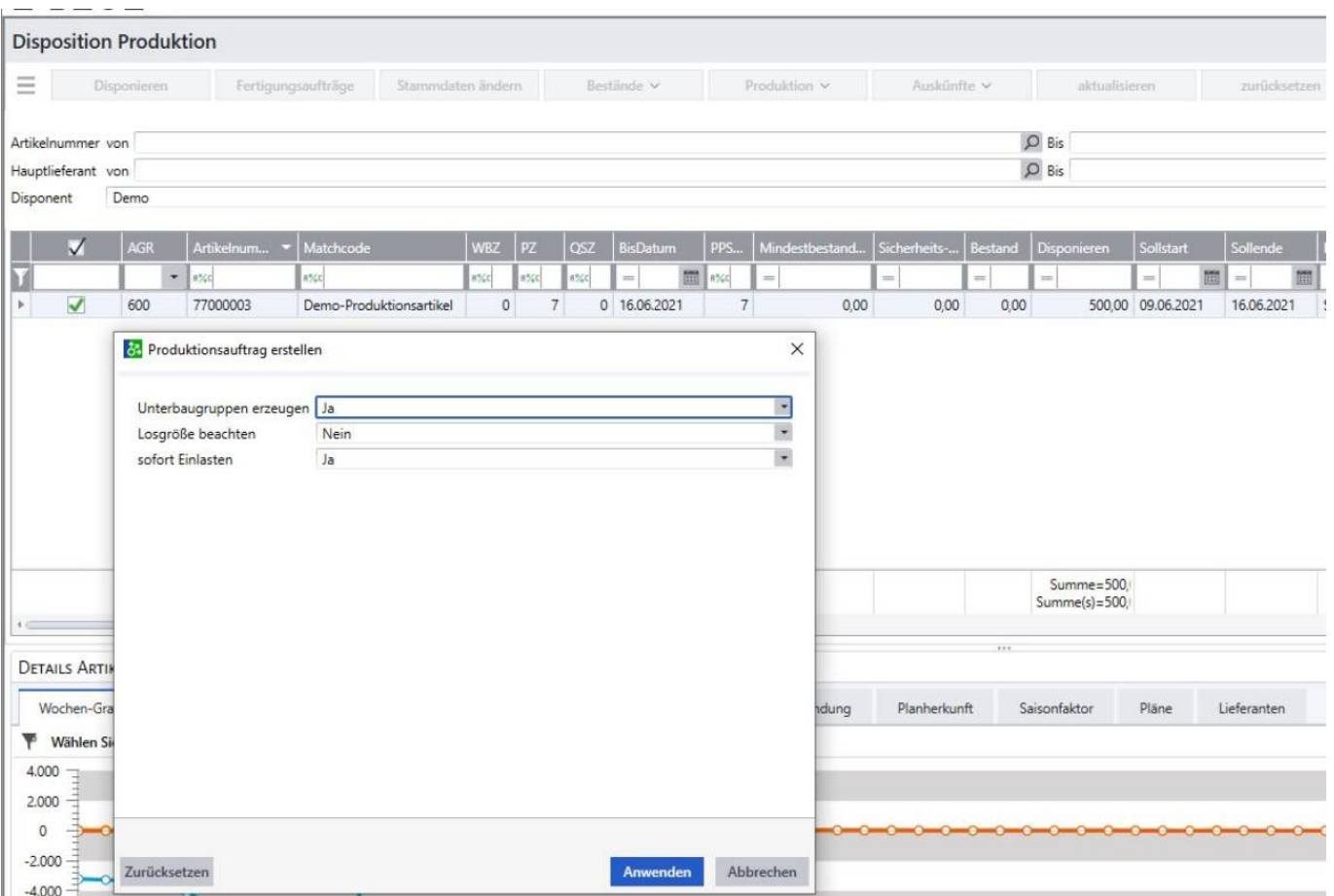

Die erzeugten Fertigungsaufträge inklusive der Positionen im zweiten Abschnitt werden angezeigt:

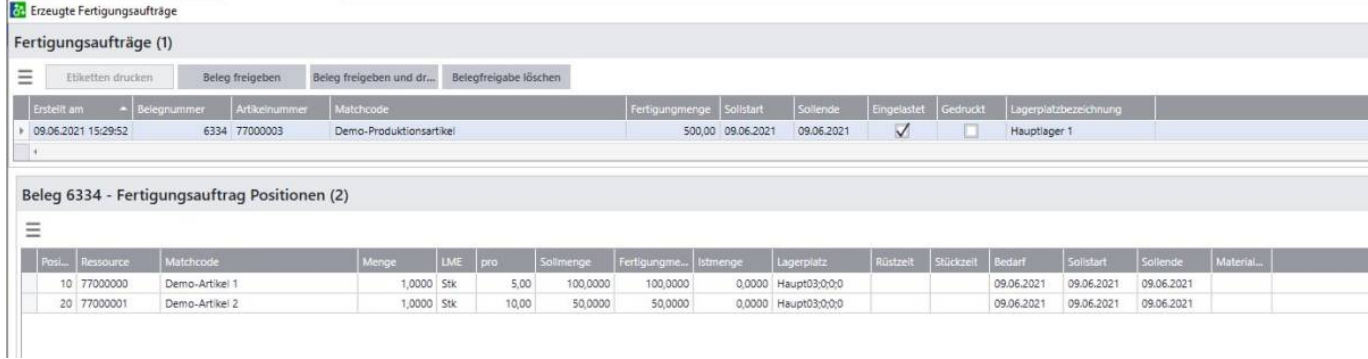

Der Fertigungsauftrag ist generiert und kann von hier ausgedruckt werden, indem die obere Zeile markiert wird und mit Rechtsklick der Menüeintrag "Beleg drucken" ausgewählt wird.

## **6.3 Rahmenvertragserfassung**

In diesem Abschnitt wird erläutert, wie Rahmenverträge aus der Disposition Rahmenvertrag heraus erfasst werden.

Voraussetzung für das Erscheinen eines Artikels in dieser Liste ist ein vorhandener Rahmenvertrags-Stammsatz. Dieser muss somit initial angelegt werden. Auch wenn ein Rahmenvertrag für einen Artikel bereits ausgelaufen ist oder noch nicht begonnen hat, erscheint der Artikel in dieser Liste. Im oberen Filterbereich können RV-Vorschläge nach Artikelnummern, Lieferanten oder Disponenten eingegrenzt werden. In diesem Beispiel wird nach dem Artikel 10450000 gefiltert:

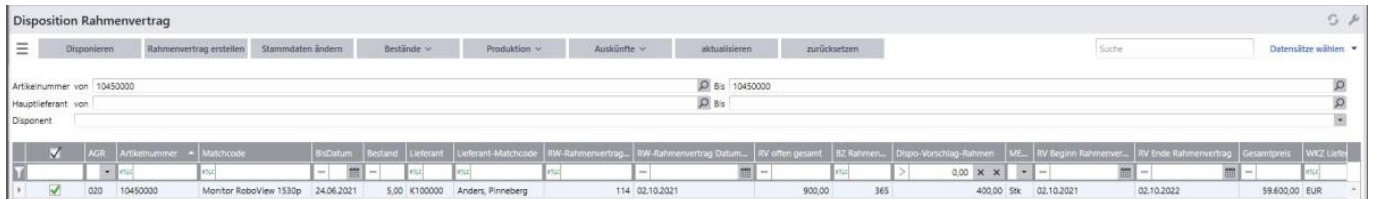

Durch das Markieren eines oder mehrerer Datensätze in der ersten Spalte und Betätigen der Schaltfläche Disponieren werden die Artikel in das Formular "Artikel disponieren Rahmenvertrag" übernommen. Hier können nun die Felder Disponieren und Liefertermin geändert werden (hier: Erhöhung der Menge von 400 Stück auf 500 Stück sowie Anpassung des RV Beginn Datums auf den 01.10.2021 und des RV Ende Datums auf den 30.09.2022). Jede Änderung wird automatisch gespeichert.

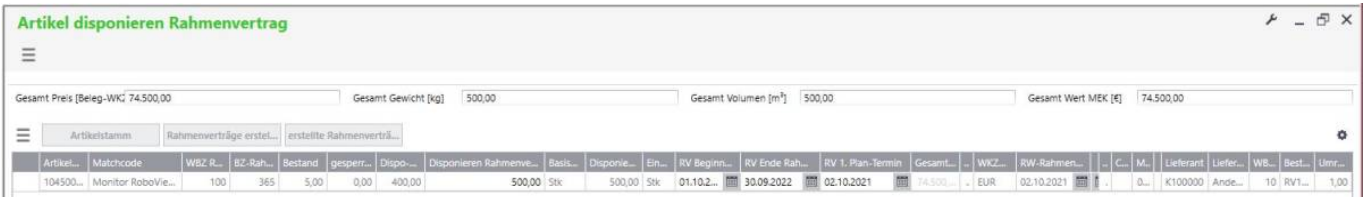

Nach dem Verlassen des Formulars und Aktualisierung der Liste Disposition Rahmenvertrag stehen die geänderten Daten zur Verfügung.

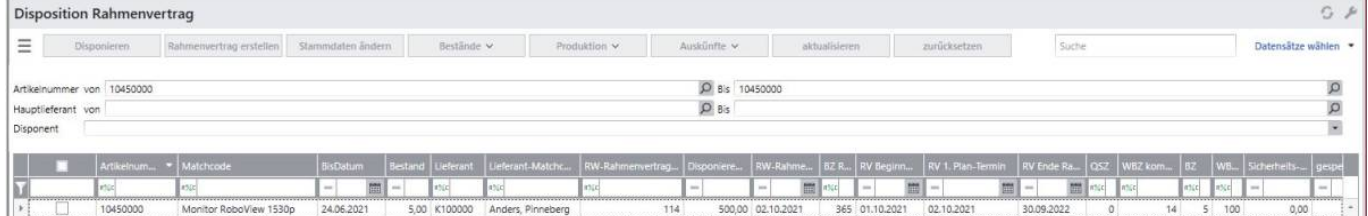

Nun können wieder ein oder mehrere Datensätze markiert werden und über die Schaltfläche Rahmenvertrag erstellen die Rahmenverträge generiert werden.

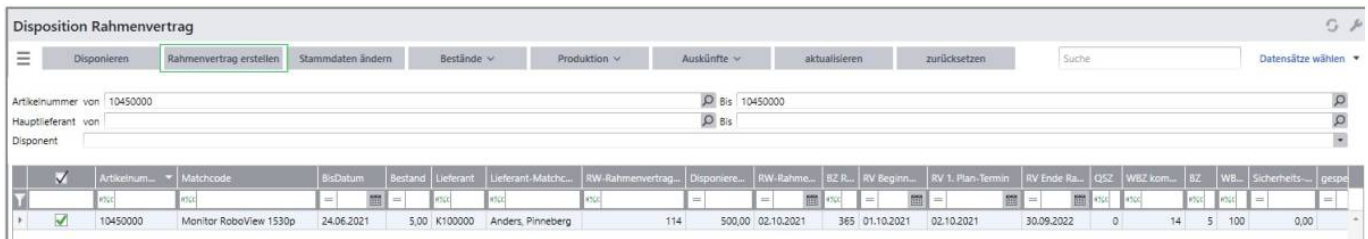

Anschließend öffnet sich das Fenster und die generierten Rahmenverträge werden angezeigt.

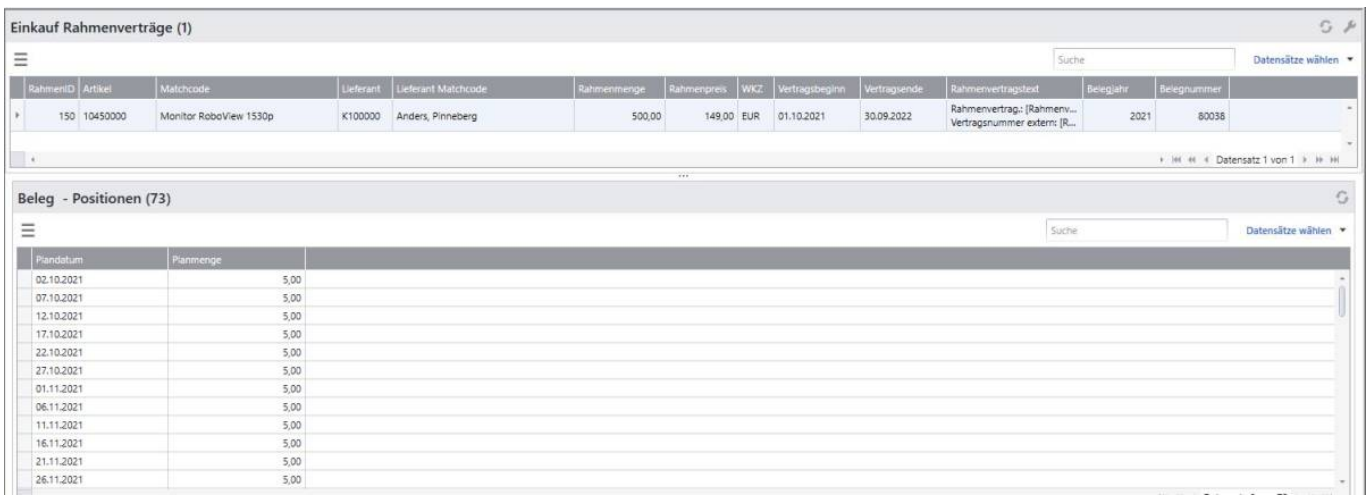

# **Disposition EK\_Prod\_RV**

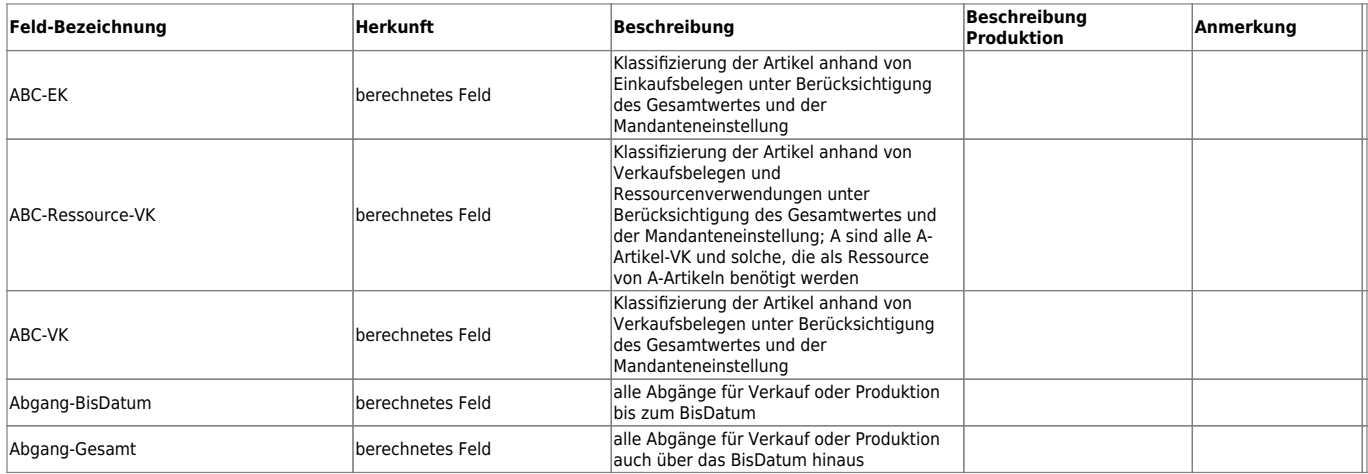

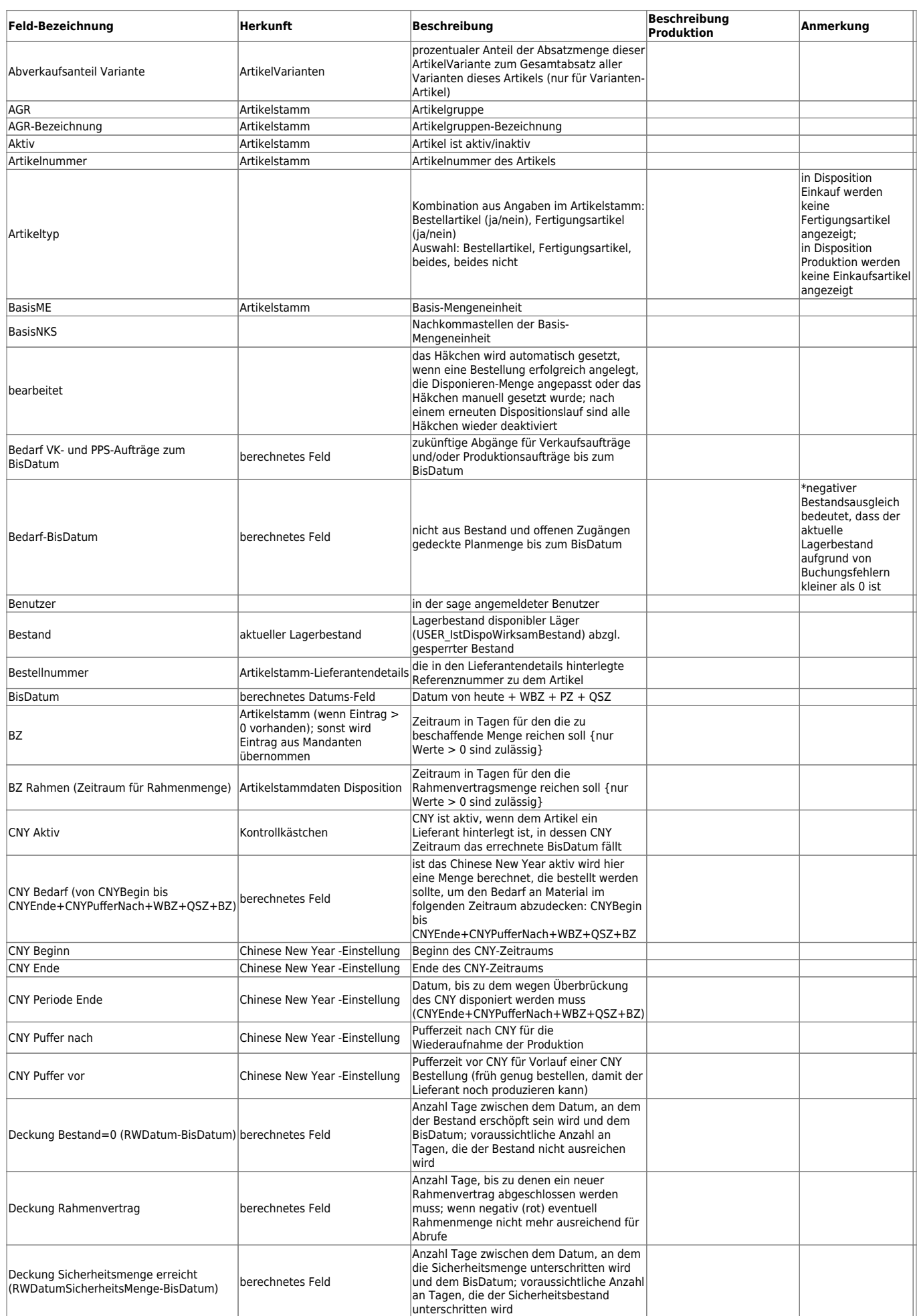

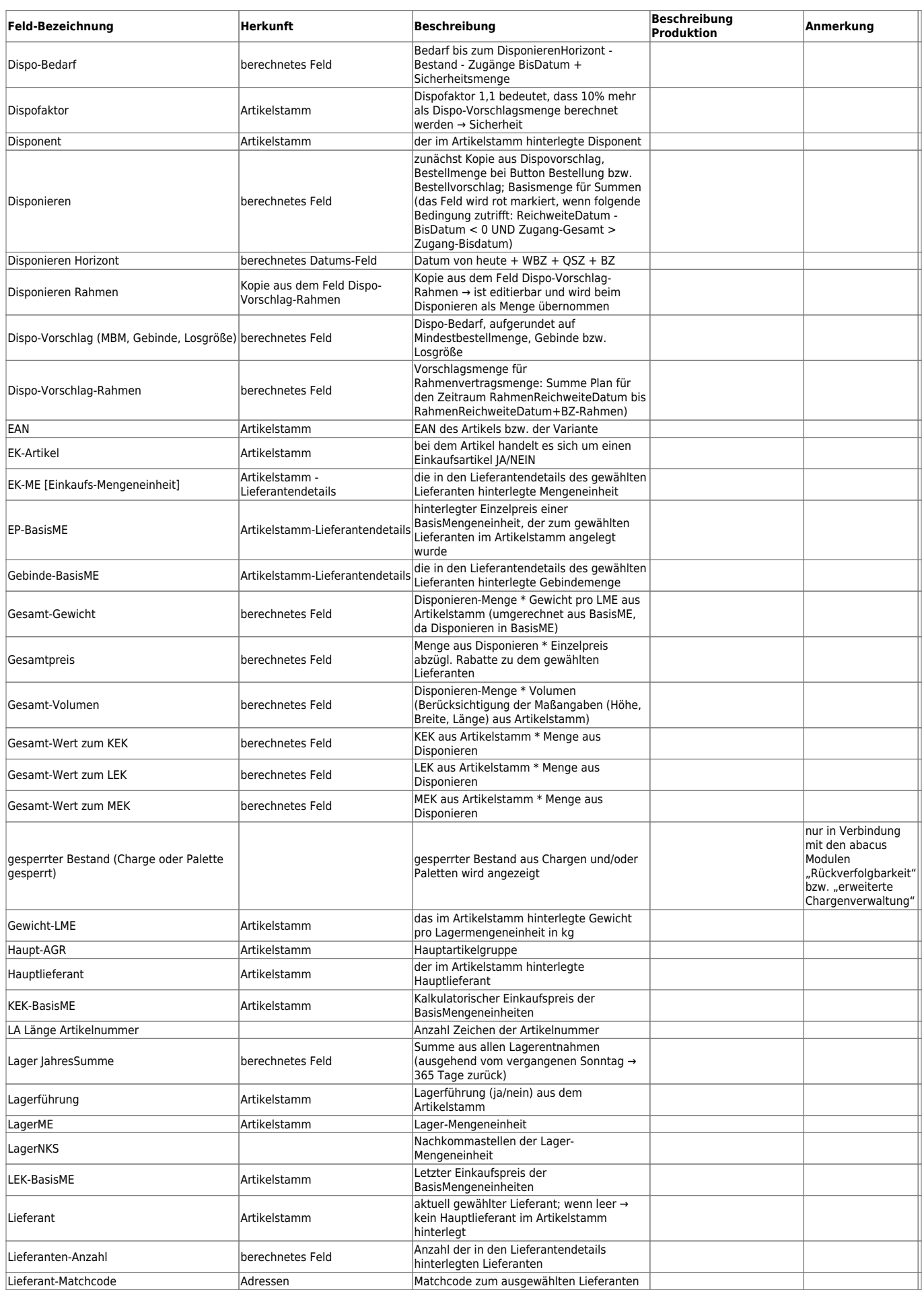

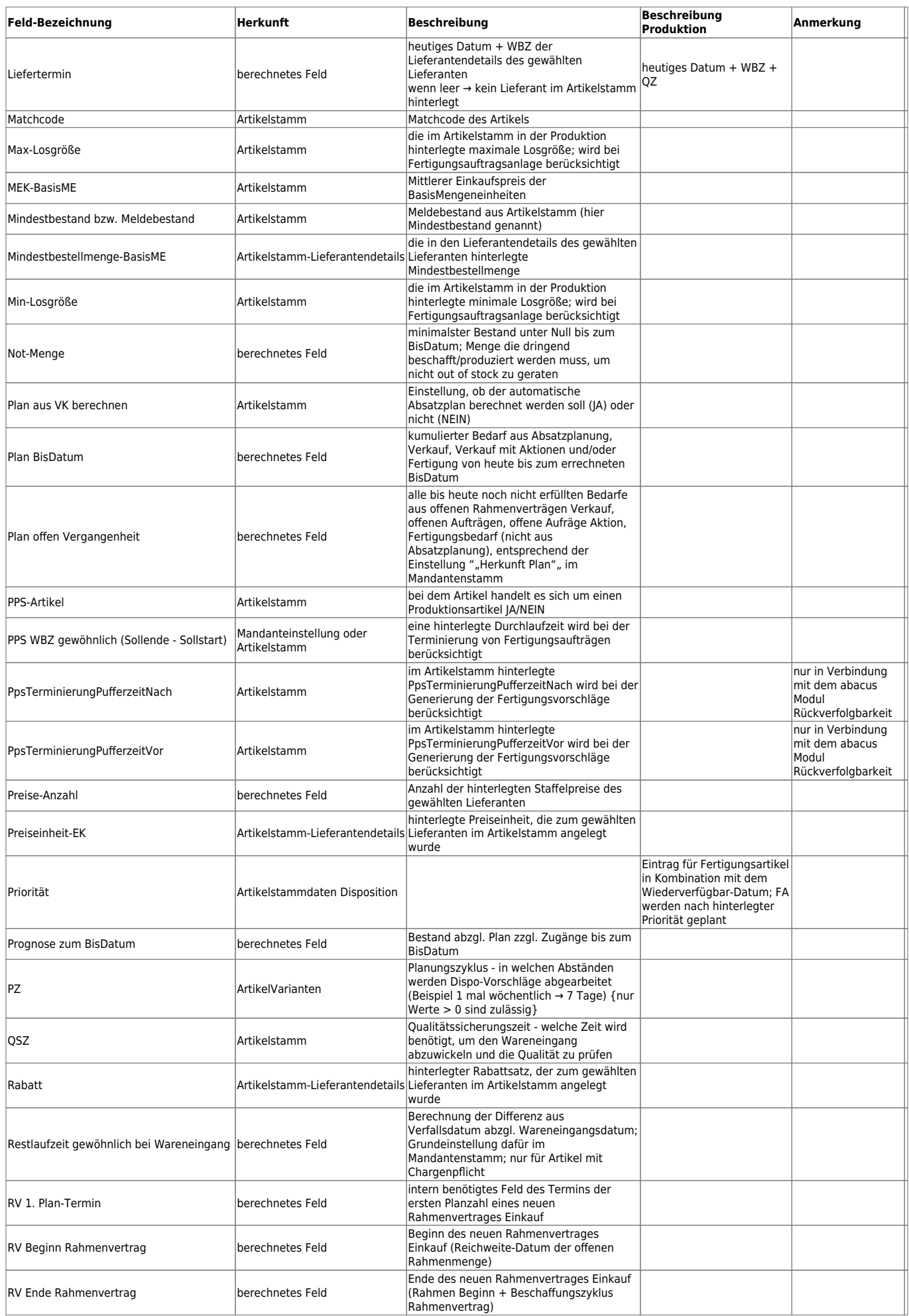

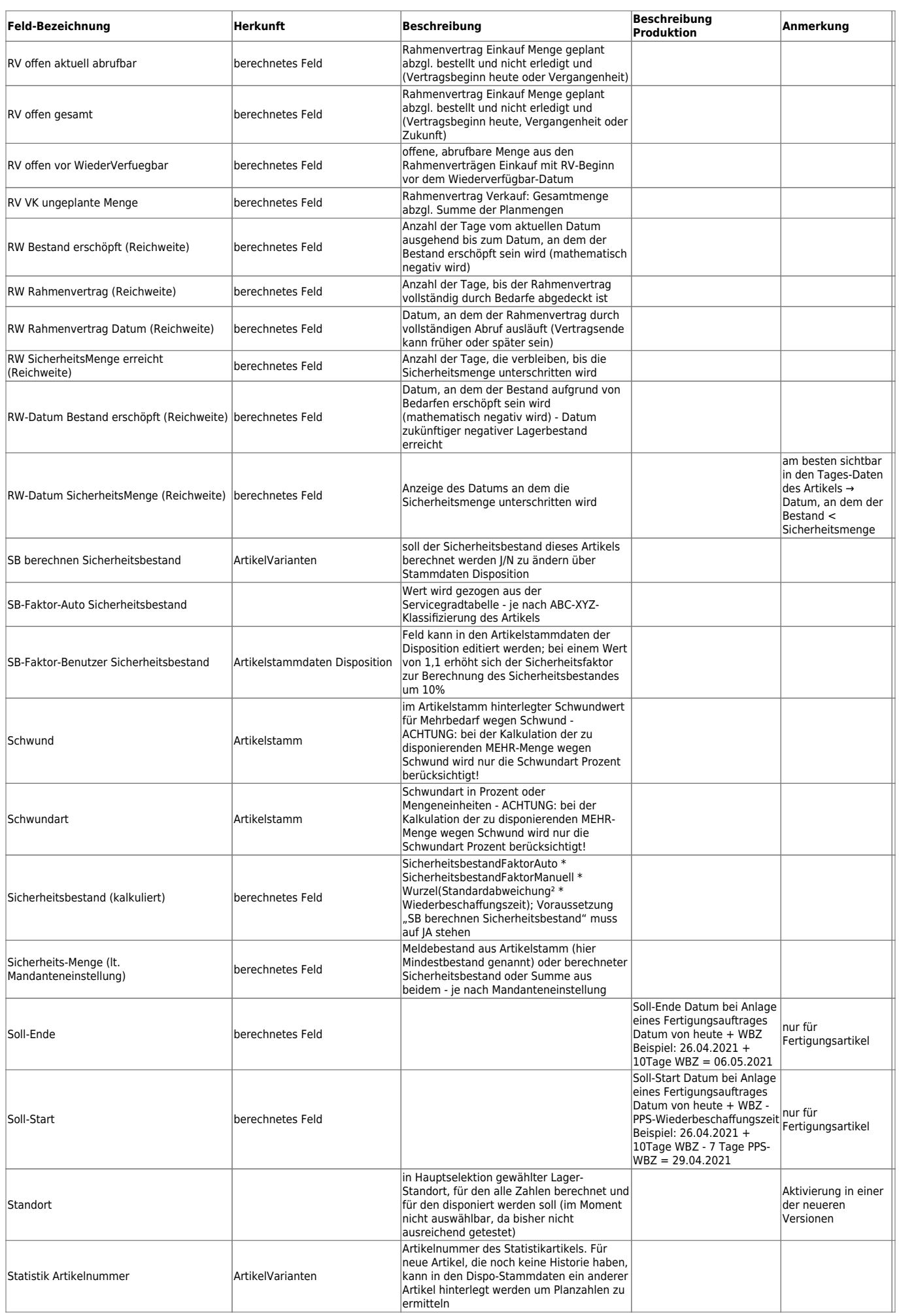

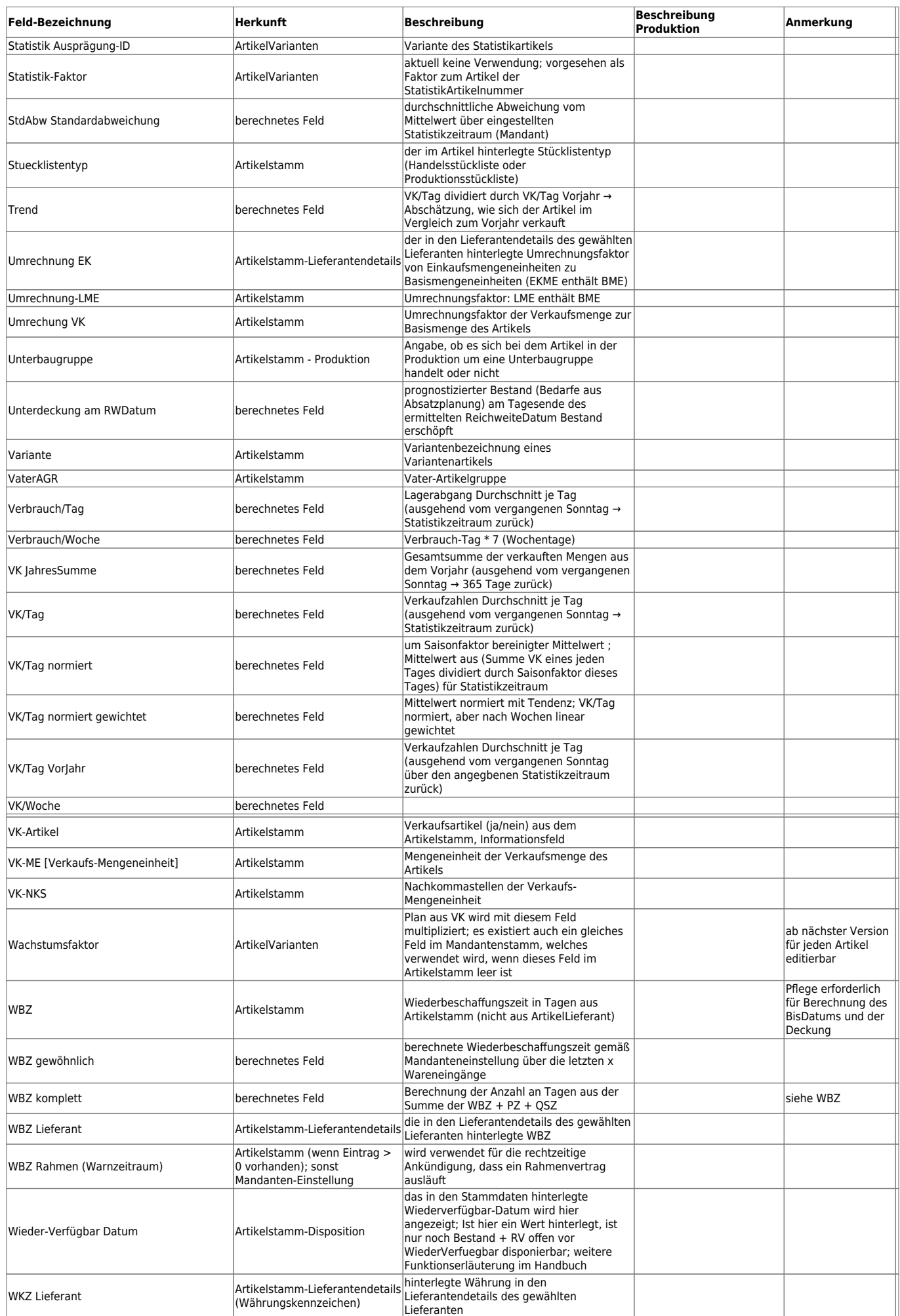

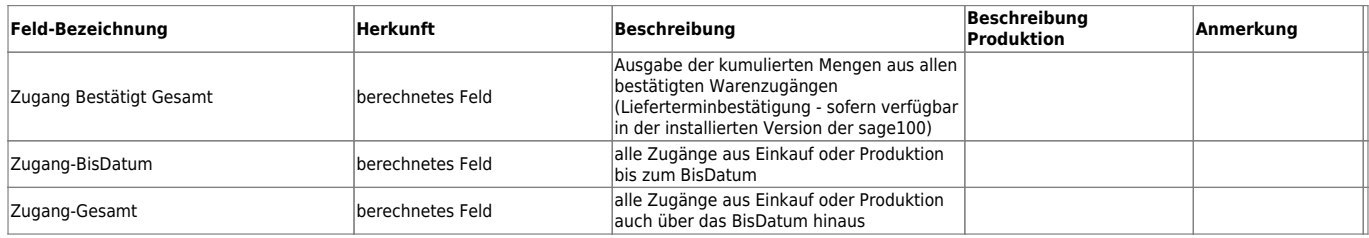

# **Artikel disponieren Einkauf**

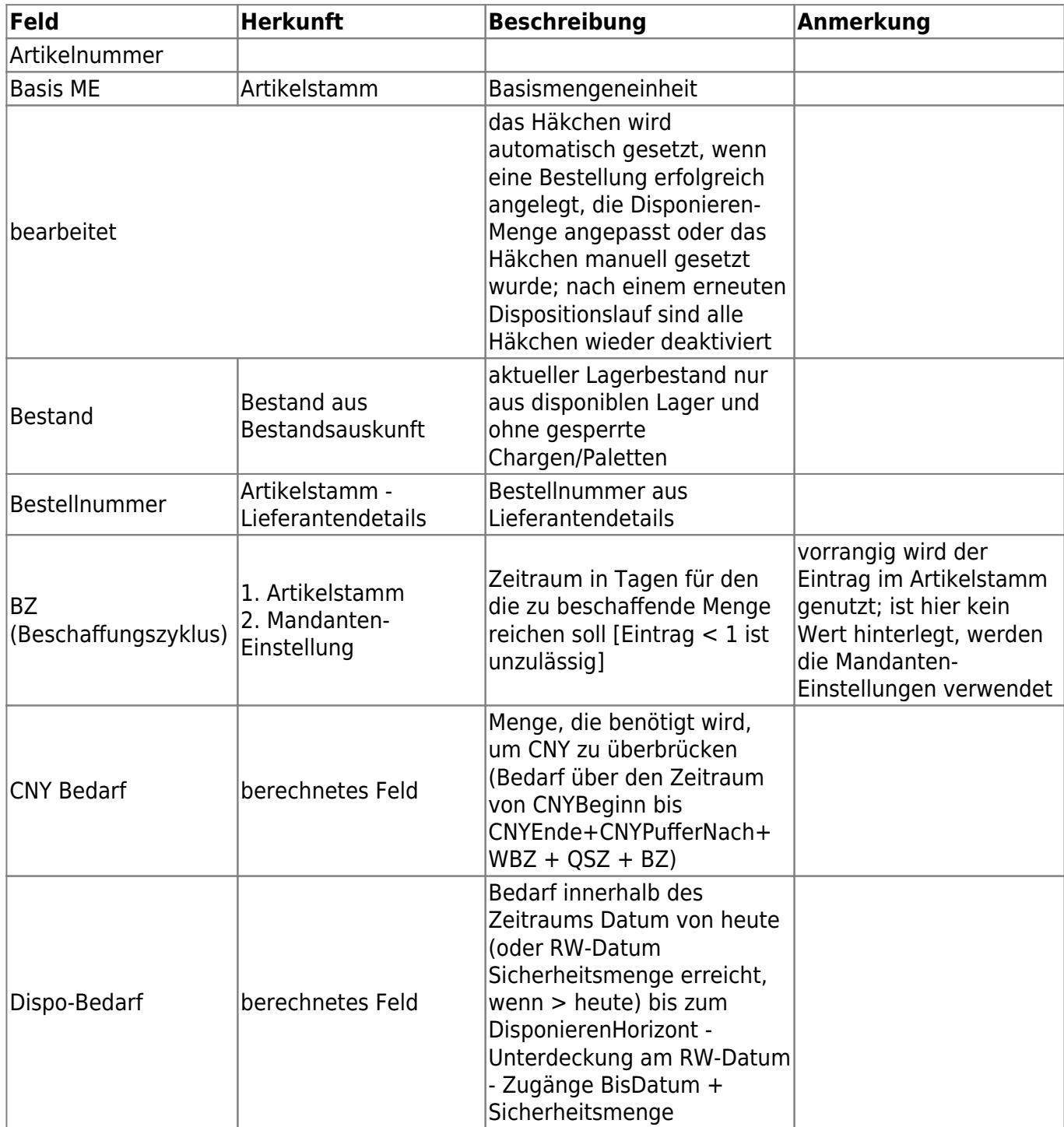

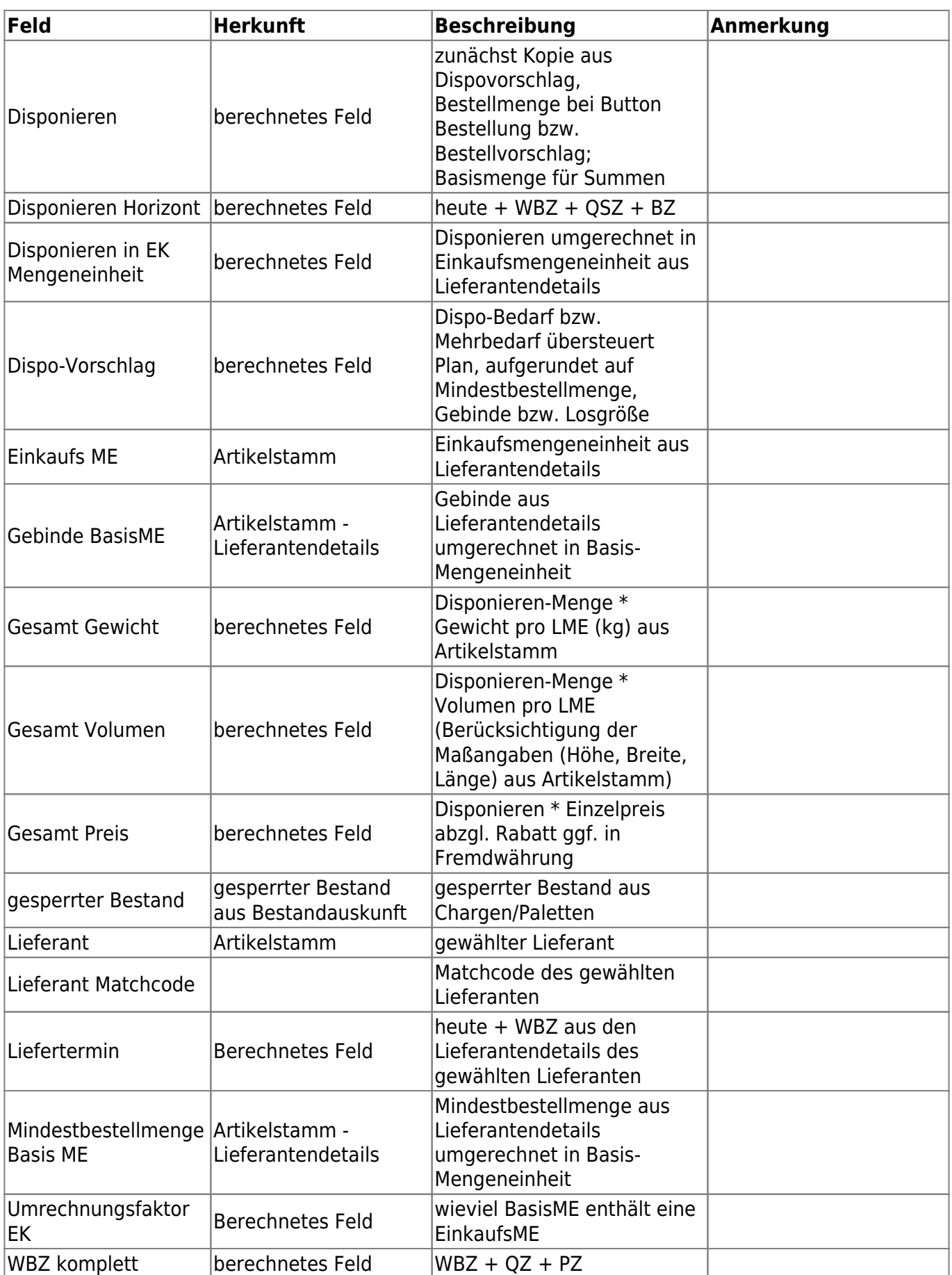

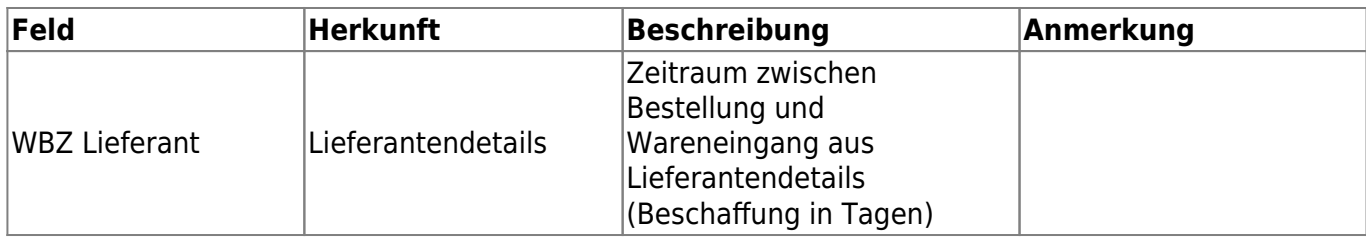

# **Artikel disponieren Produktion**

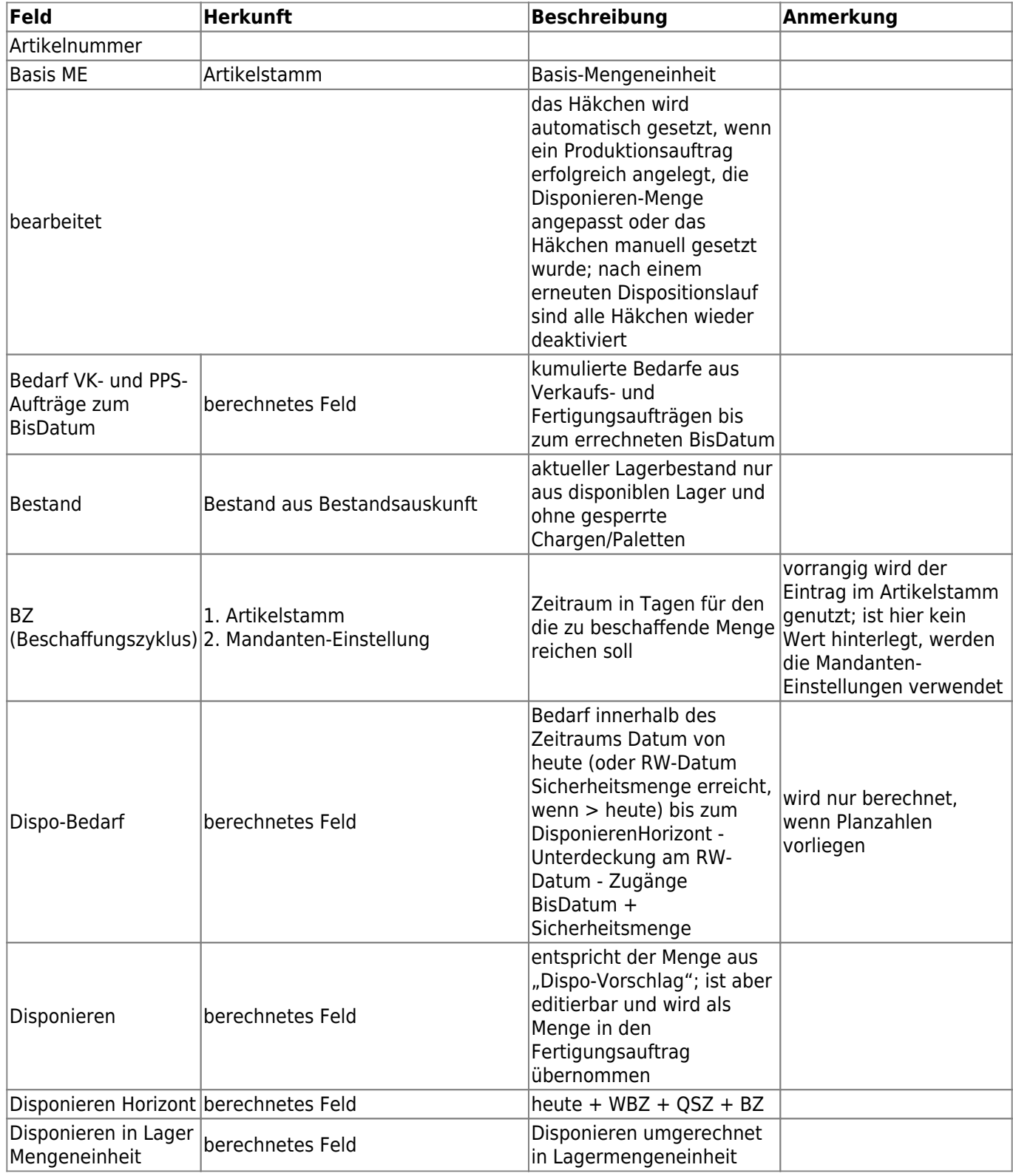

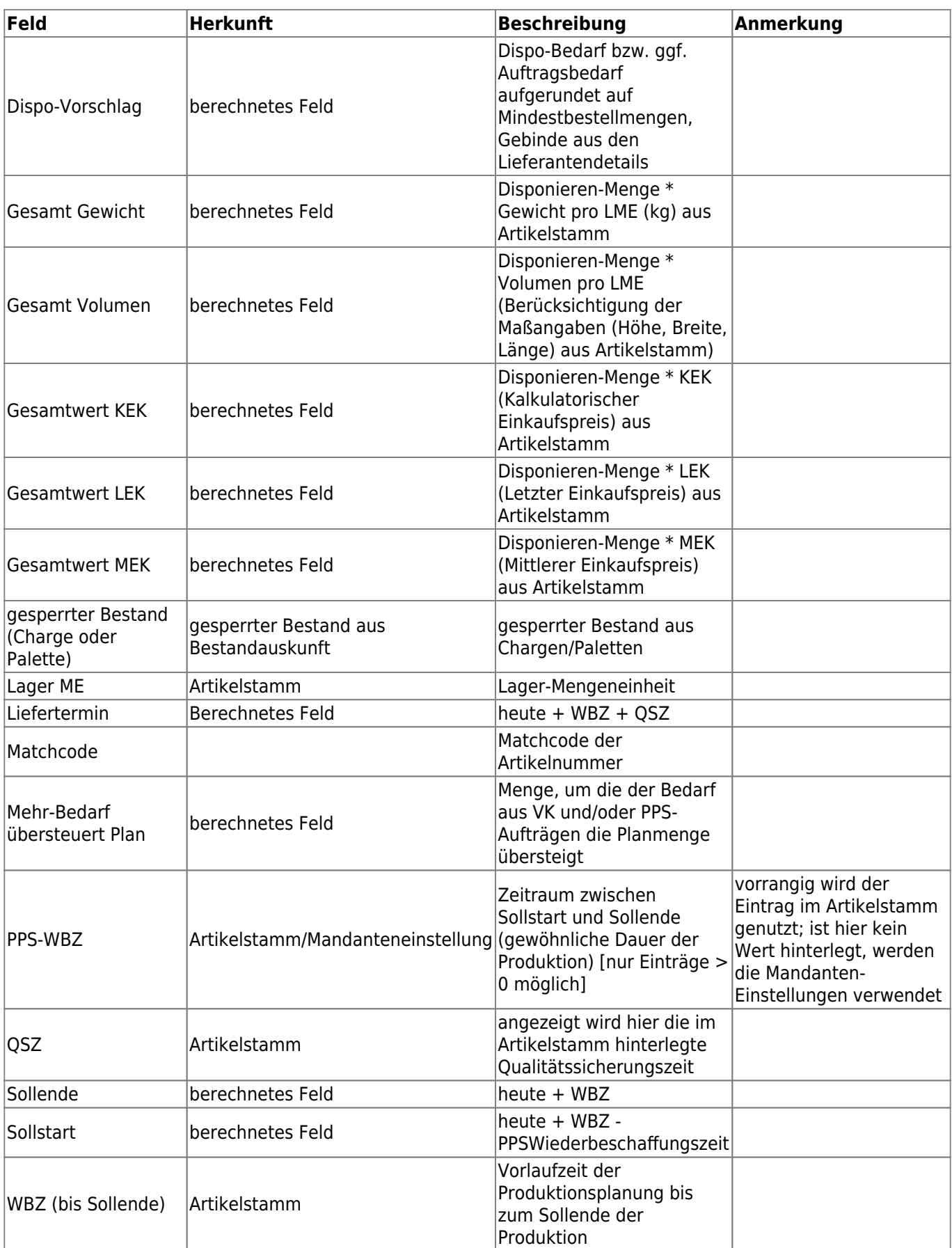

# **Artikel disponieren RV**

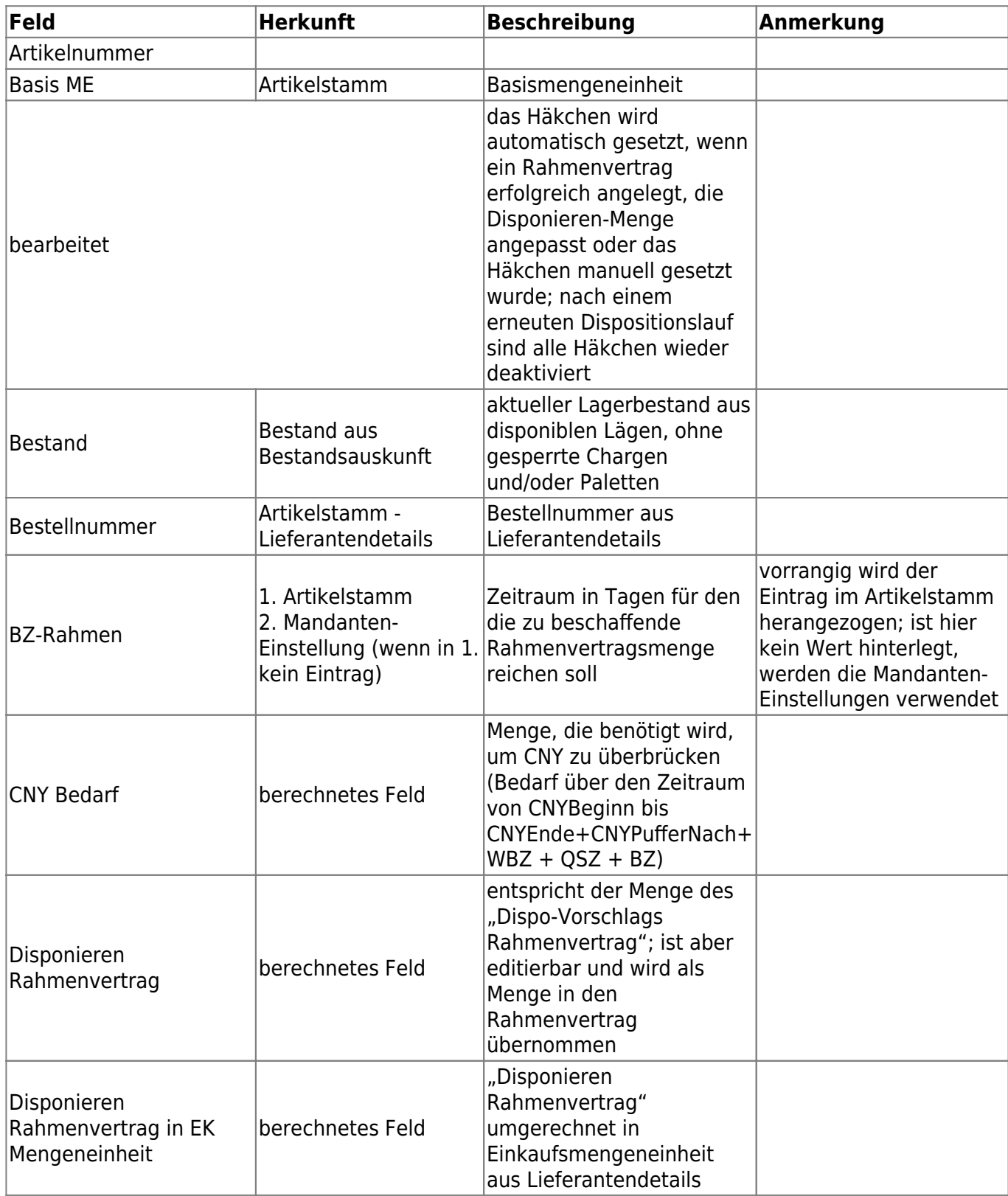

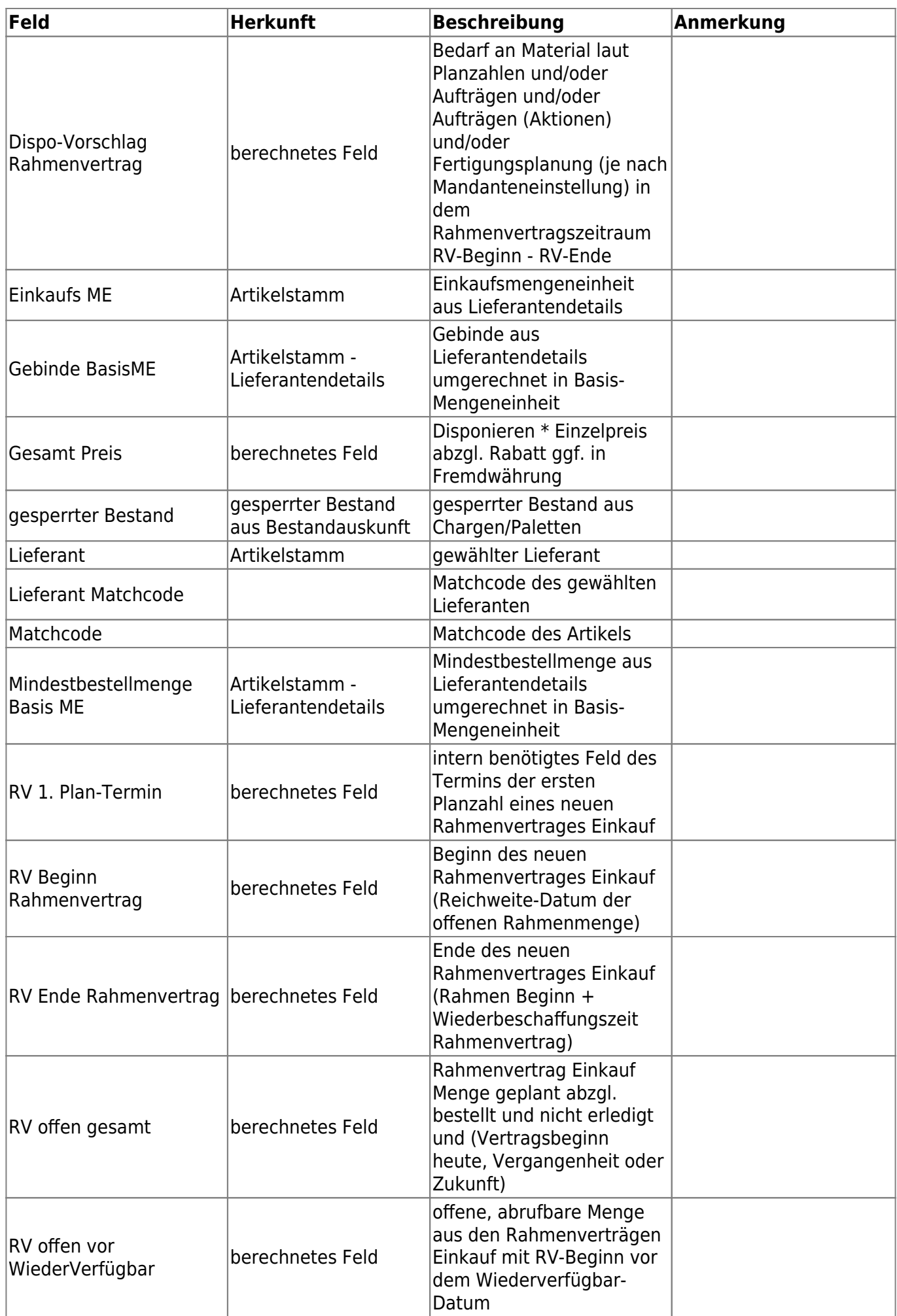

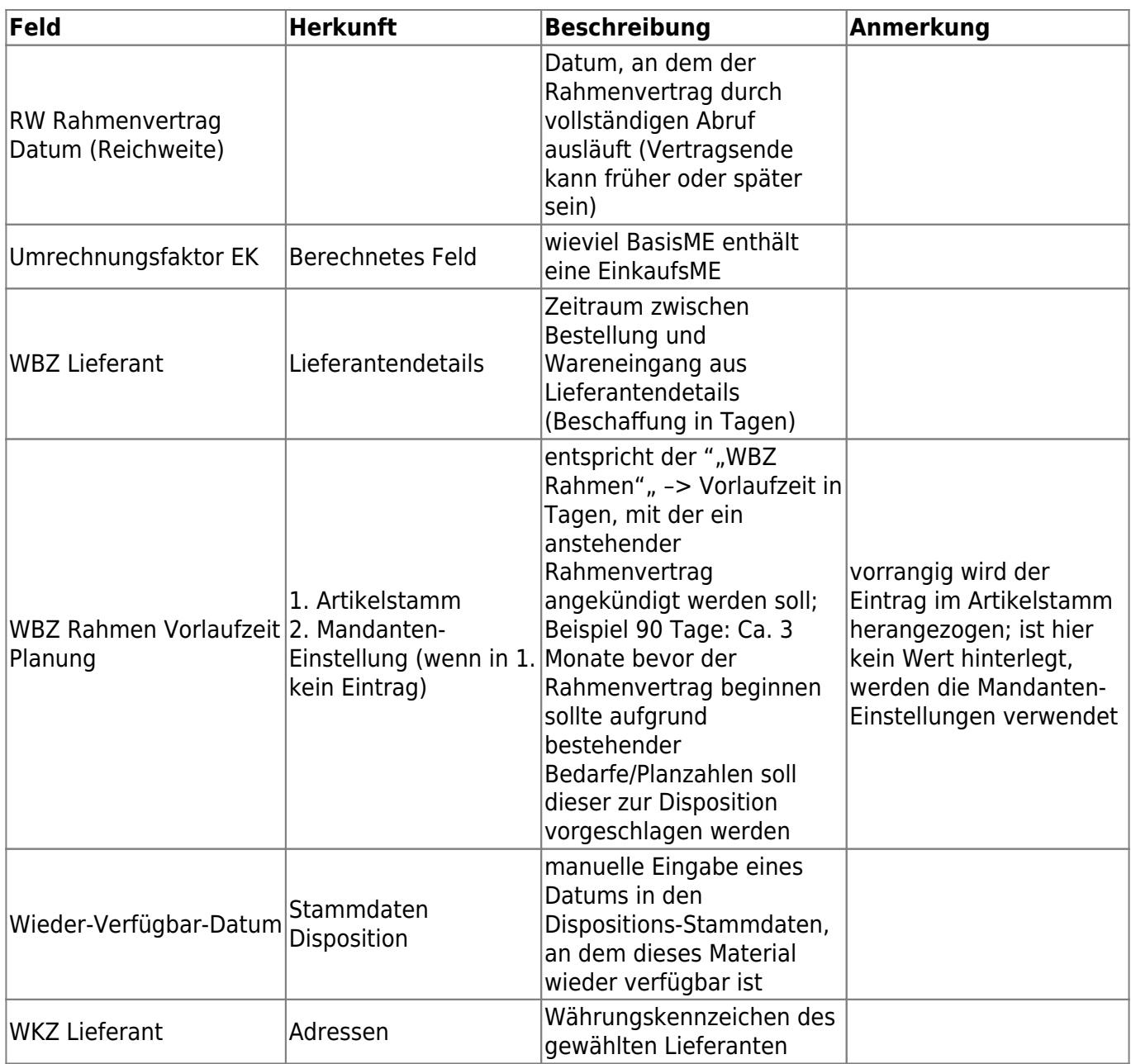

# **Artikelstammdaten bearbeiten**

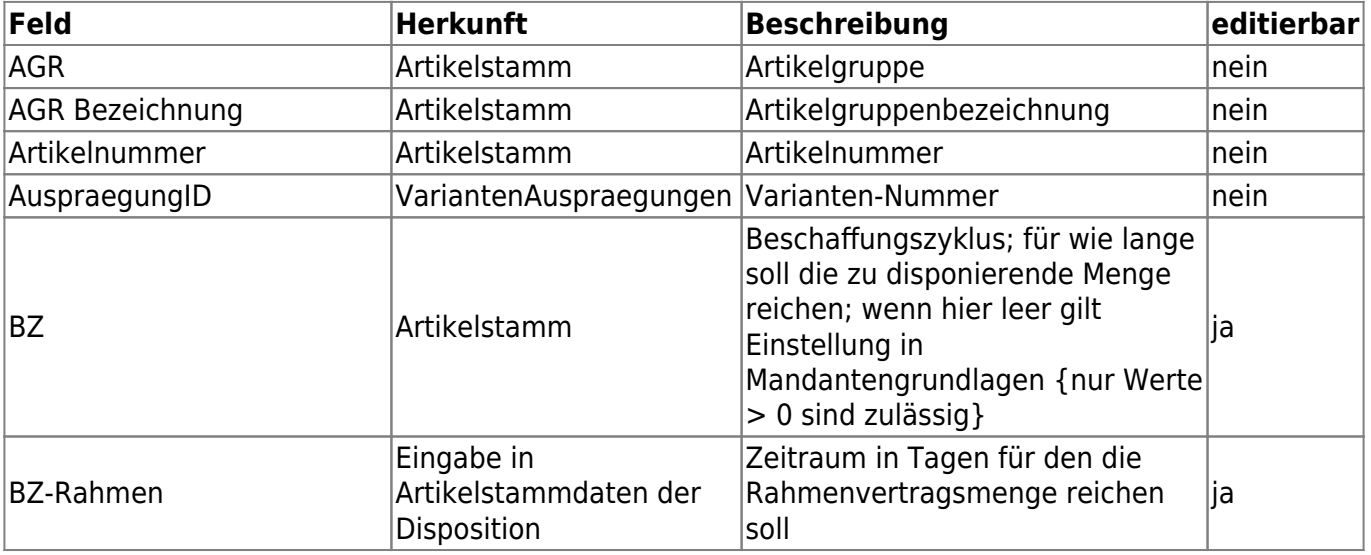

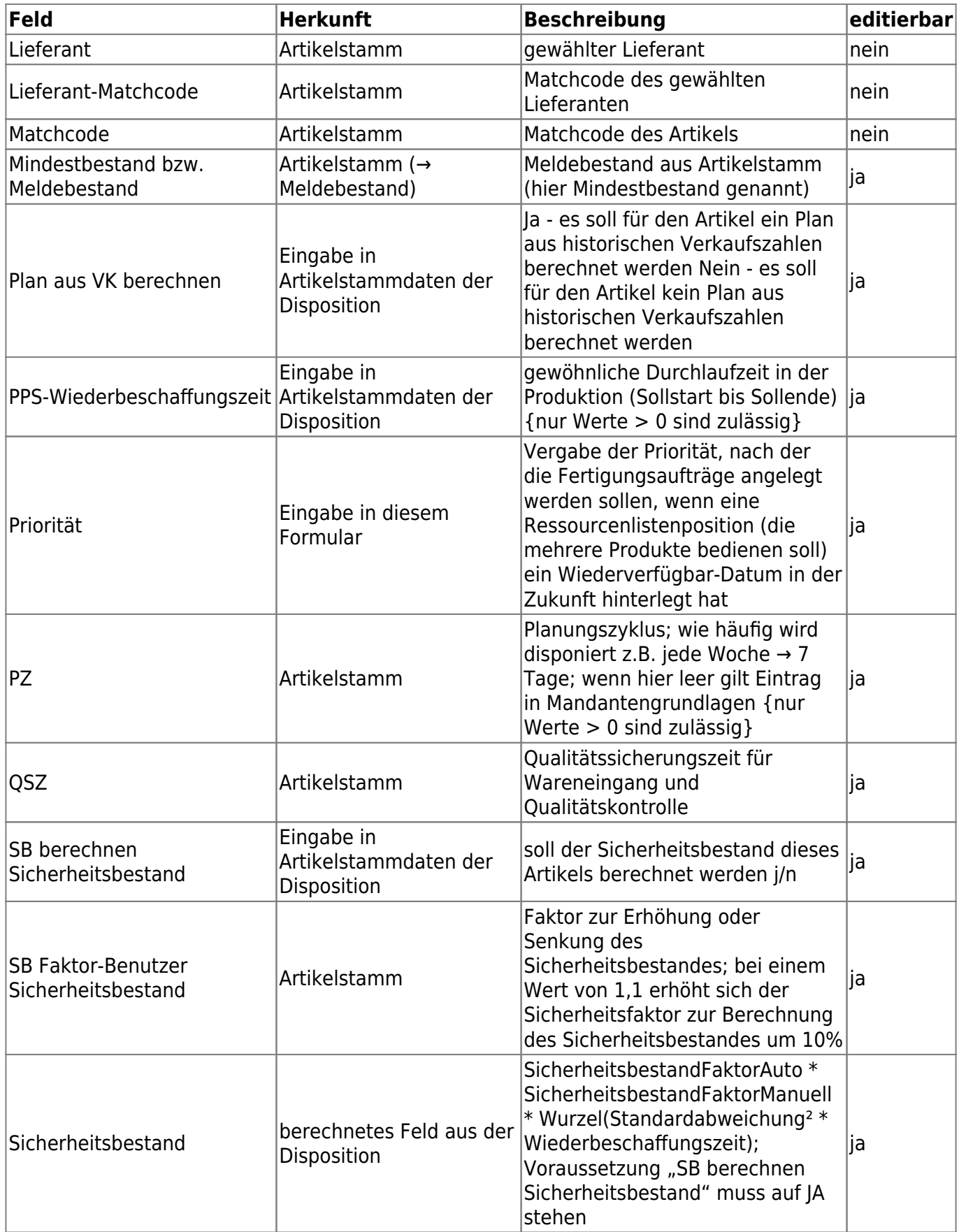

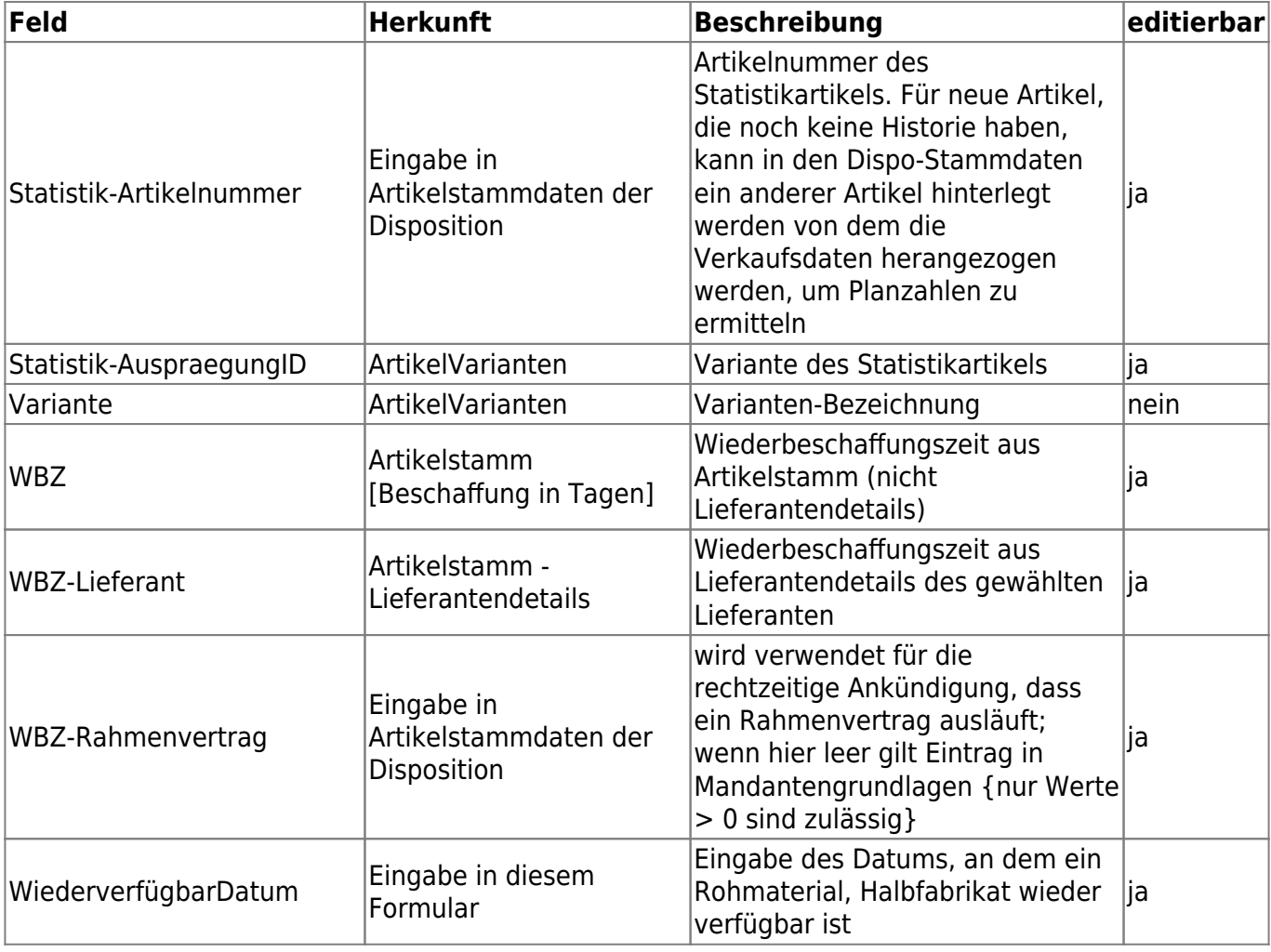

#### From: <https://wiki.abacus-edv.de>- **abacus DokuWiki**

Permanent link: **<https://wiki.abacus-edv.de/doku.php?id=handbuch:erweitertedisposition>**

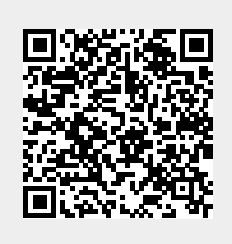

Last update: **26.10.2021 10:27**